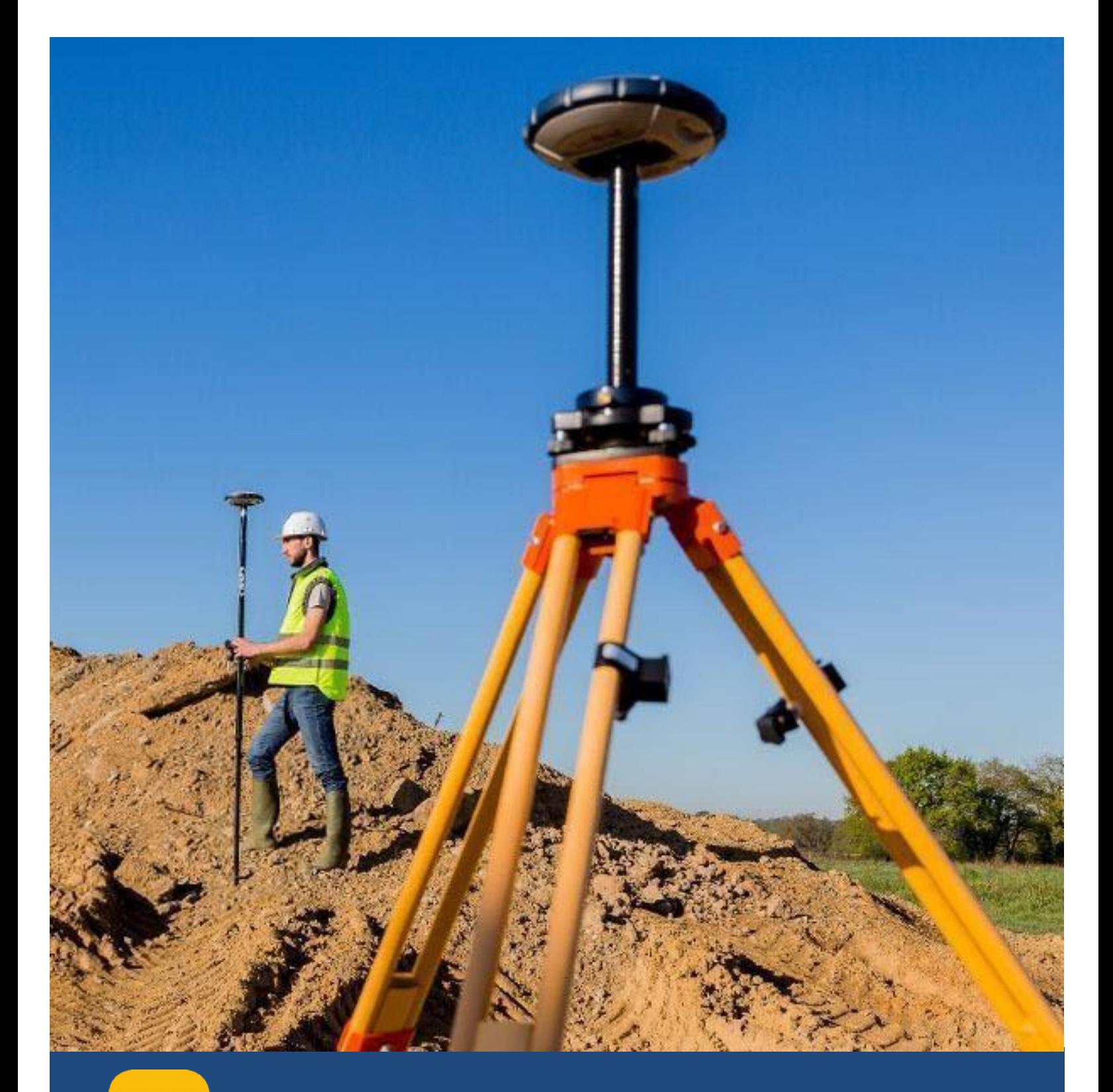

# **Latingary Pro to Origin**

Transition Guide Version 1.1

#### <span id="page-1-0"></span>**PRACTICAL ADVICE FOR A SUCCESSFUL MIGRATION – SURVEY PRO TO ORIGIN**

This document outlines the primary workflows of Survey Pro and how the same workflows are designed in the new Android and Windows 10 based software called Origin. This is not intended to be a How-To guide or User-Manual. Only the most common workflows and features of the software will be covered.

## **CONTENTS**

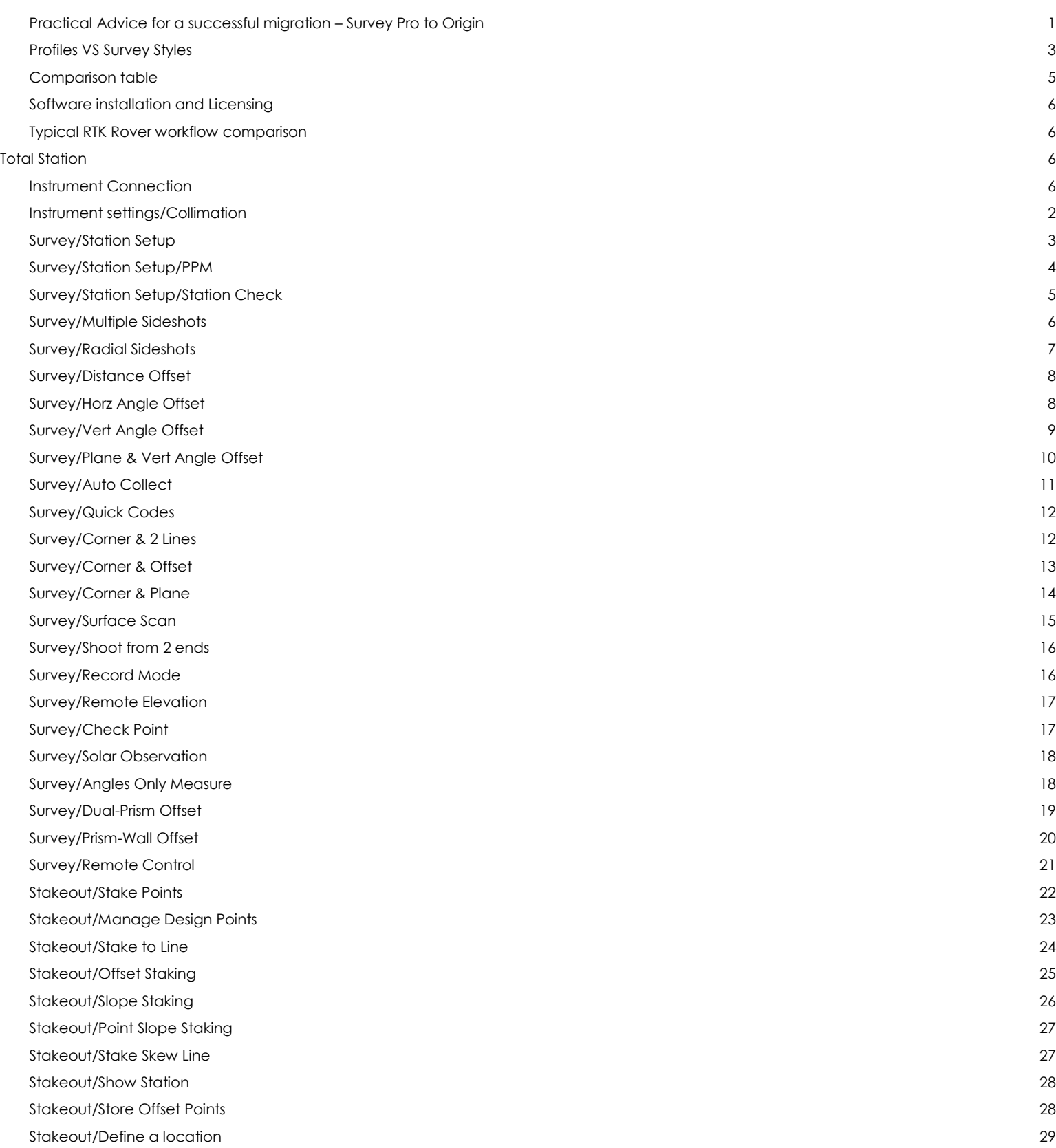

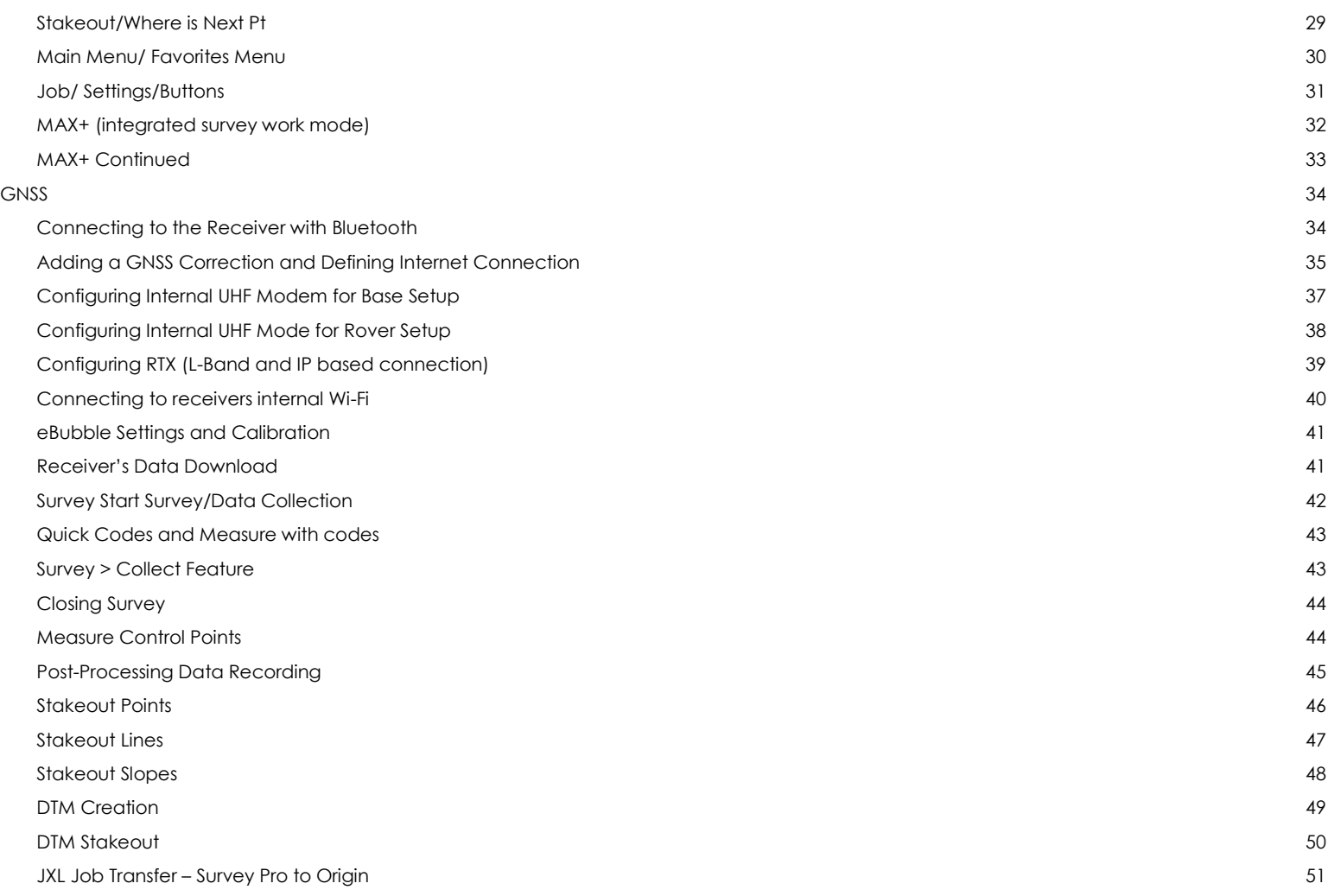

#### <span id="page-3-0"></span>**PROFILES VS SURVEY STYLES**

One of the biggest differences between Survey Pro and Origin is the introduction of Survey Styles.

In Survey Pro, the user is required to set up a Receiver Profile for each different setup type they wish to use. This could result in the following profiles for each different receiver:

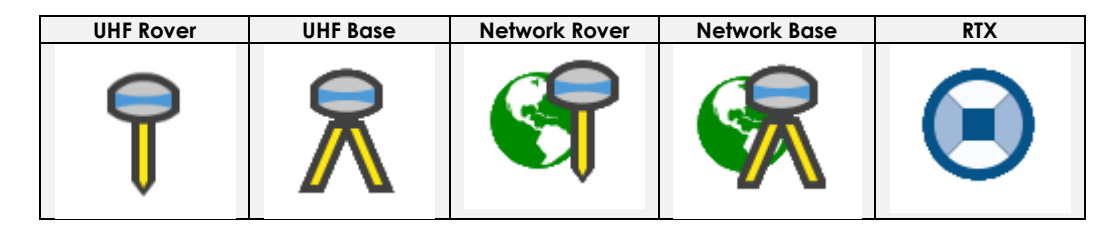

All surveys in Origin are controlled by a survey style. A survey style includes both a rover and base profile. The following survey styles would correspond to the Survey pro receiver profiles above:

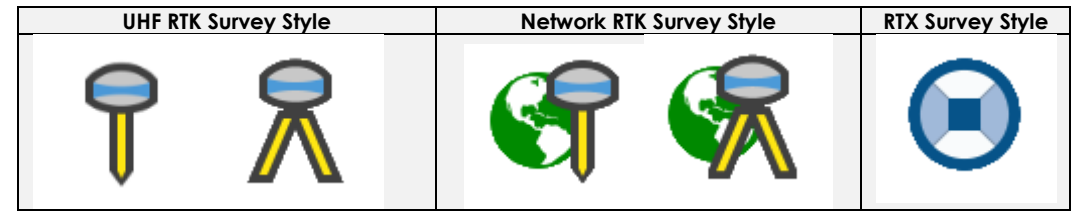

In Survey Pro, Receiver profiles are tied to an individual receiver; if a user has multiple receivers this results in multiple profiles, one for each setup type and one for each receiver serial number e.g.

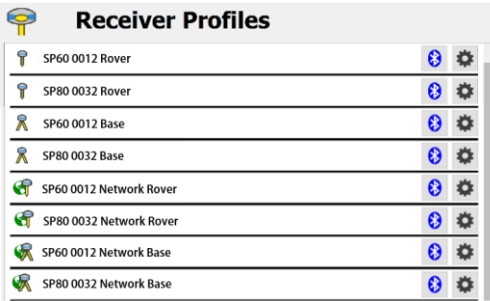

Survey styles are not receiver dependent. Origin checks the settings in the survey style to make sure they are appropriately configured for the equipment you are connected to. If Origin detects an incorrect setting, it prompts you to confirm or correct the settings. As a survey style also combines the Base/Rover combination, this means that the profiles shown above can be combined into the following two survey styles:

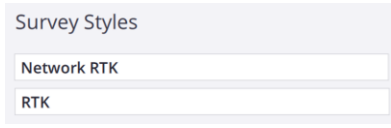

Survey styles define the parameters for configuring and communicating with your equipment, and for measuring and staking points. This whole set of information is stored as a template and used each time you start a survey.

Survey Pro allows the user to perform zero preparation for any Job. Receiver and instrument profiles can be built as part of the "Start Survey" process. Network connections can be configured directly from the "Start Survey" dialogue as well. Default job settings as decided by Survey Pro engineers are quite often adequate. By contrast, Origin requires some initial configuration. While this takes longer the first time a user interacts with the software, the repeated time savings day after day by using Styles and Templates probably adds up to weeks and months over the life of the product.

A single Origin Survey Style can cover the entire Spectra GNSS portfolio. Three GNSS Spectra Survey Styles would likely cover all use cases: RTK using a radio, RTK using the internet and post-processing. At the highest level, there are three types of Survey Styles: GNSS, Total Station (including robots) or an integration of both. Unlike Survey Pro Profiles, Origin GNSS Styles includes definitions for both base and rover plus data collection parameters, site calibrations, connected devices and NMEA outputs (if any). Although a specific receiver type is specified during the initial definition, Origin will still connect to other Spectra receivers and allow the Survey Style to be updated.

Origin uses Templates to define the Coordinate System, Units, Linked files and other parameters including Feature Library, Cogo settings, Job Description, Operator information and Notes.

Origin Survey Styles also contain the internet connection and Network configuration data for that survey style. When you are connecting to the Internet and using a Spectra GNSS receiver, on Android controllers the SIM card must go in the controller. On Windows controllers you can put the SIM card in the controller or in the Spectra receiver. When you connect to the Internet using the controller, the Controller Internet connection is available for other functions during the RTK survey, not just receiving RTK data. Other functions include downloading projects and jobs or sending email. If you use the SIM card in the receiver then you cannot use the Internet connection for other functions. If you want to use the SIM card in the receiver and have the Internet connection available for other functions, you must connect to the Internet through another device such as an SP85 receiver or a separate phone. For more information, see the [Origin Help Portal.](https://dev.survey.help.spectrageospatial.com/Origin/latest/en/GNSS-contact-rover-Internet.htm)

#### <span id="page-5-0"></span>**COMPARISON TABLE**

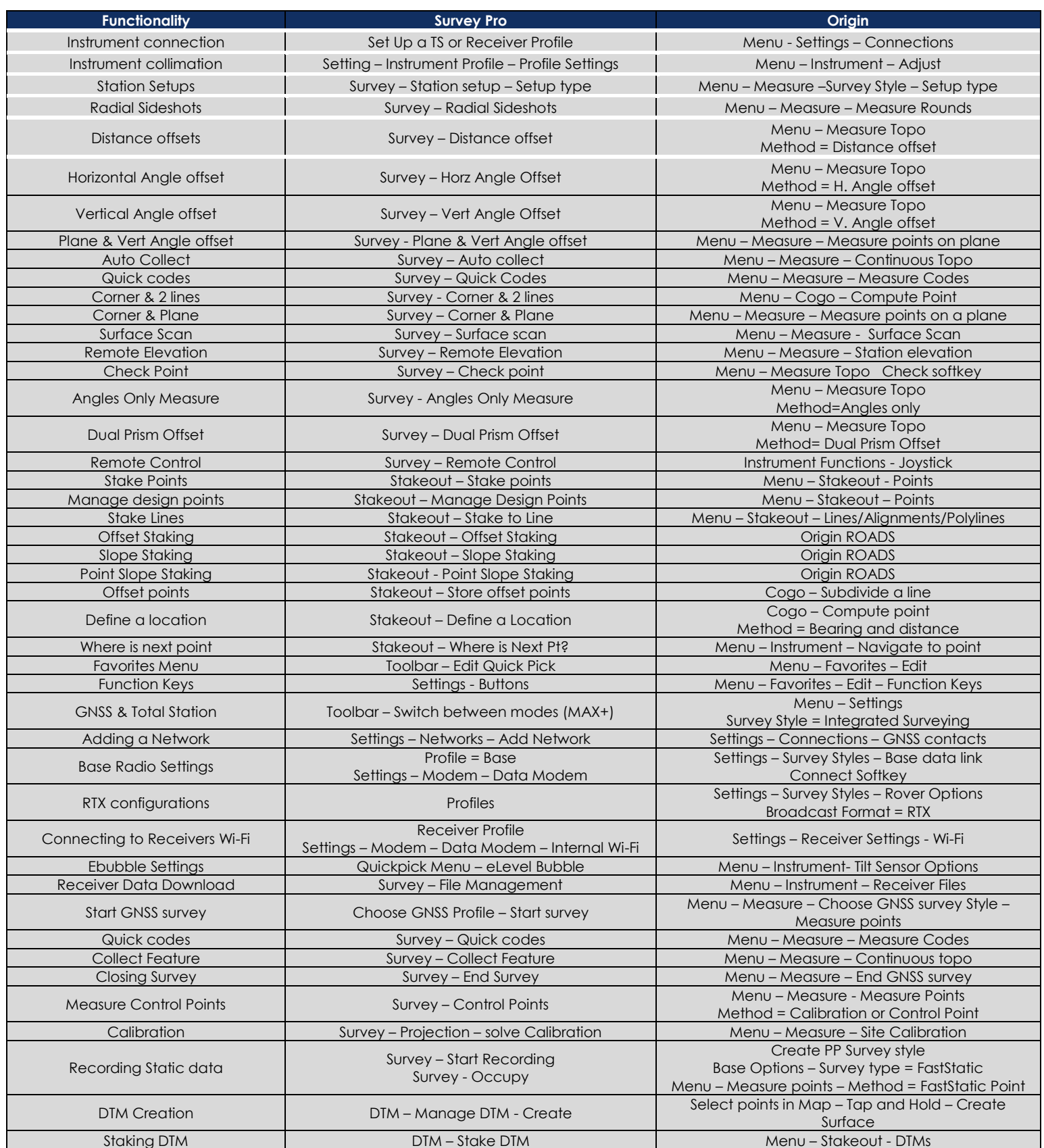

<span id="page-6-0"></span>Survey Pro allowed the end-user to download the program executable file and install directly to the data collector or PC. A license code or POPN was issued by email.

Origin relies on another applet called Spectra Geospatial Installation Manager. This software manages the licensing portion of Origin and is also used for installing and updating the software.

#### <span id="page-6-1"></span>**TYPICAL RTK ROVER WORKFLOW COMPARISON**

#### **Typical GNSS rover workflow in Survey Pro - First time** Open Survey Pro Open or create New Job New job dialogue will define coordinate system selection, units and reference files Select GNSS Mode from Power Bar Add Receiver Profile Create Receiver and Function specific profile "SP60\_0010 Internet Rover" for example Other parameters of the receiver are also configured here including: UHF, Modem and WiFi, NMEA Outputs and Elevation Mask Start Survey Select Receiver Profile Manage Networks Create NTRIP correction source with IP address, port, username and password Select Network Click on Connect Click on Next Click on Finish Start measuring

#### **Typical GNSS rover workflow in Survey Pro - Subsequent uses - last configuration**

Open Survey Pro Open or create New Job Start Survey Select Receiver Profile Select Network Select Connect Select Next Select Finish Start measuring

Nearly all other user settings are controlled via the Job\Settings dialogues.

<span id="page-6-2"></span>**Typical GNSS rover workflow in Origin - First time**

# **TOTAL STATION**

#### <span id="page-6-3"></span>**INSTRUMENT CONNECTION**

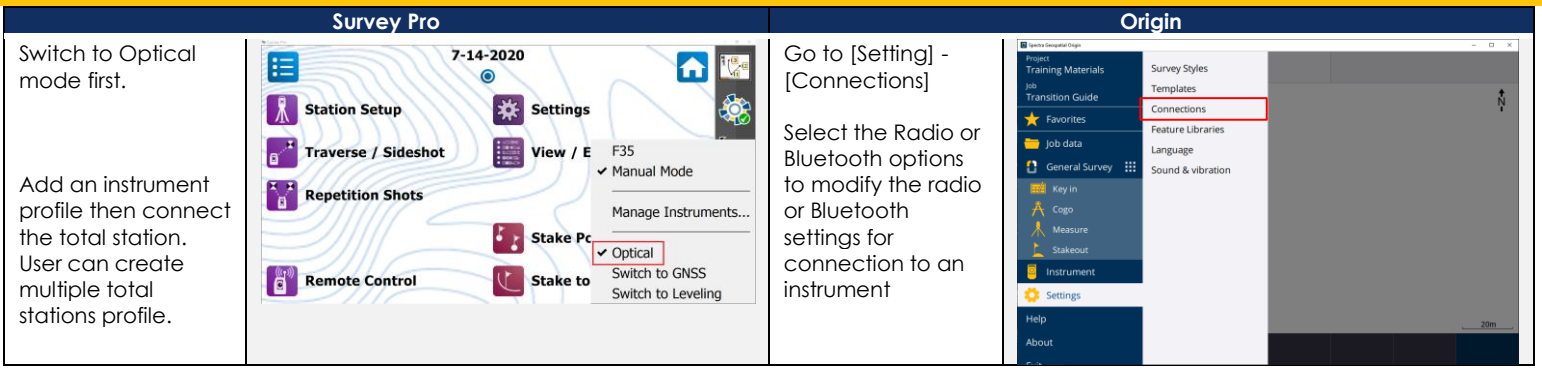

Open Origin Select or create new Project Select or create new Job New job creation, select a Template for the job Create a Spectra GNSS Survey Profile (See note above) Create a Spectra Template (See note above) Settings/Connections/Bluetooth settings Use the interface to create a Bluetooth connection to the desired receiver Other options in this dialogue include connections to total stations, TDL2.4 radio bridge and laser rangefinders Measure\Select Survey Style\Measure Points Start measuring

#### **Typical GNSS rover workflow in Origin - Subsequent uses - last configuration**

Open Origin Select or create new Project Select or create new Job New job creation, select a Template for the job Measure\Select Survey Style\Measure Points Start measuring

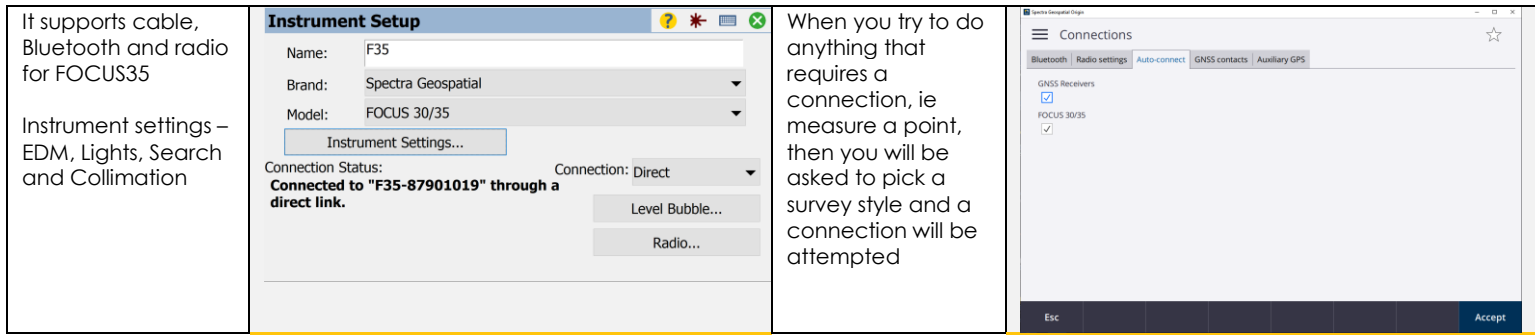

1

#### <span id="page-8-0"></span>**INSTRUMENT SETTINGS/COLLIMATION**

The Collimation Settings dialogue is used to launch several different workflows that guides the user through all the necessary collimations of the instrument. When a collimation workflow has been completed, the instrument firmware is updated with the collimation parameters. The instrument will apply collimation corrections to all measurements returned to the Field software

Attached link to the Collimation application note for Survey Pro: [http://trl.trimble.com/docushare/dsweb/Get/Document-](http://trl.trimble.com/docushare/dsweb/Get/Document-808110/FOCUS%2035_30%20Field%20Calibration%20with%20Survey%20Pro%20Application%20Note.pdf)[808110/FOCUS%2035\\_30%20Field%20Calibration%20with%20Survey%20Pro%20Application%20Note.pdf](http://trl.trimble.com/docushare/dsweb/Get/Document-808110/FOCUS%2035_30%20Field%20Calibration%20with%20Survey%20Pro%20Application%20Note.pdf) Attached link to the Collimation help file for Origin[: https://survey.help.spectrageospatial.com/Origin/latest/en/instrument-adjustment-FOCUS.htm](https://survey.help.spectrageospatial.com/Origin/latest/en/instrument-adjustment-FOCUS.htm) **Survey Pro Origin Job** h A<sup>T</sup>  $Tap \equiv$  and select HA:50°24'58" VA:41°43'46' **GNSS** functions  $\overline{O}$  $\odot$ Go to settings > Instrument / Adjust Station setup details း၀<br>Fransition Guide  $\vec{z}$ Instrument Profiles>  $\begin{bmatrix} 1 \\ 2 \end{bmatrix}$  Settings View / Edit Raw Data 懲 Electronic level to perform Favorites Select the cog icon **EDM** settings instrument  $\blacksquare$  lob data **D** Points  $\blacksquare$ Turn to View Report next to the  $\Omega$  General S ey ∷ adjustments. Joystick instrument you Tracklight  $\mathscr{O}$  Edit Polylines **Manage Layers**  $\overline{\mathbf{r}}$ would like to adjust. **Target controls** To adjust a FOCUS strument settings **Edit Alignments** 10 Job Info 30/35 total station Adjust Ensure you are Set up the connected to the  $\overline{?}$ **Code Linework** Calculator Instrument function instrument on a instrument. Data output stable surface first. Camera Make sure that the **Battery status Settings**  $\ast 0 = 0 0$ instrument is Run the following **Receiver Profiles >** accurately leveled, < Map Icons Cust... Instrument adjustments and that the **Instrument Profiles** compensator is Compensator calibration **Optical and**  Collimation error enabled. **B** F35 ■☆ **Trunnion Axis Tilt**  Trunnion axis tilt correction **Autolock collimation** 一卷 **Collimations:** Opens Manual Mode Perform each a workflow to guide + Add Instrument... adjustment in turn, you through using the steps performing below. collimation of the GeoLock... Import... Export... Collimation error optical axis and Trunnion axis tilt then of the trunnion Next correction  $* = 8$ axis. **Instrument Setup**  $\overline{2}$ Autolock **Trunnion Axis Tilt**  Name: F35 collimation **Collimations:** Opens Spectra Geospatial  $\ddot{\phantom{0}}$ Brand: a workflow to guide **Collimation error + FOCUS 30/35**  $\ddot{\phantom{0}}$ Model: you through a **Trunnion axis tilt**  Instrument Settings... collimation of the **correction =**  Connection Status: Connection: Direct trunnion axis. Connected to "F35-87901019" through **Optical and Tracker Collimation**: direct link. Level Bubble... **Trunnion Axis Tilt**  Opens a workflow **Collimations in**  Radio... to guide you **Survey Pro** through a Settings - FOCUS 30/35  $\overline{\mathbf{3}}$  = 08 collimation of the Note: Disable Precision > tracker for prism < Search Collimation  $\cdot$ Autolock during lock. collimation and Choose a collimation to perform: **Compensator:** trunnion axis tilt Optical & Trunnion Axis Tilt Collimations... Opens a workflow tests.to guide you Trunnion Axis Tilt Collimations... through a Tracker Collimation... collimation of the Compensator...

compensator.

#### <span id="page-9-0"></span>**SURVEY/STATION SETUP**

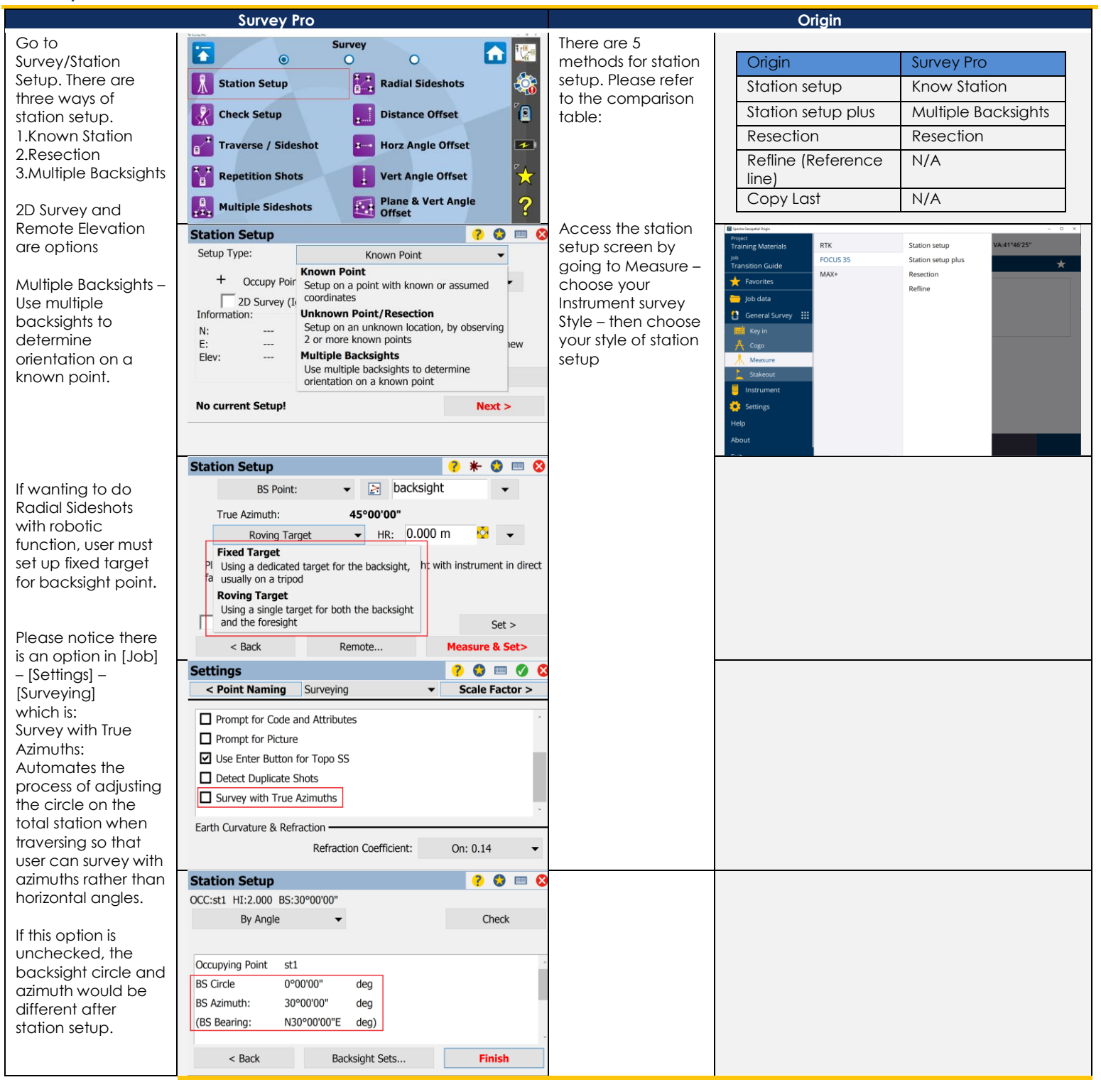

#### <span id="page-10-0"></span>**SURVEY/STATION SETUP/PPM**

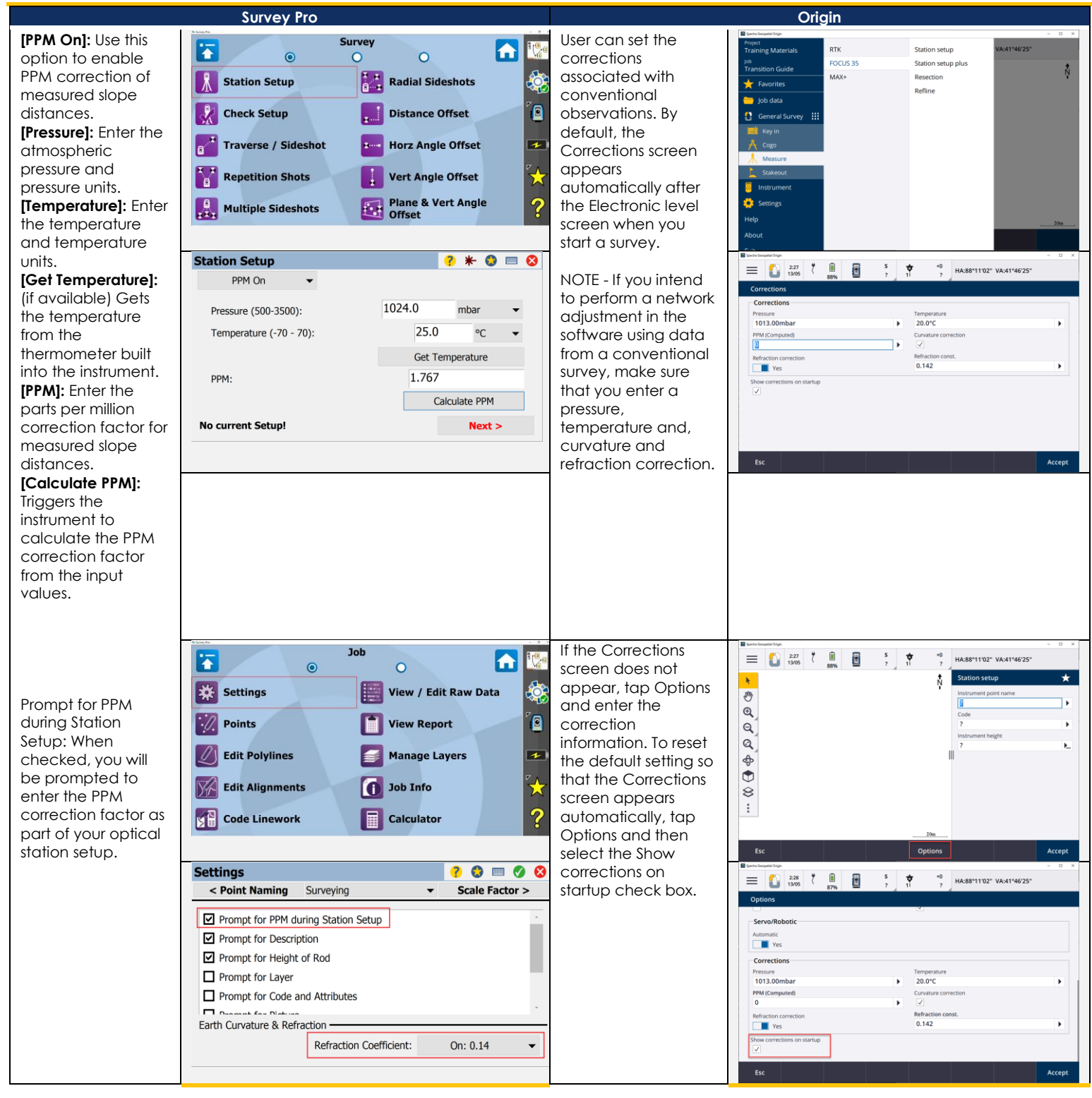

#### <span id="page-11-0"></span>**SURVEY/STATION SETUP/STATION CHECK**

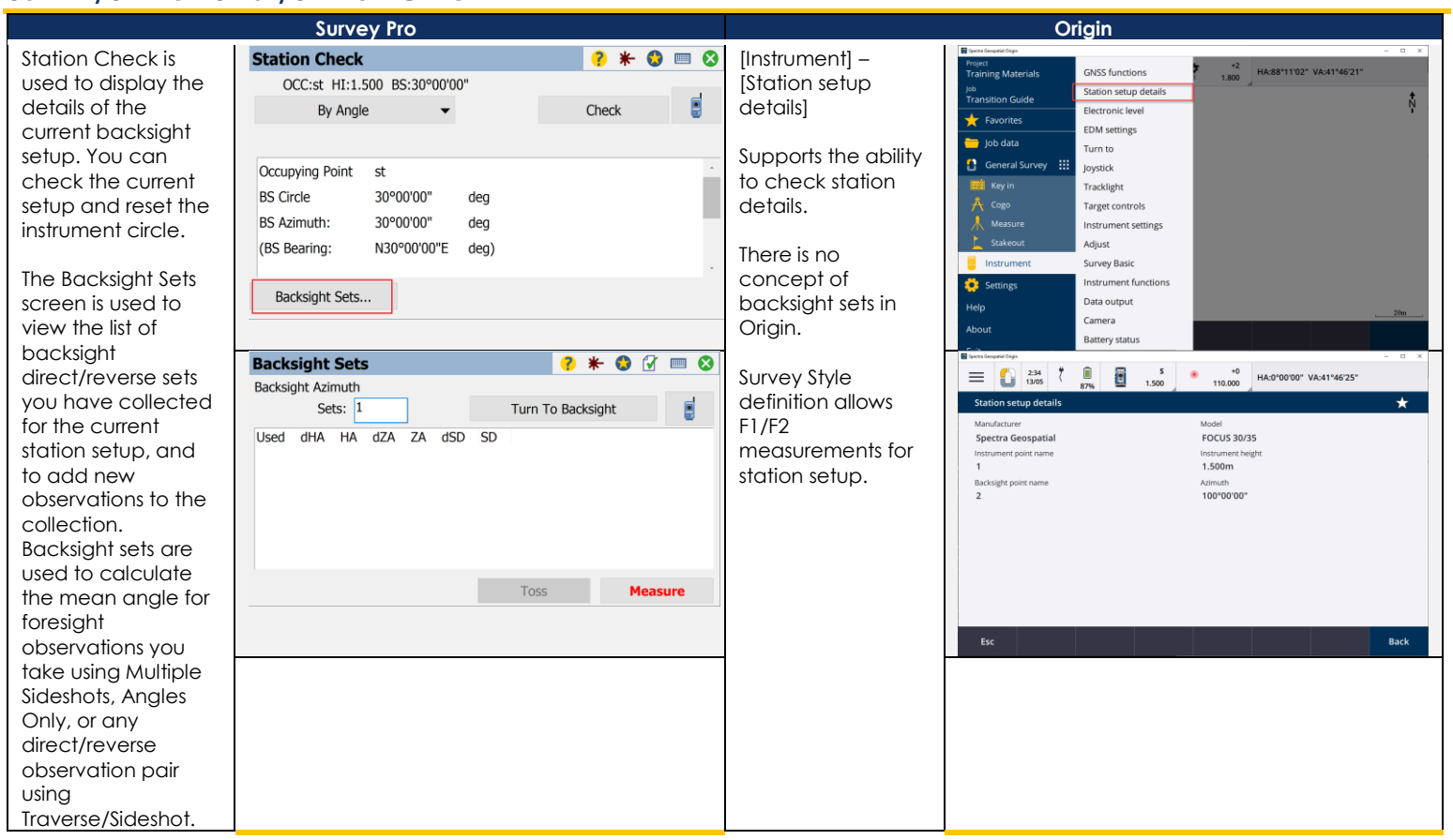

#### <span id="page-12-0"></span>**SURVEY/MULTIPLE SIDESHOTS**

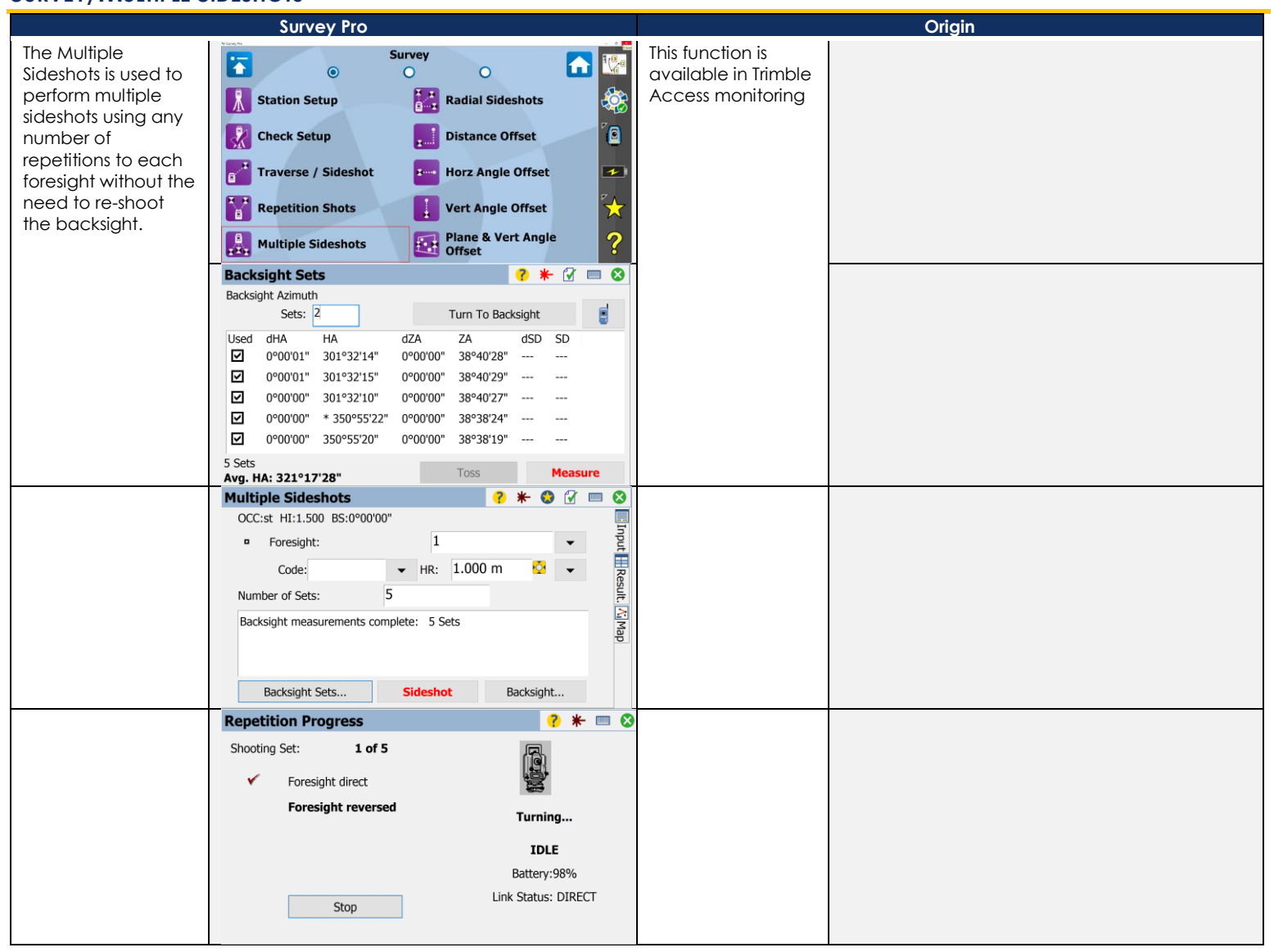

#### <span id="page-13-0"></span>**SURVEY/RADIAL SIDESHOTS**

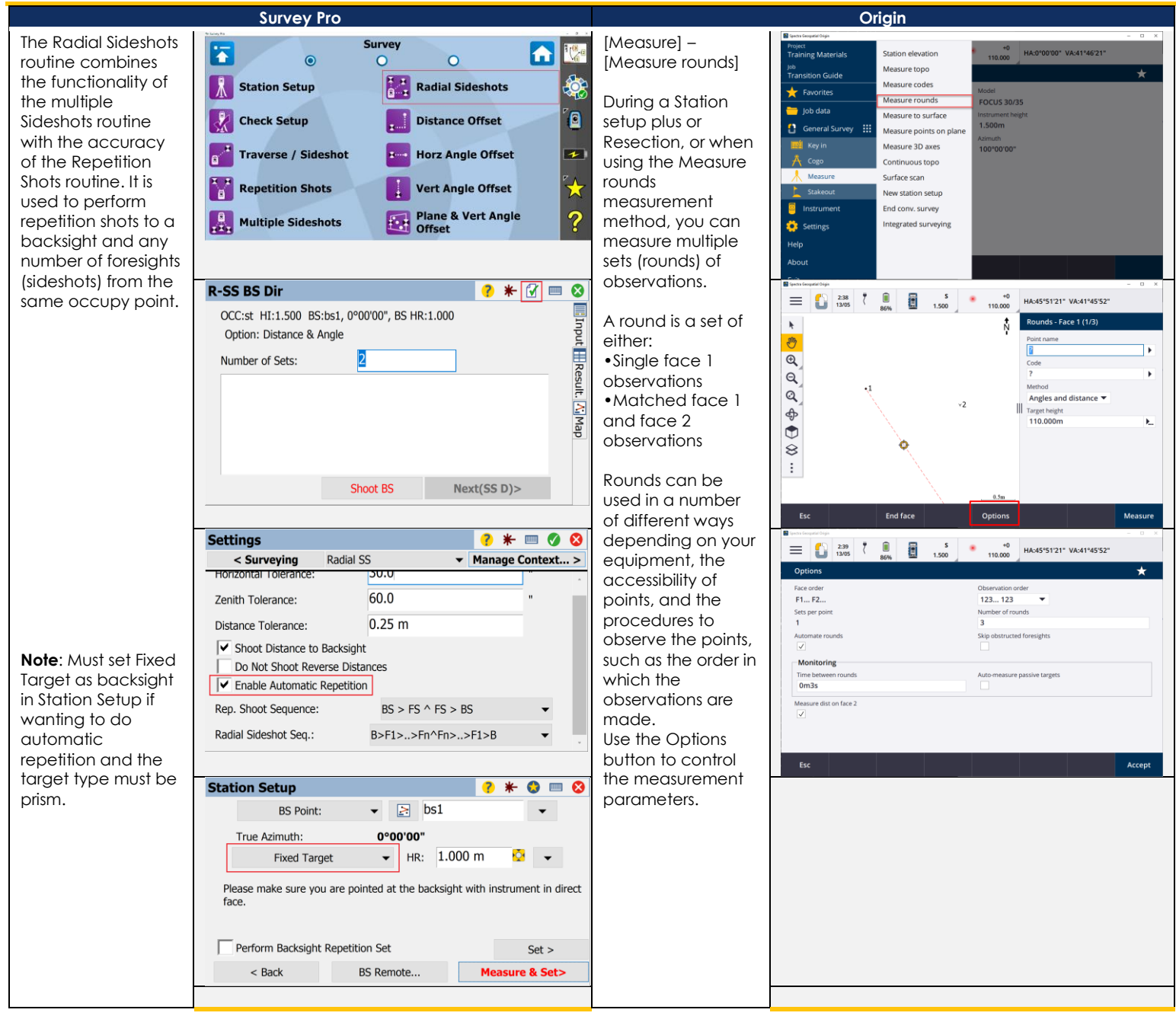

#### <span id="page-14-0"></span>**SURVEY/DISTANCE OFFSET**

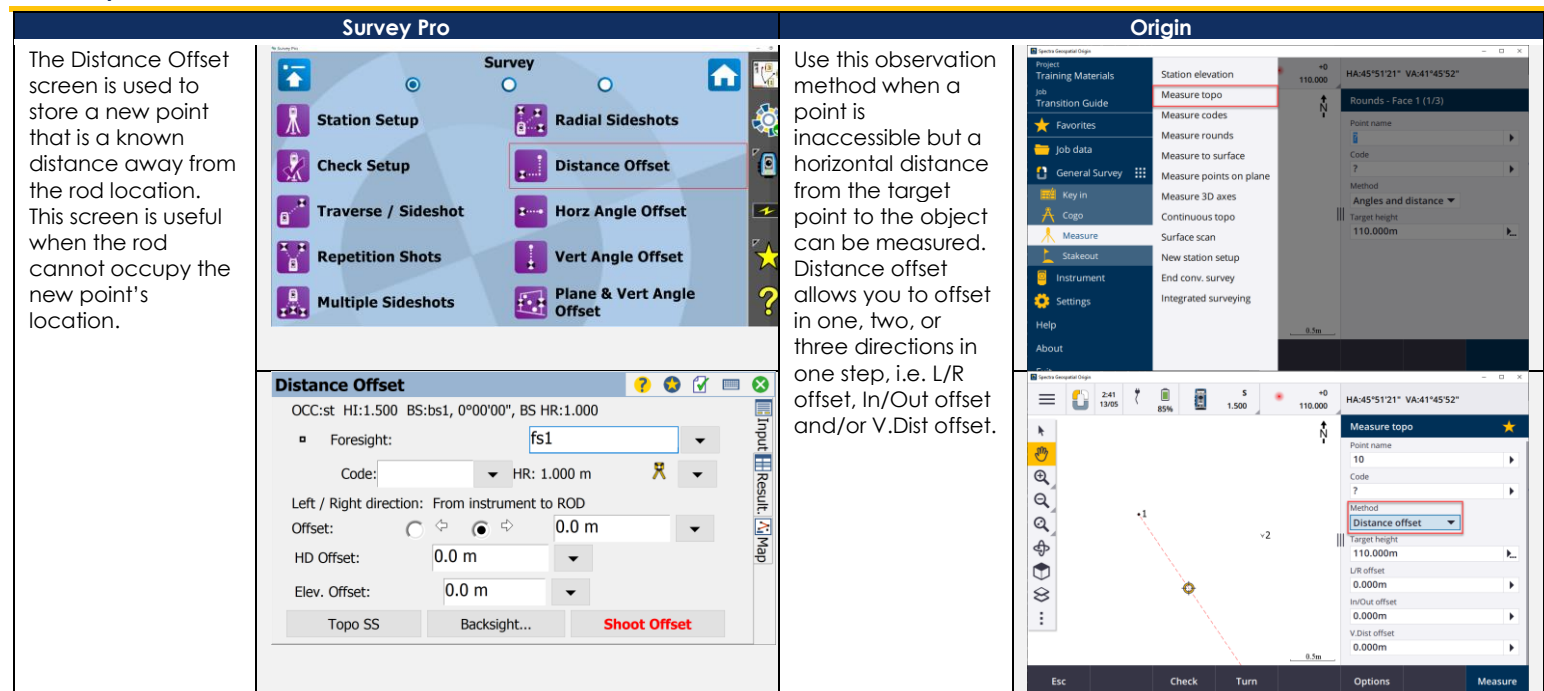

#### <span id="page-14-1"></span>**SURVEY/HORZ ANGLE OFFSET**

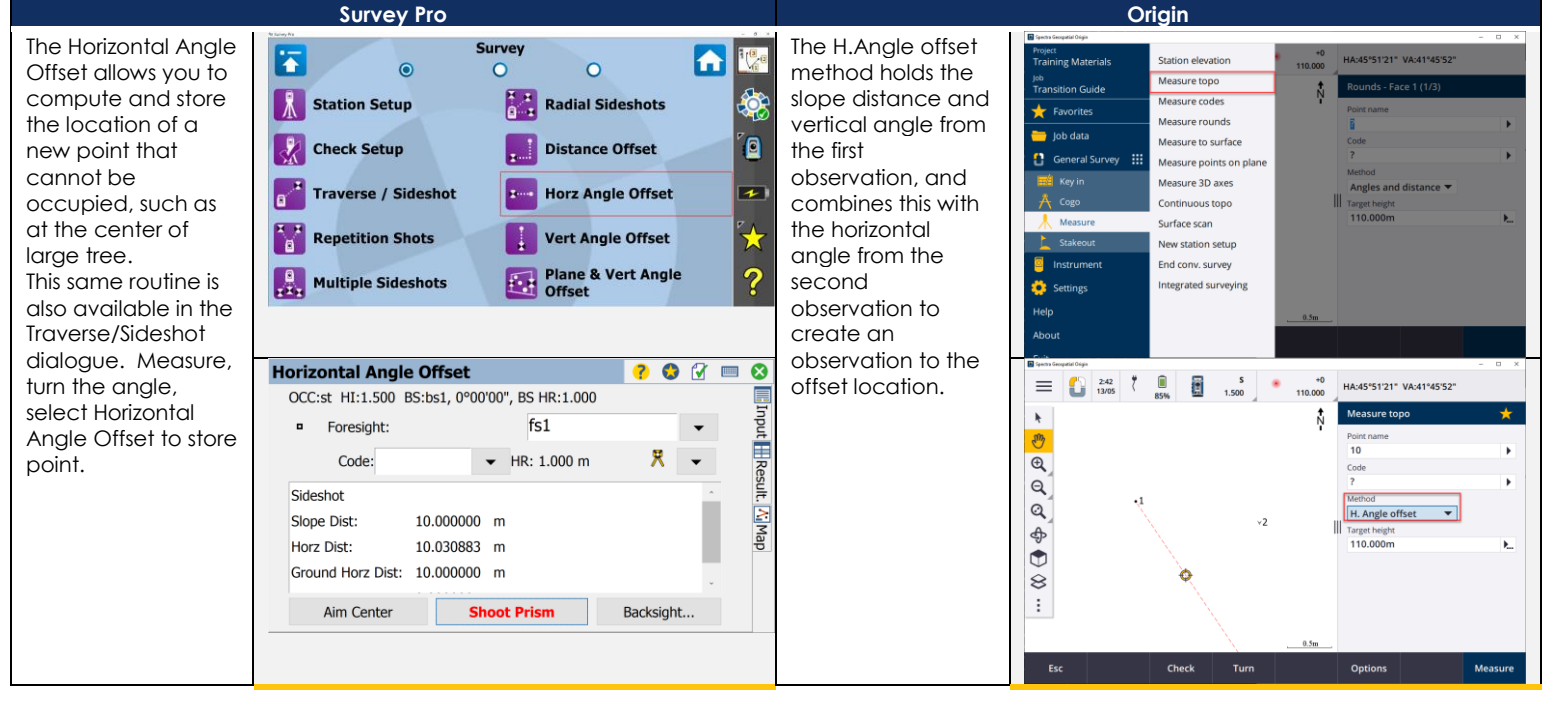

#### <span id="page-15-0"></span>**SURVEY/VERT ANGLE OFFSET**

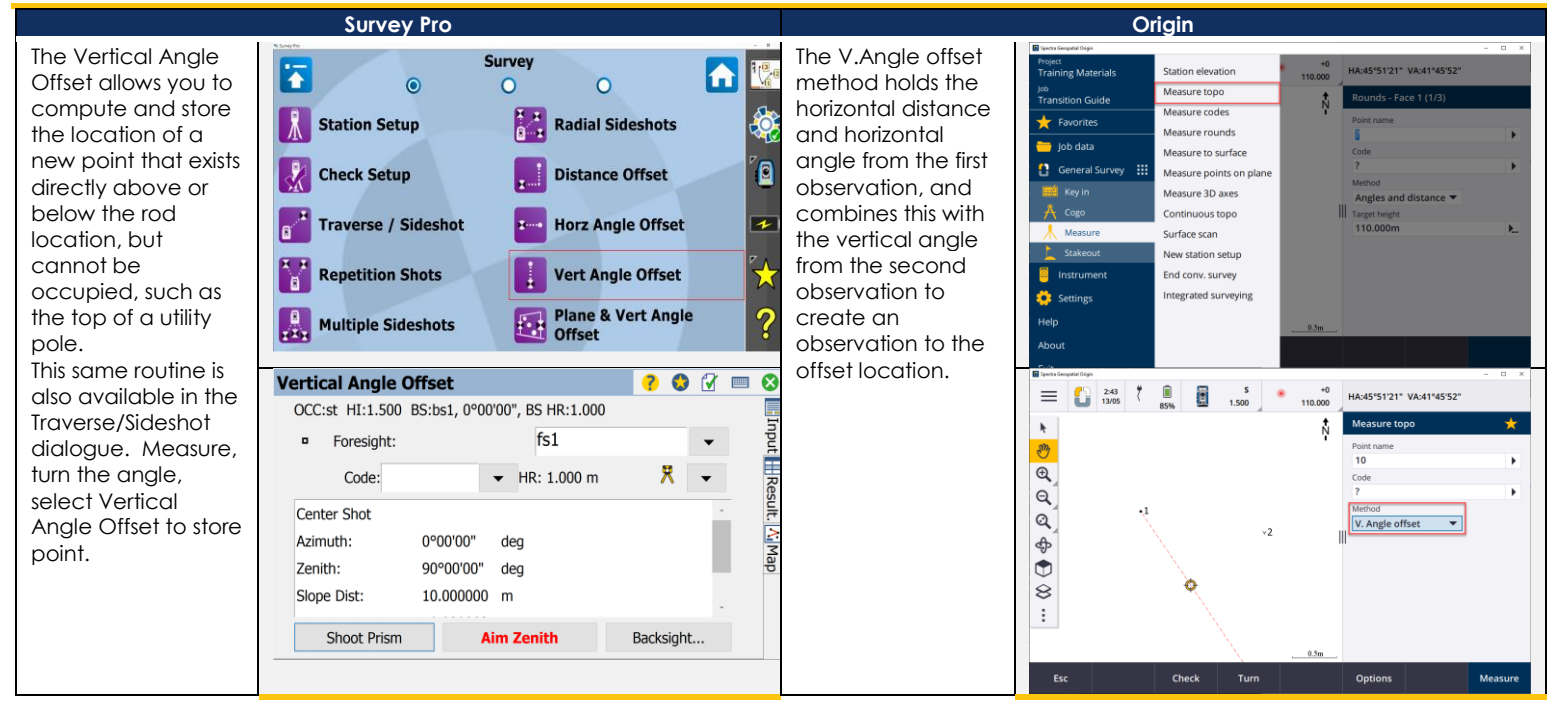

#### <span id="page-16-0"></span>**SURVEY/PLANE & VERT ANGLE OFFSET**

The Plane and Vertical Angle Offset screen allows you to define a vertical plane by measuring distance and angles to two points, and then store any number of points on that plane by measuring angles only to those points. A common usage of this routine would be to measure the location of two power poles with a prism or reflectorless observation, and then observe the power lines between the poles with angles only.

**Survey** AR-F  $\bullet$  $\circ$ 寨 Station Setup **Radial Sideshots** i - I **Distance Offset** ้อ **Check Setup** Traverse / Sideshot **Here** Horz Angle Offset  $\overline{\phantom{a}}$  $\frac{M_{\text{eff}}}{R}$  Repetition Shots H **Vert Angle Offset** ÷ Plane & Vert Angle Multiple Sideshots ?

#### Plane + VA Offset  $* 0 0 = 0$  $\mathbf{z}$ OCC:st HI:1.500 BS:bs1, 0°00'00", BS HR:1.000 Input HResult **a** Foresight: fs2  $\bigoplus$ Code:  $~\star~$  HR: 1.000 m  $\ddot{\phantom{0}}$ Point 1 of Plane Li<sub>l</sub>Map 336°18'32" deg Azimuth: 73°02'45" deg Zenith: Slope Dist: 1.933600 m Backsight... Shoot Plane Aim & Store

**Survey Pro Origin** In a conventional rajess<br>Iraining Materiali **Station elevatio** survey, use the Measure topo <sub>iob</sub><br>Transition Guide Measure points on Measure codes Favorites Measure rounds a plane **Solution** Job data Measure to surface measurement General Survey : Measure points on plane method to define a Measure 3D axes plane and then Continuous topo Surface scan measure points New station setup relative to the End conv. survey plane. ntegrated surveying To define a horizontal plane, vertical plane, or  $+0$ <br>110.000 HA:355°33'44" VA:44°27'20" tilted plane you Measure topo  $\star$ ト入 Ļ.  $\colon$ can select points in  $\overline{\mathcal{O}}$   $\overline{c}$  $\mathbf{r}^{\mathbf{d}'}$  $11$ the job or measure  $\mathbb{R}$   $\ddot{\mathbb{Z}}$ Angles and distance k  $\sim$ new points. After  $Q_{\sigma}$ Angles only  $\alpha[\tilde{x}]$ defining the plane,  $\rho^{\star}$ H. Angle only  $\sum_{\alpha=1}^{\infty}$  $\Phi$ Ιòν, Angle offset measure an: k.  $\bigcirc$  $\bigodot^{\circ}$ H. Angle offset  $\dot{a}$  $\otimes$ V. Angle offset  $\Delta$ •Angle only Distance offset  $\pm$  $\mathbb{L}$ measurement to Dual-prism offset the plane to create Circular object Turn Remote object an angle and Measure computed distance observation onto the plane. •Angles and distance measurement to the plane to compute the perpendicular offset to the plane.

#### <span id="page-17-0"></span>**SURVEY/AUTO COLLECT**

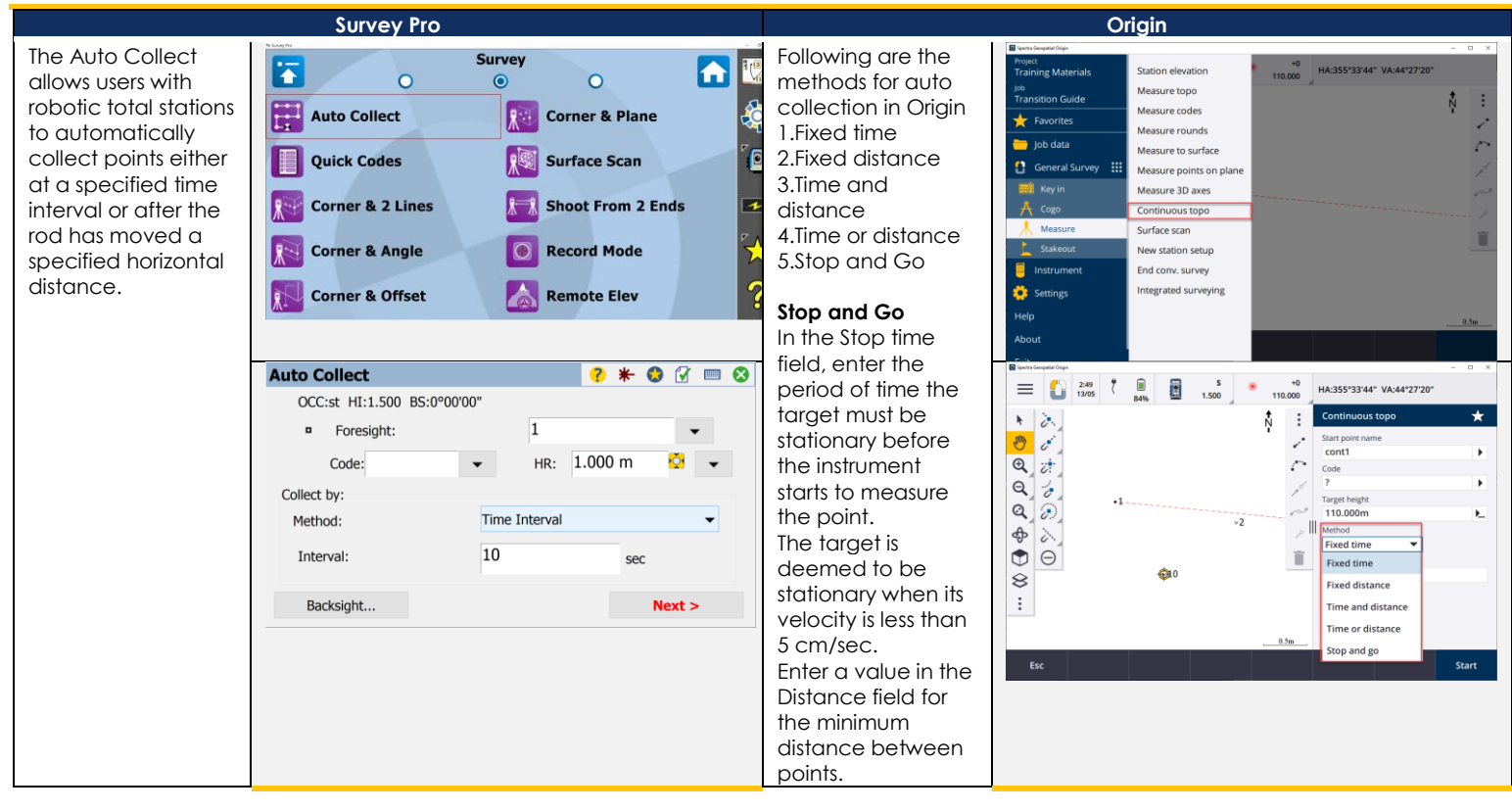

#### <span id="page-18-0"></span>**SURVEY/QUICK CODES**

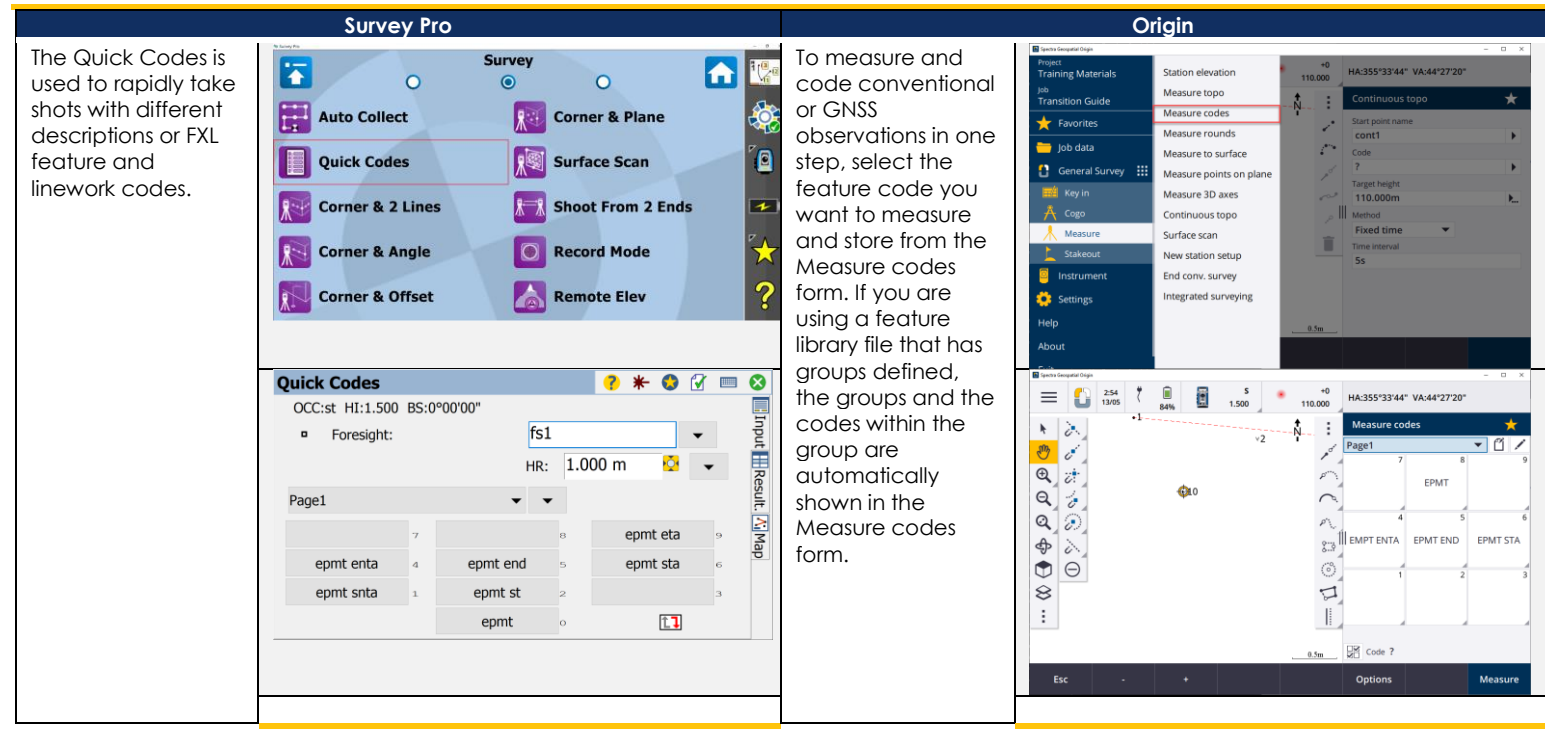

#### <span id="page-18-1"></span>**SURVEY/CORNER & 2 LINES**

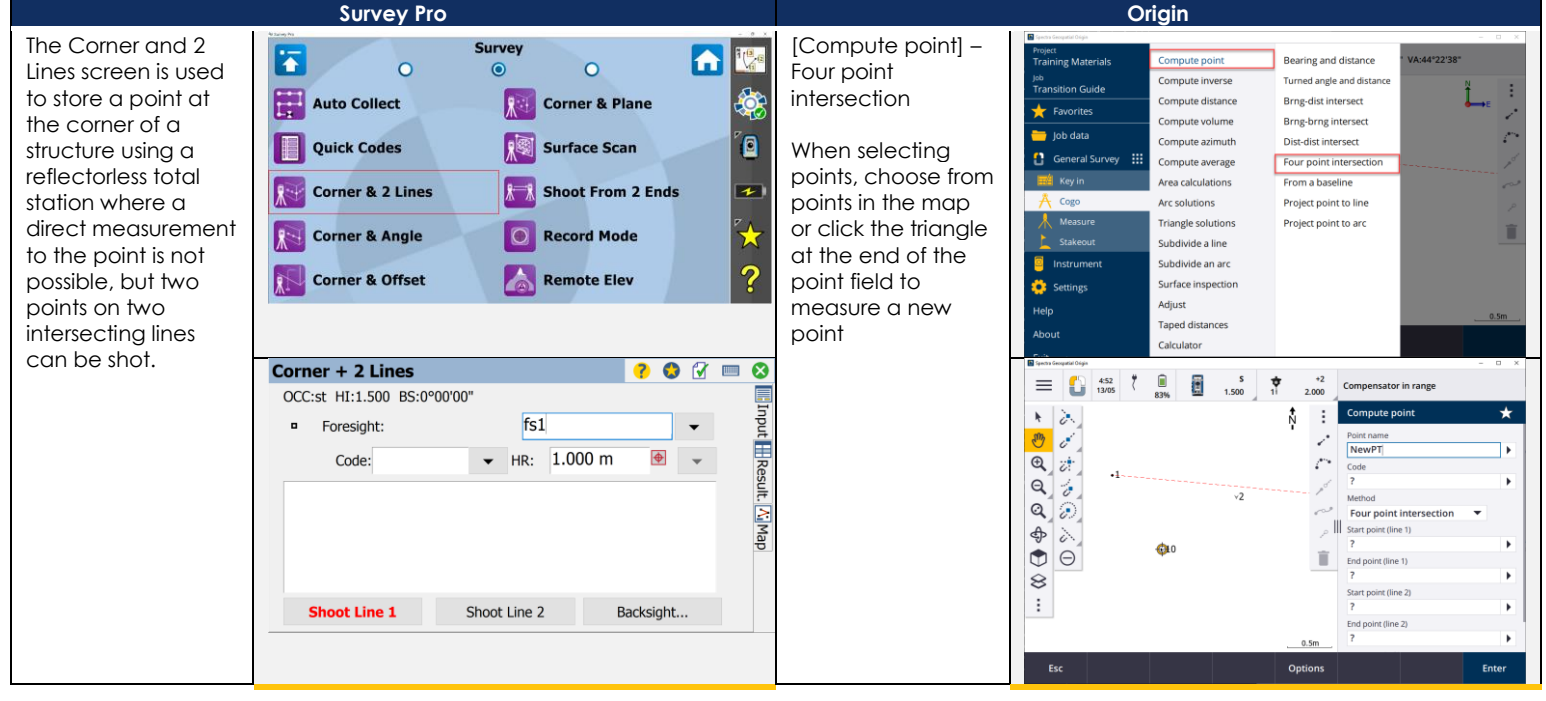

## <span id="page-19-0"></span>**SURVEY/CORNER & OFFSET**

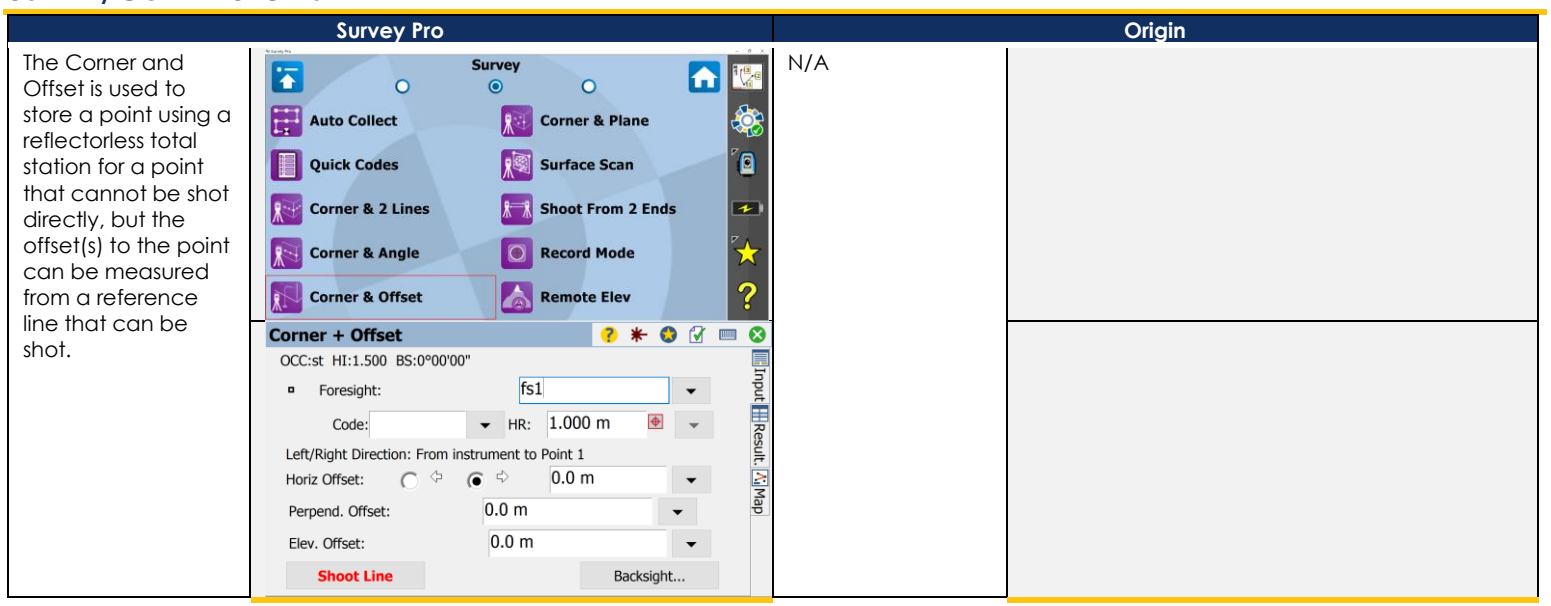

#### <span id="page-20-0"></span>**SURVEY/CORNER & PLANE**

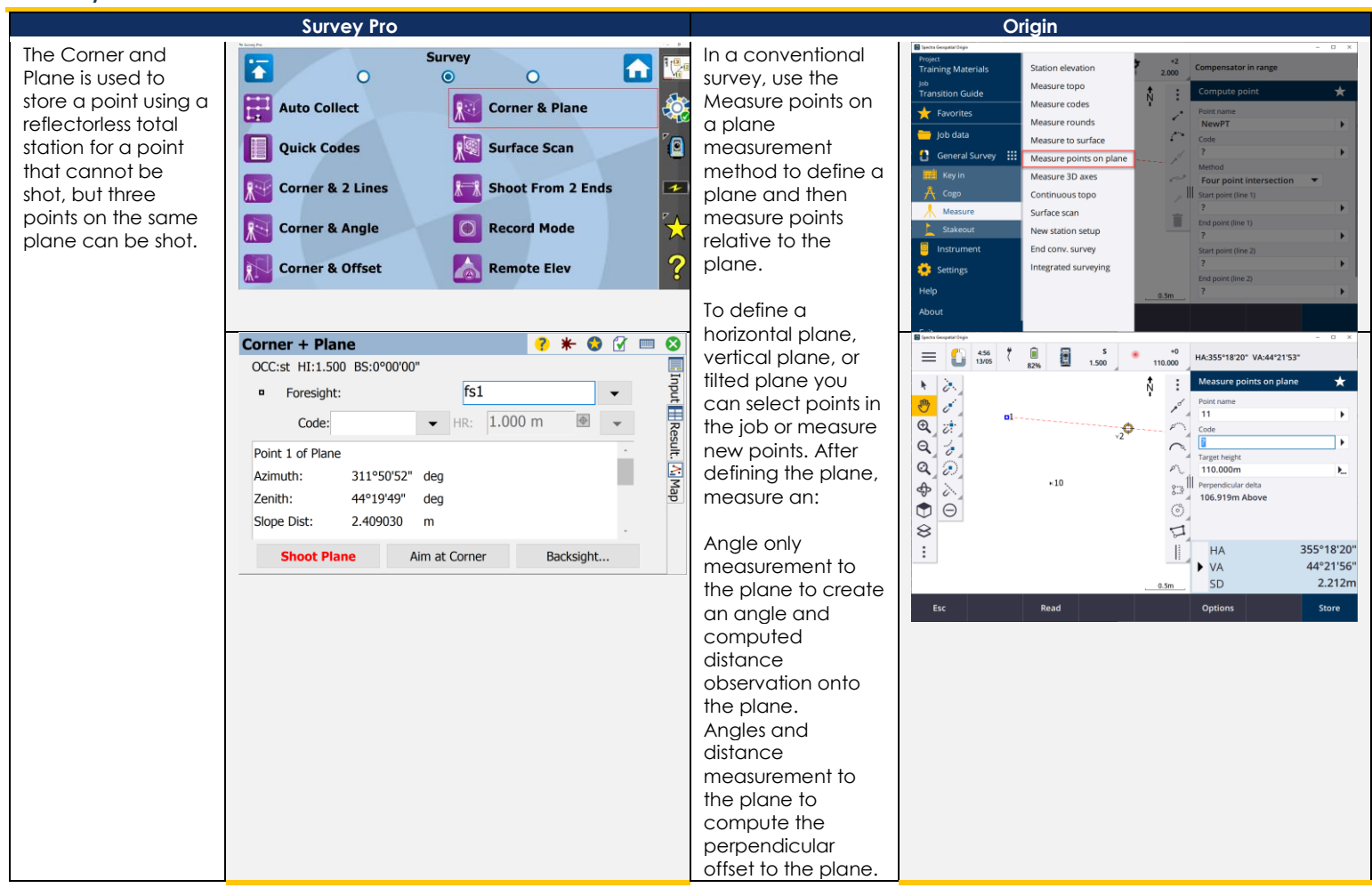

#### <span id="page-21-0"></span>**SURVEY/SURFACE SCAN**

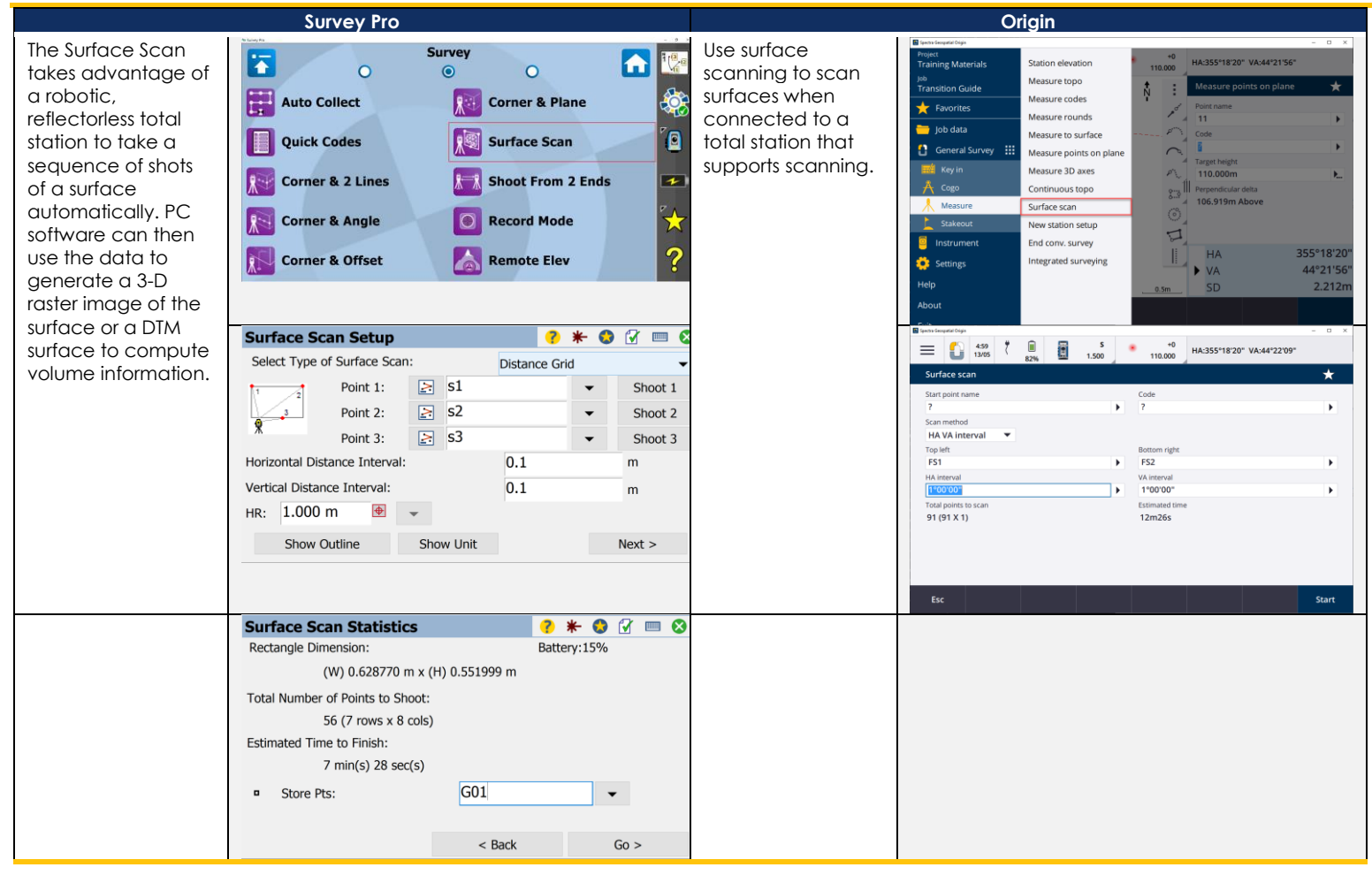

#### <span id="page-22-0"></span>**SURVEY/SHOOT FROM 2 ENDS**

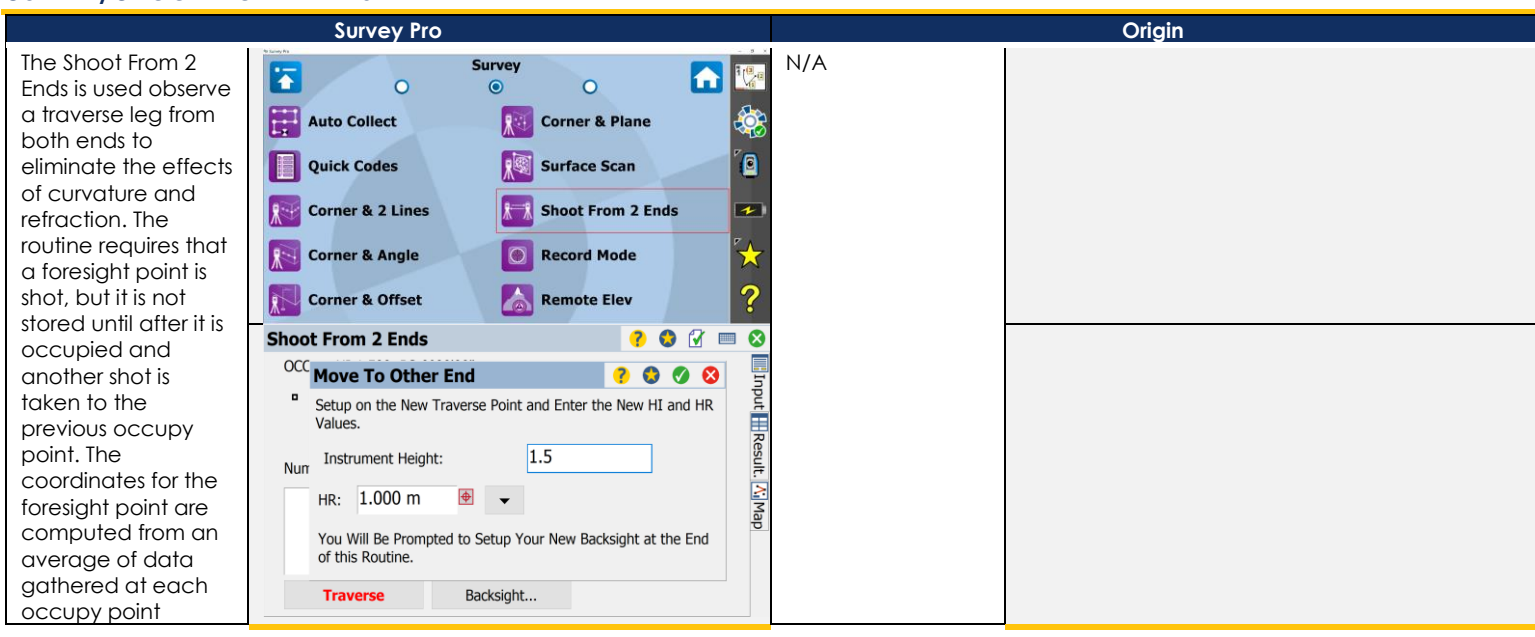

## <span id="page-22-1"></span>**SURVEY/RECORD MODE**

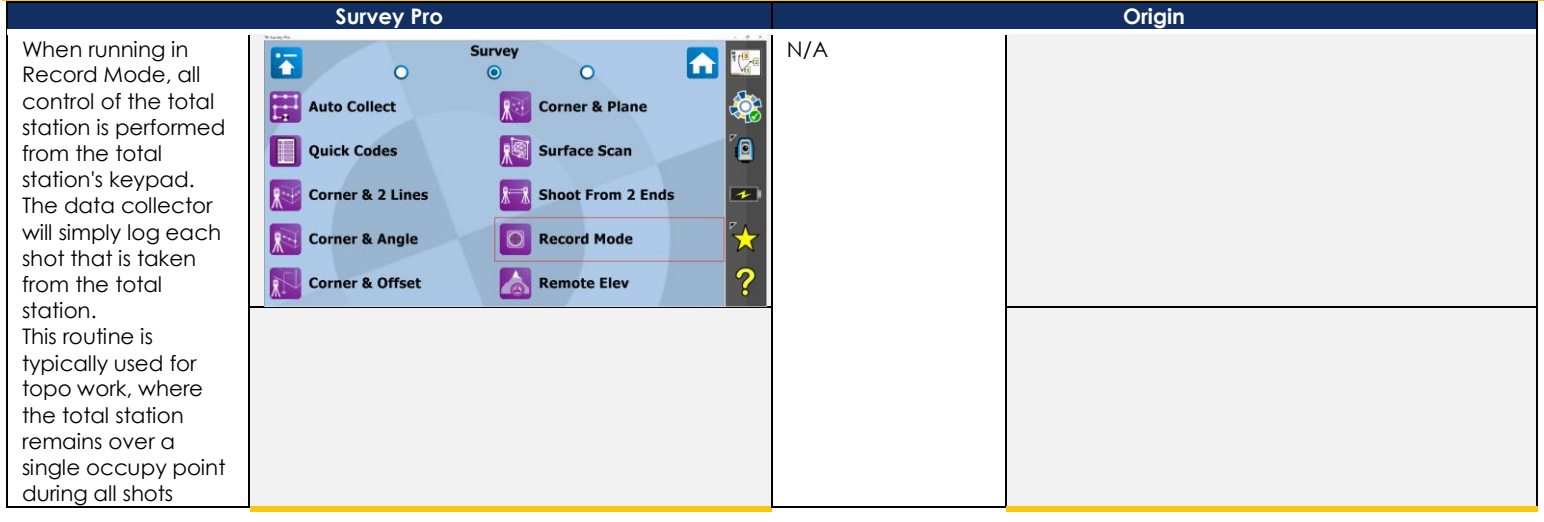

#### <span id="page-23-0"></span>**SURVEY/REMOTE ELEVATION**

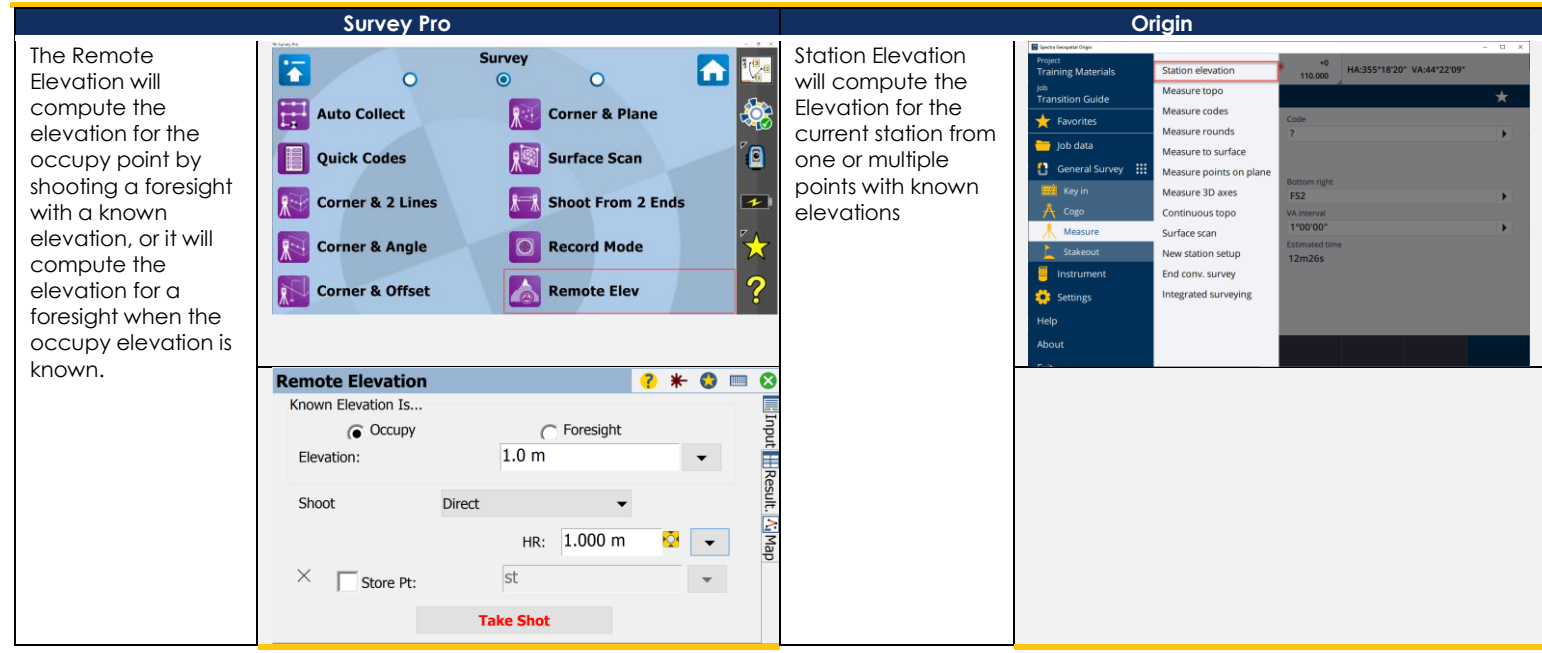

#### <span id="page-23-1"></span>**SURVEY/CHECK POINT**

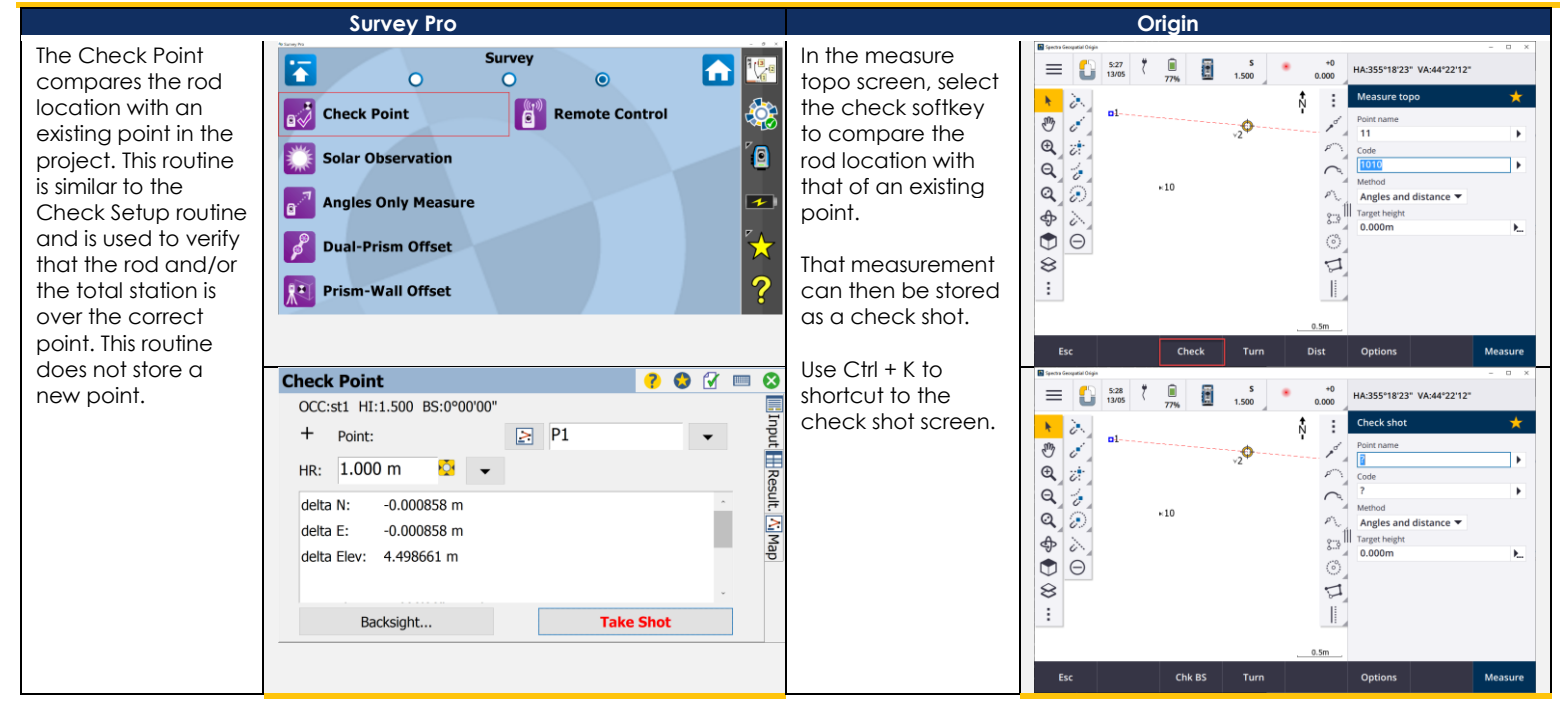

#### <span id="page-24-0"></span>**SURVEY/SOLAR OBSERVATION**

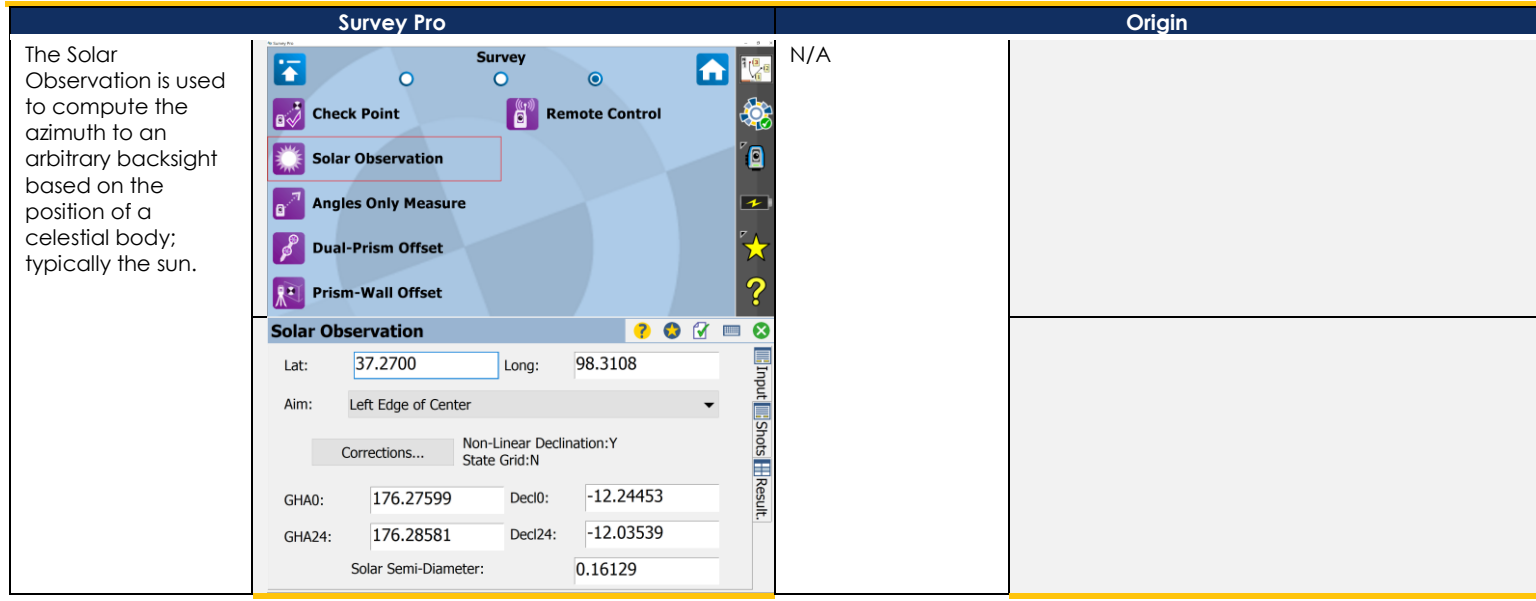

#### <span id="page-24-1"></span>**SURVEY/ANGLES ONLY MEASURE**

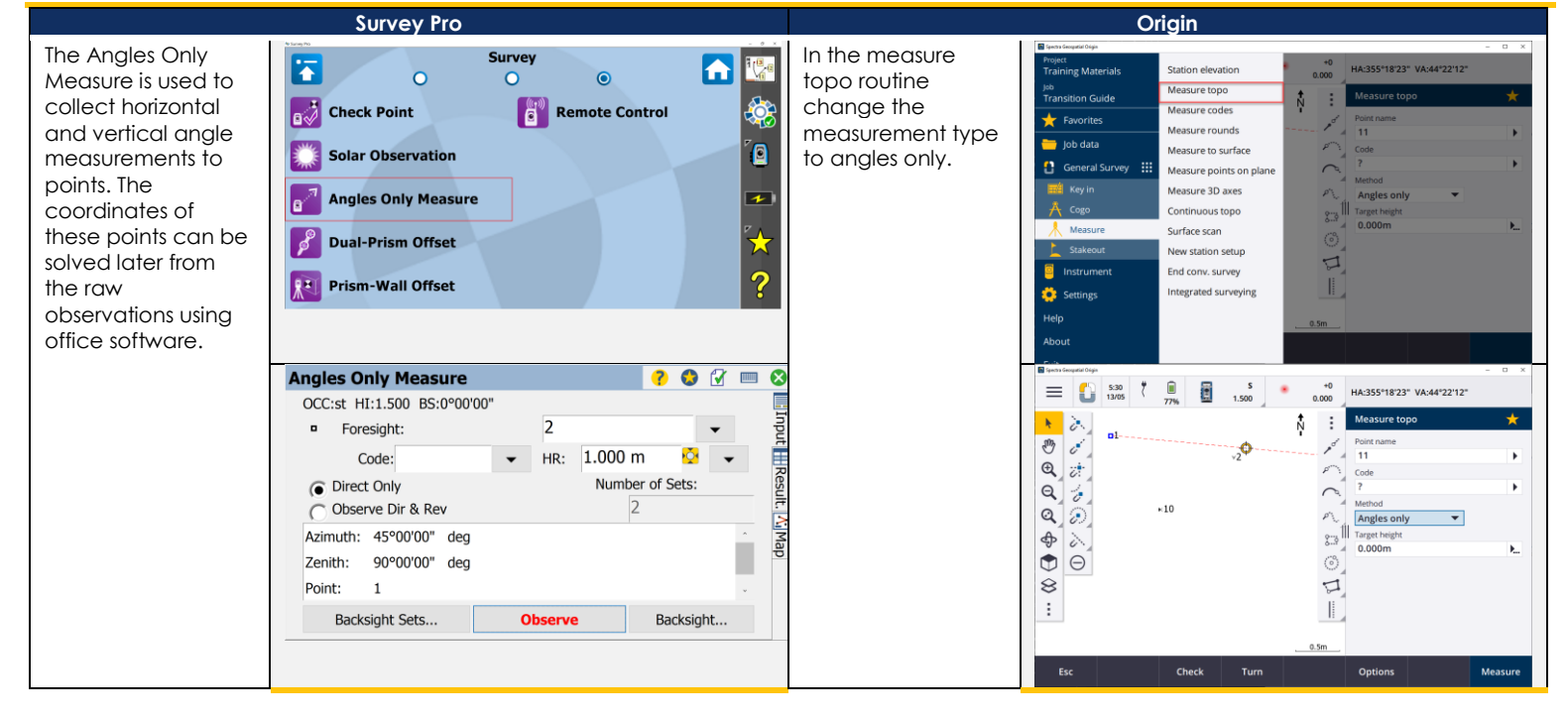

#### <span id="page-25-0"></span>**SURVEY/DUAL-PRISM OFFSET**

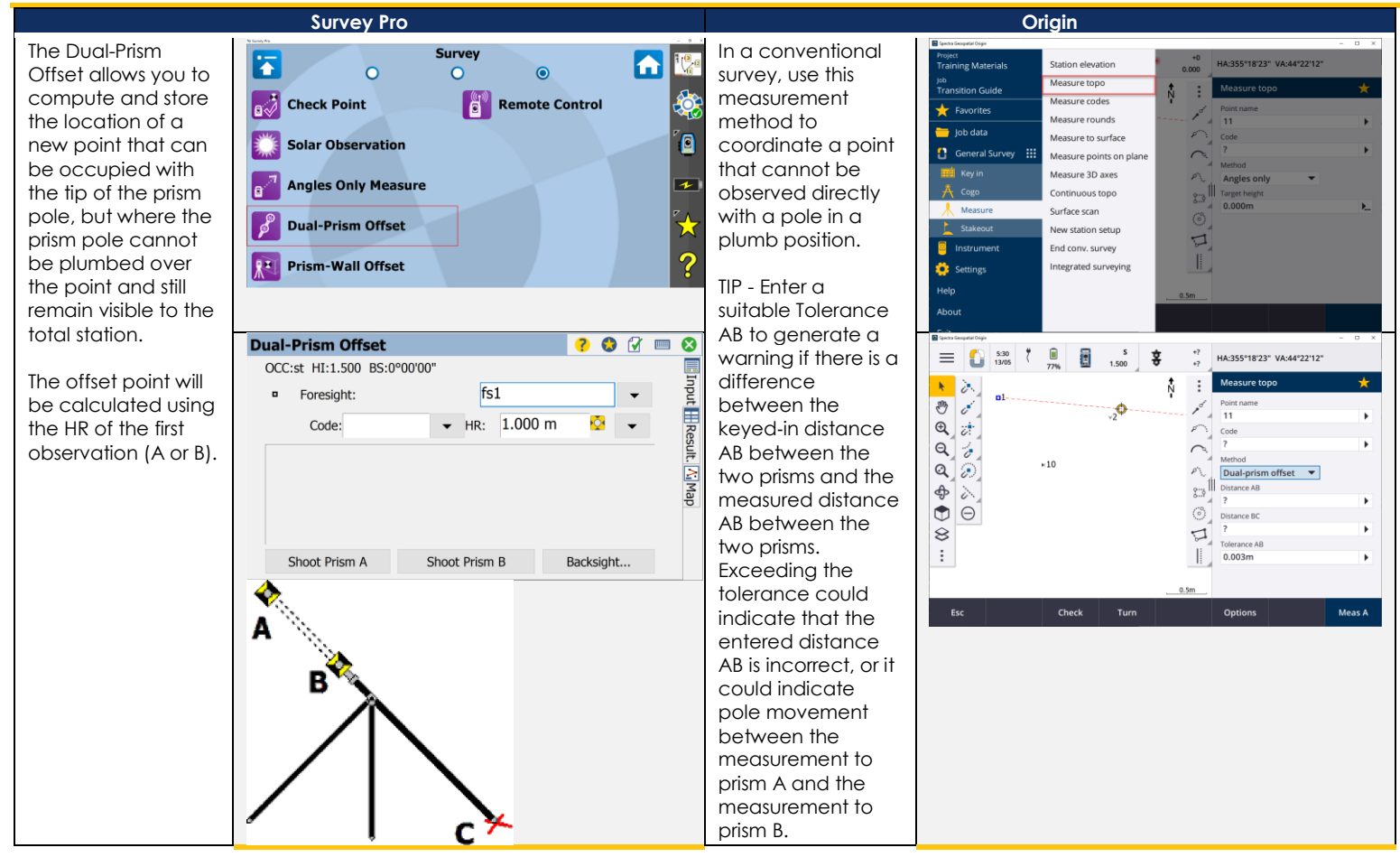

#### <span id="page-26-0"></span>**SURVEY/PRISM-WALL OFFSET**

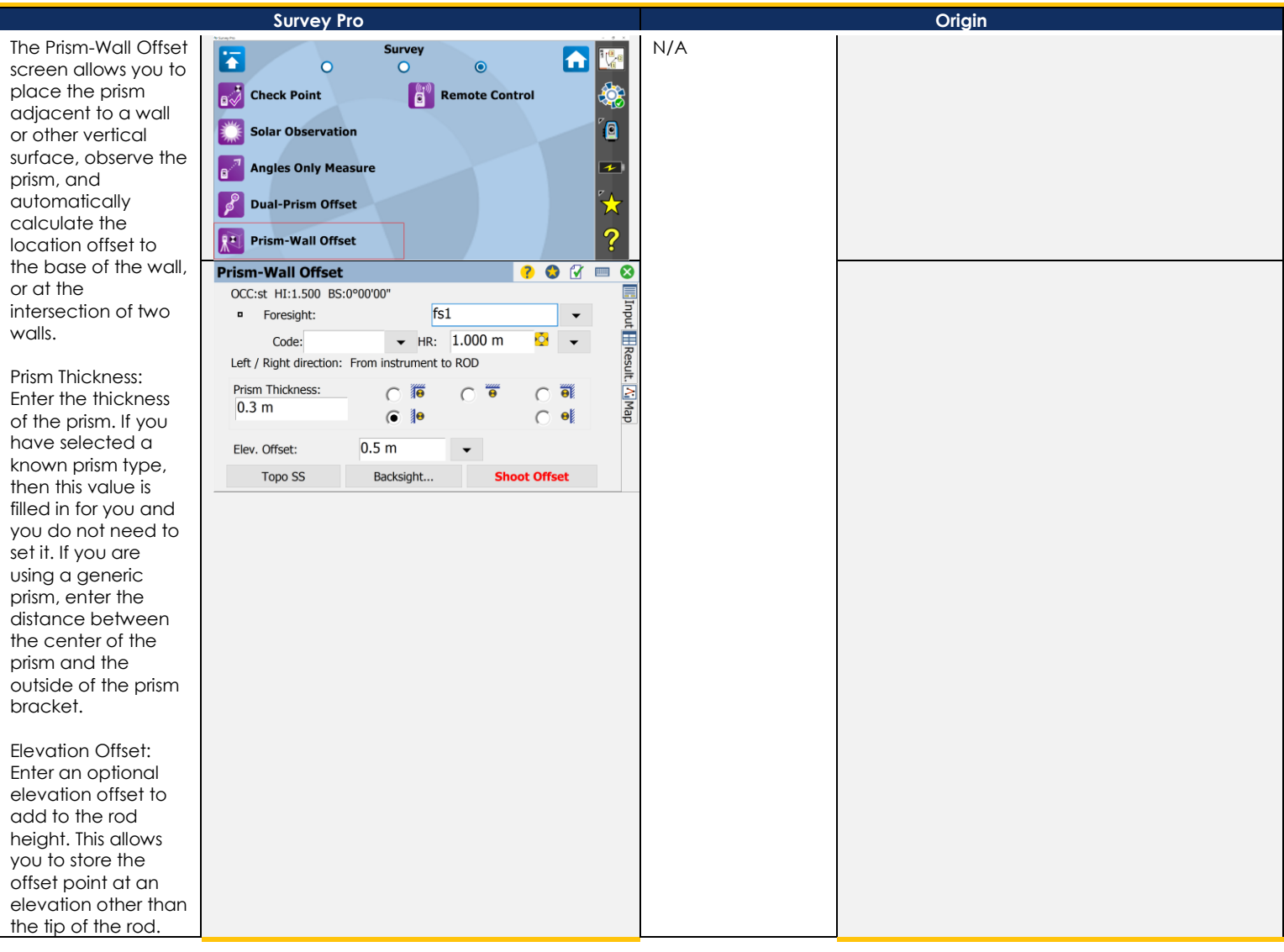

#### <span id="page-27-0"></span>**SURVEY/REMOTE CONTROL**

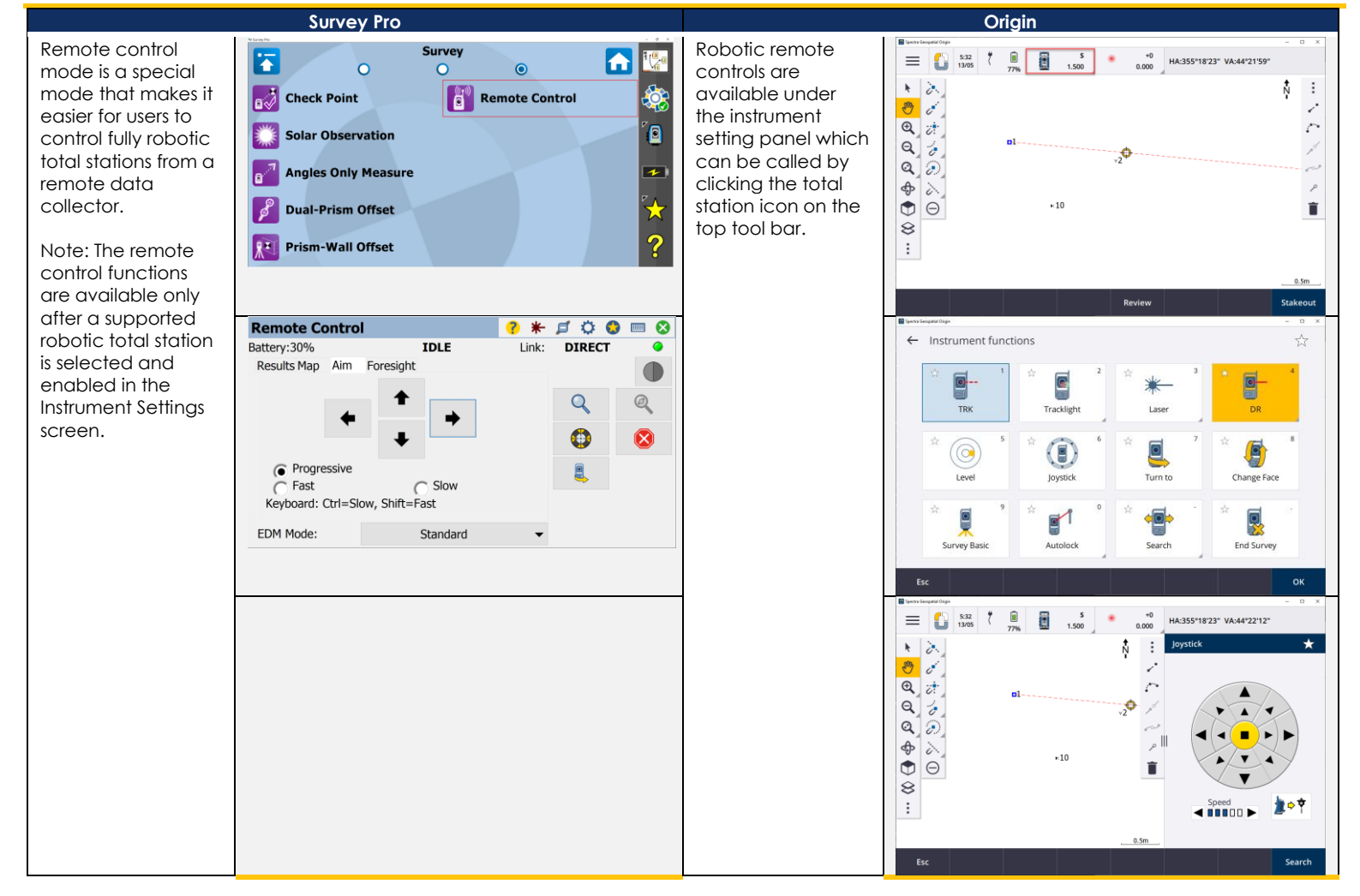

#### <span id="page-28-0"></span>**STAKEOUT/STAKE POINTS**

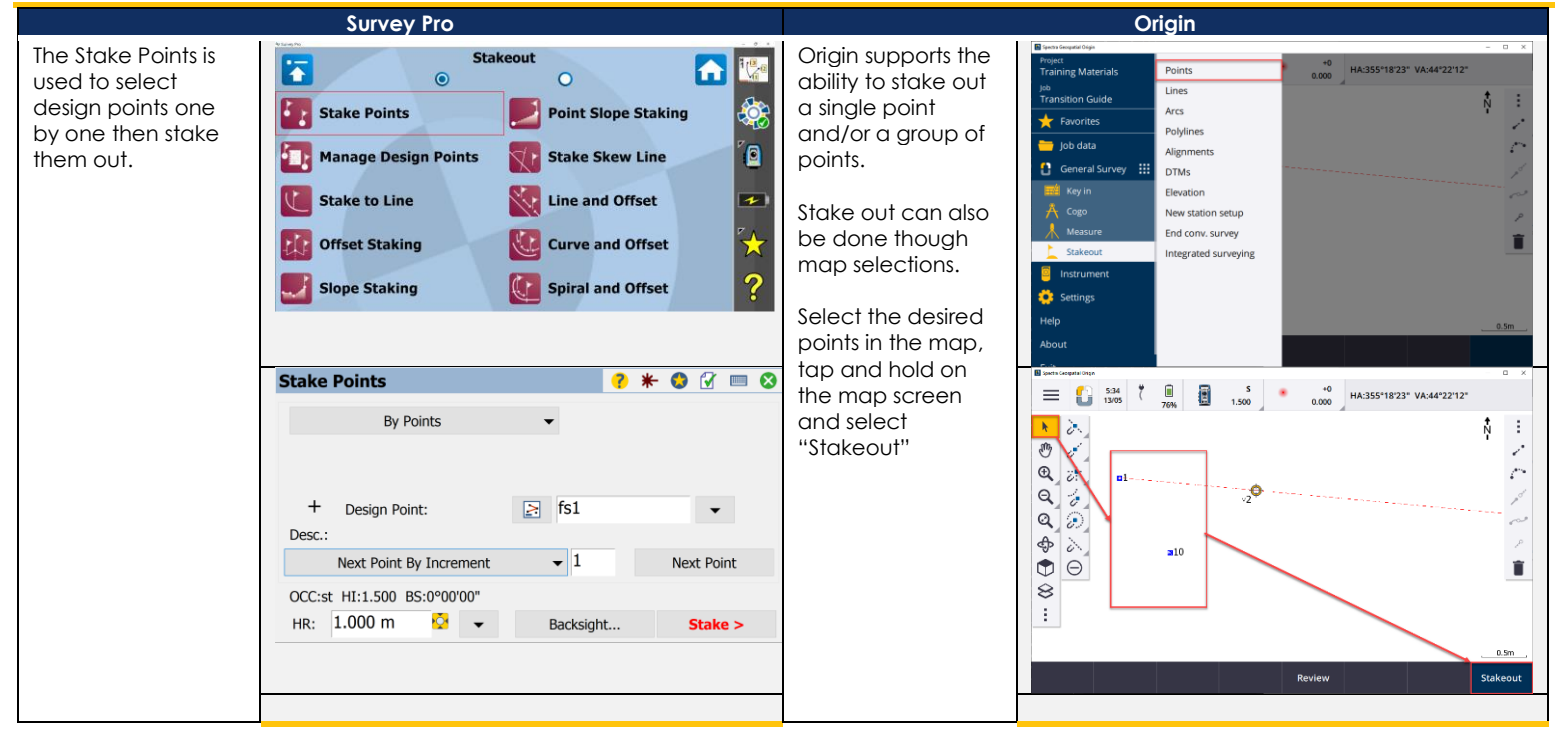

#### <span id="page-29-0"></span>**STAKEOUT/MANAGE DESIGN POINTS**

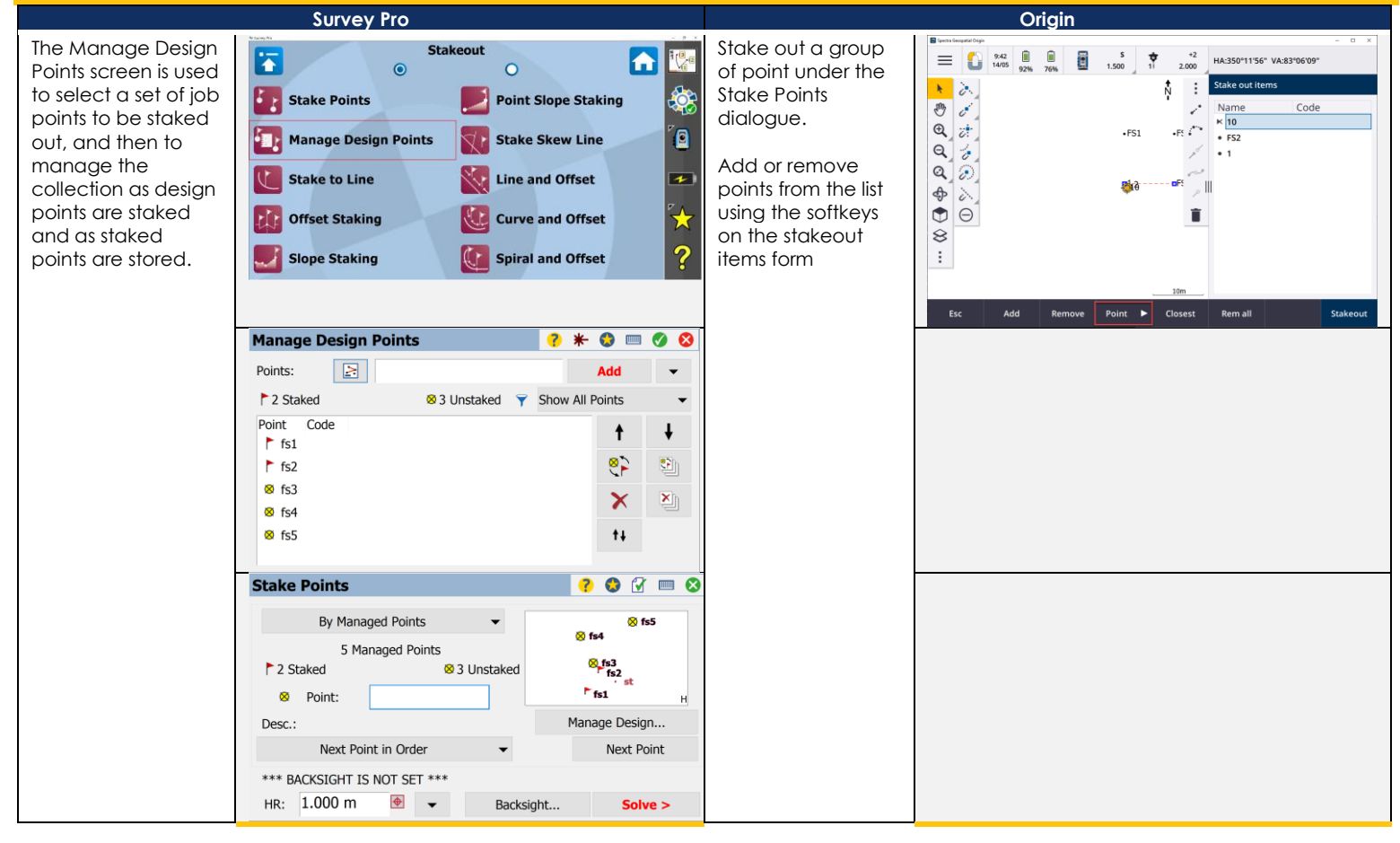

#### <span id="page-30-0"></span>**STAKEOUT/STAKE TO LINE**

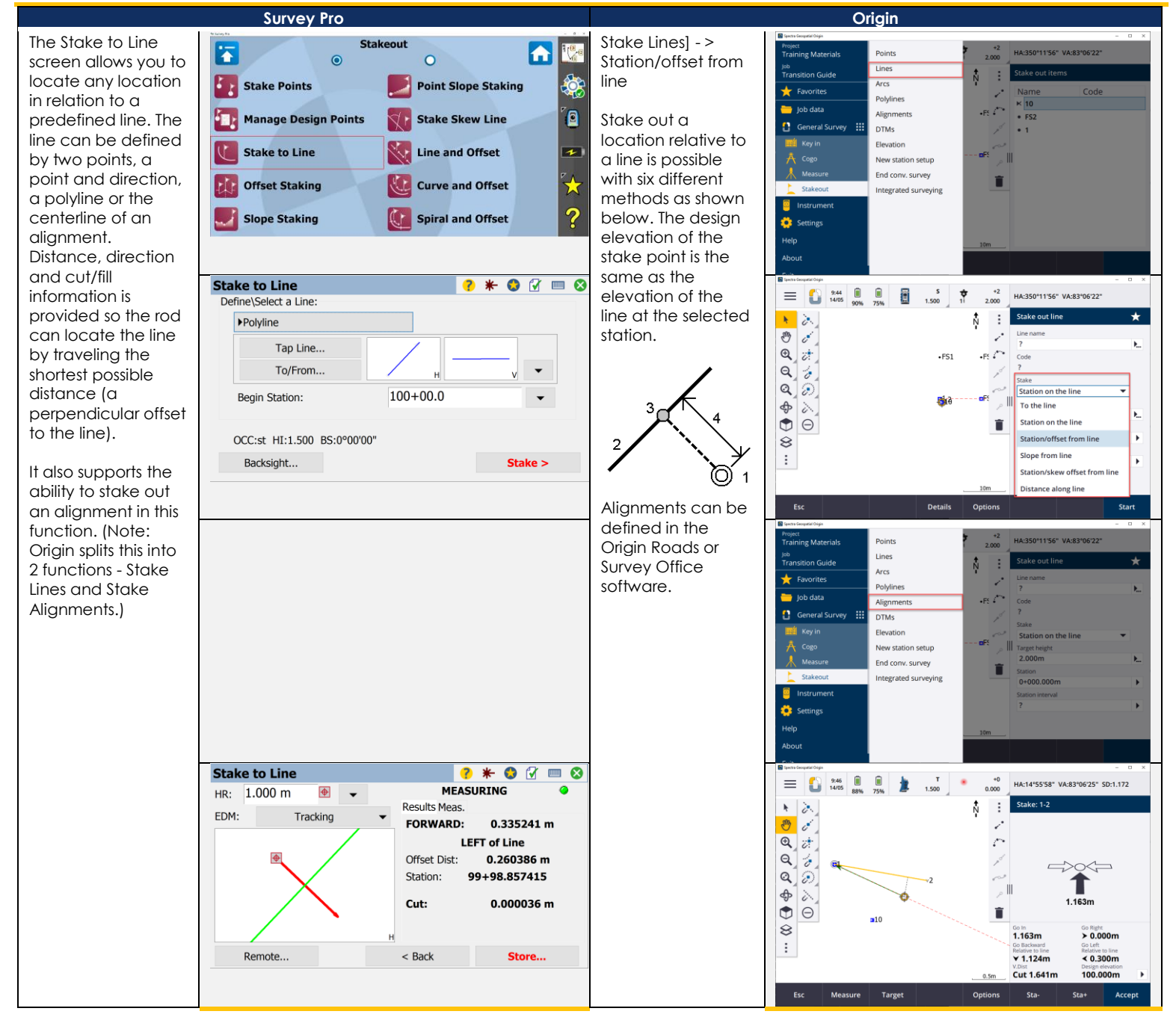

#### <span id="page-31-0"></span>**STAKEOUT/OFFSET STAKING**

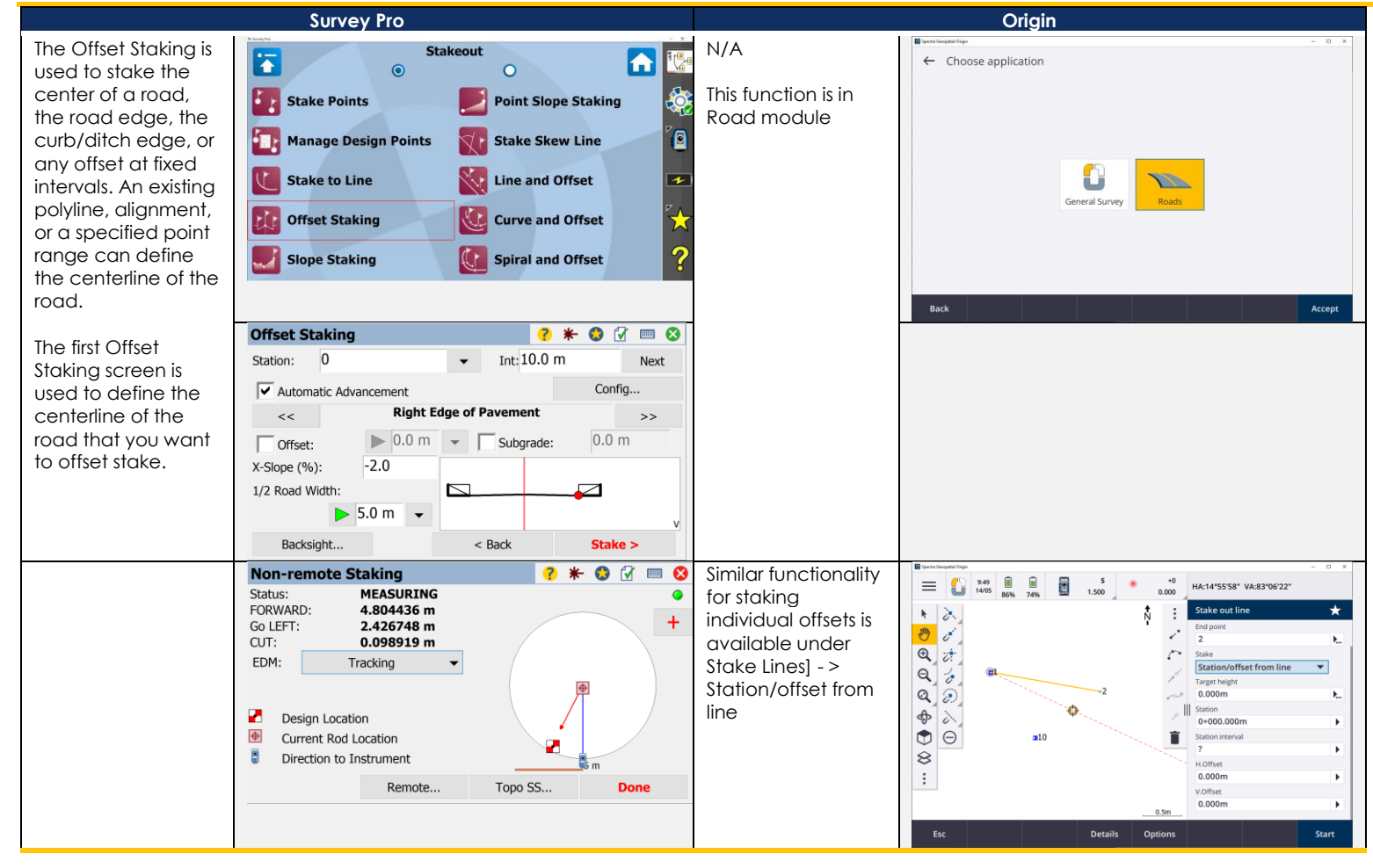

#### <span id="page-32-0"></span>**STAKEOUT/SLOPE STAKING**

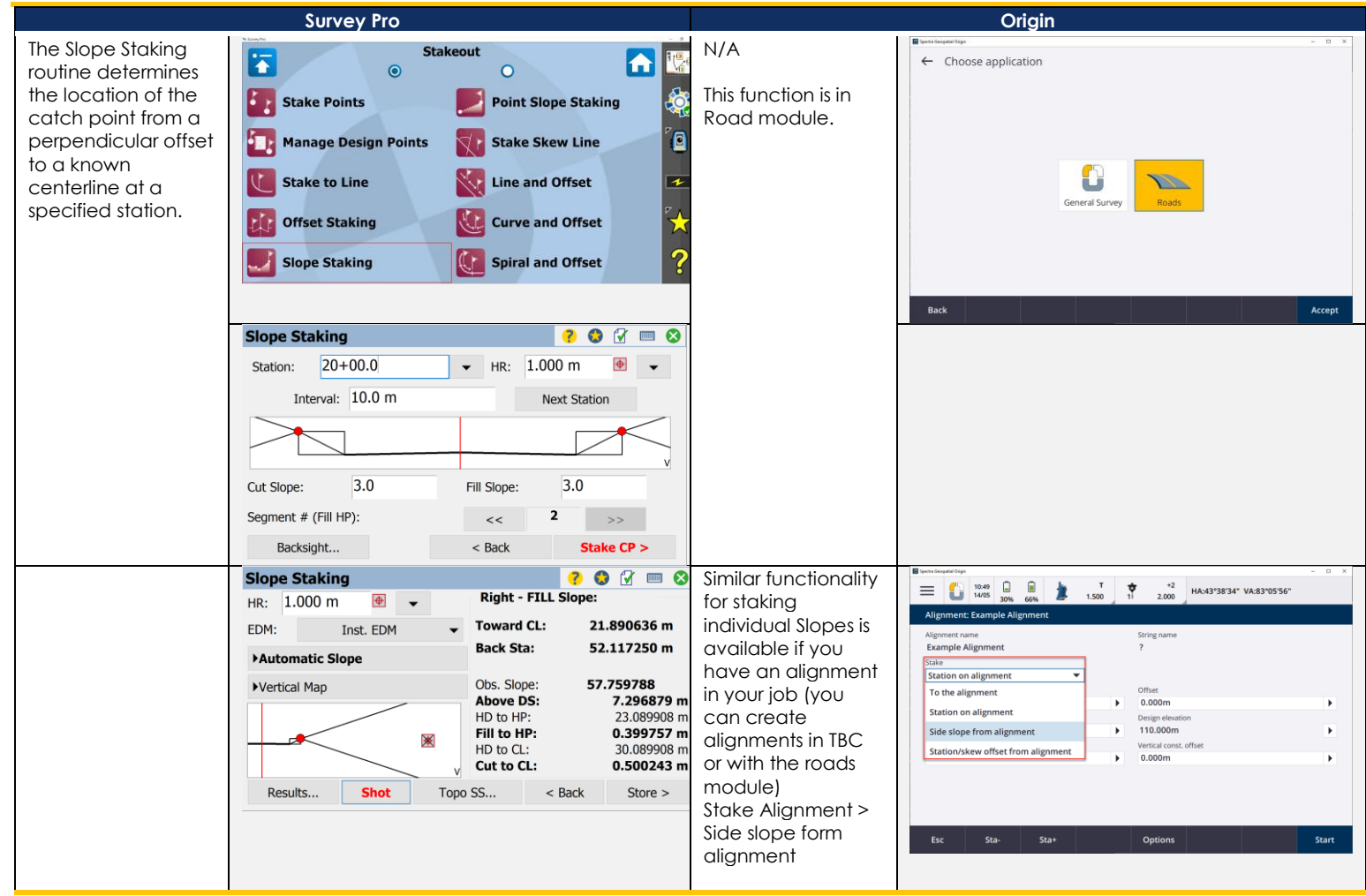

#### <span id="page-33-0"></span>**STAKEOUT/POINT SLOPE STAKING**

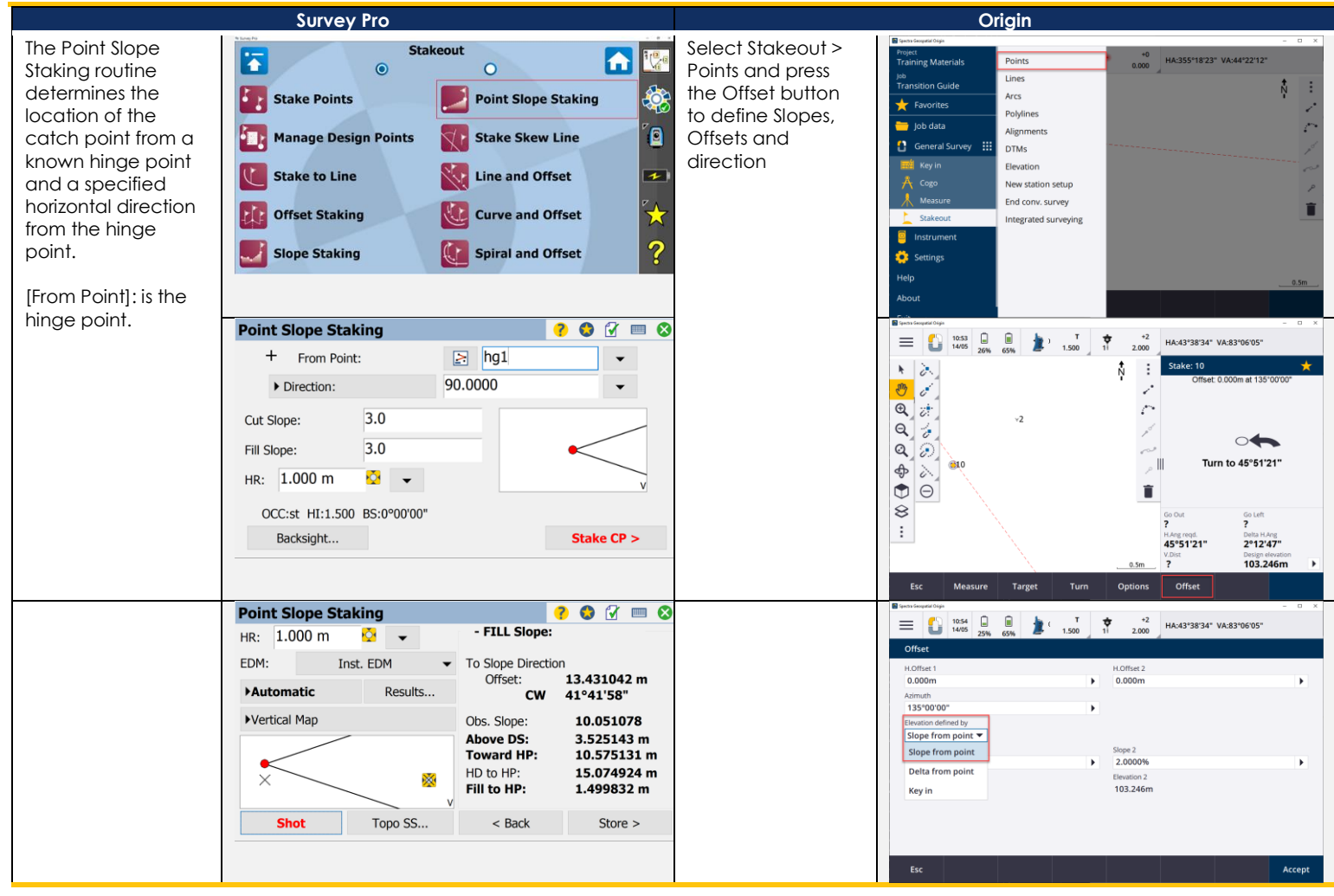

#### <span id="page-33-1"></span>**STAKEOUT/STAKE SKEW LINE**

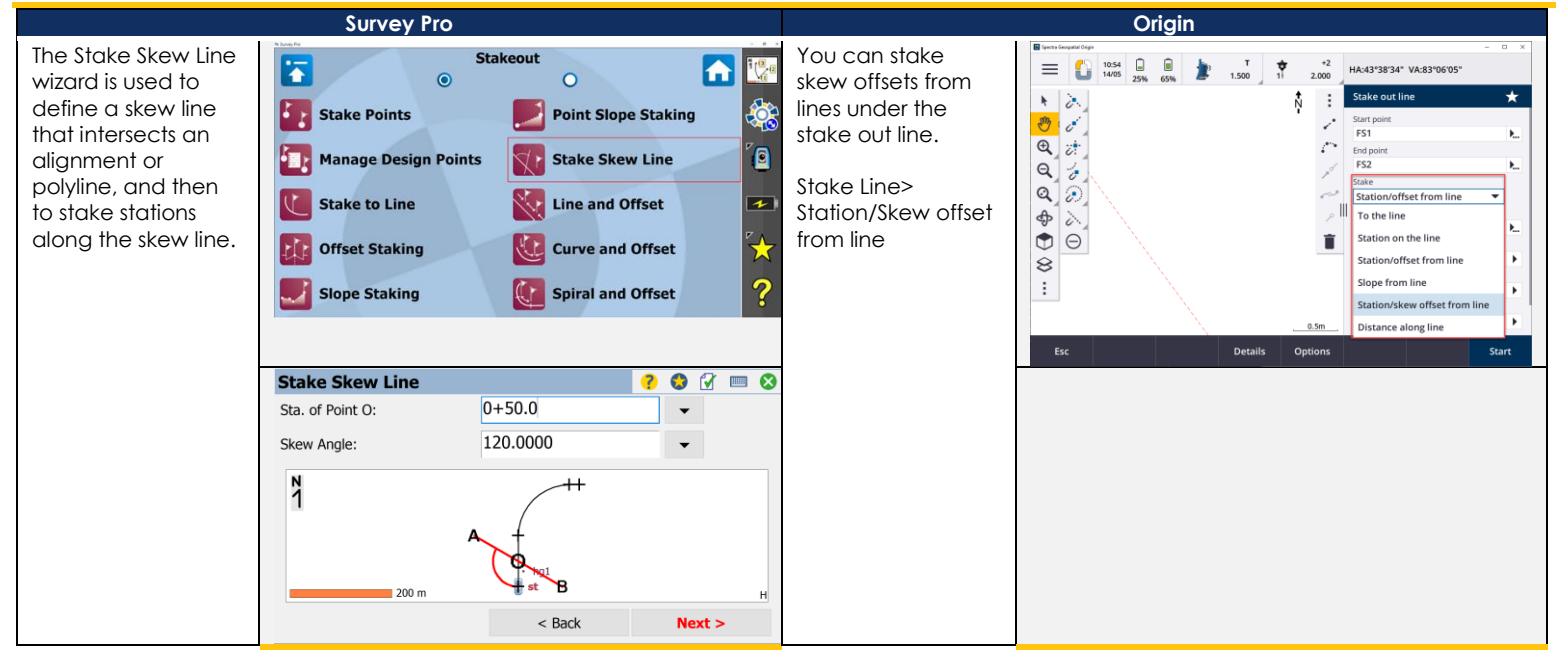

#### <span id="page-34-0"></span>**STAKEOUT/SHOW STATION**

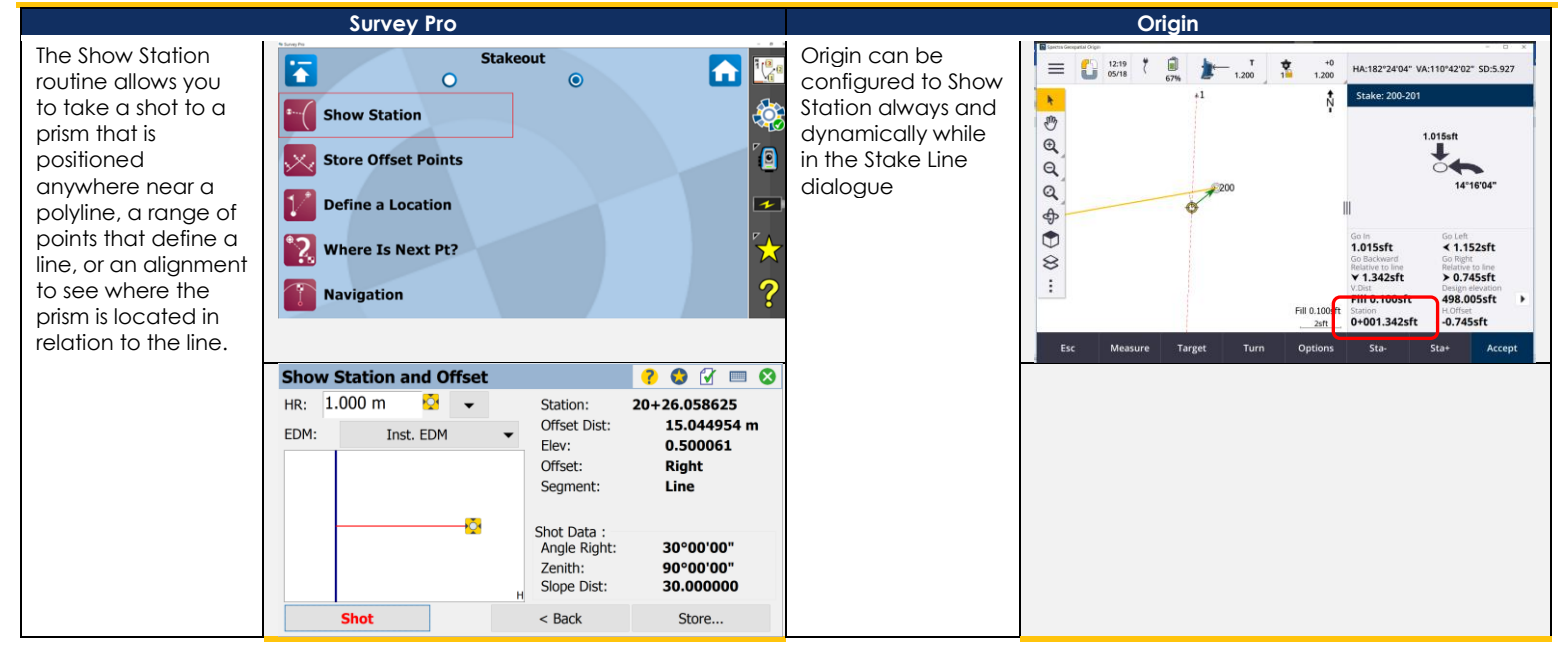

#### <span id="page-34-1"></span>**STAKEOUT/STORE OFFSET POINTS**

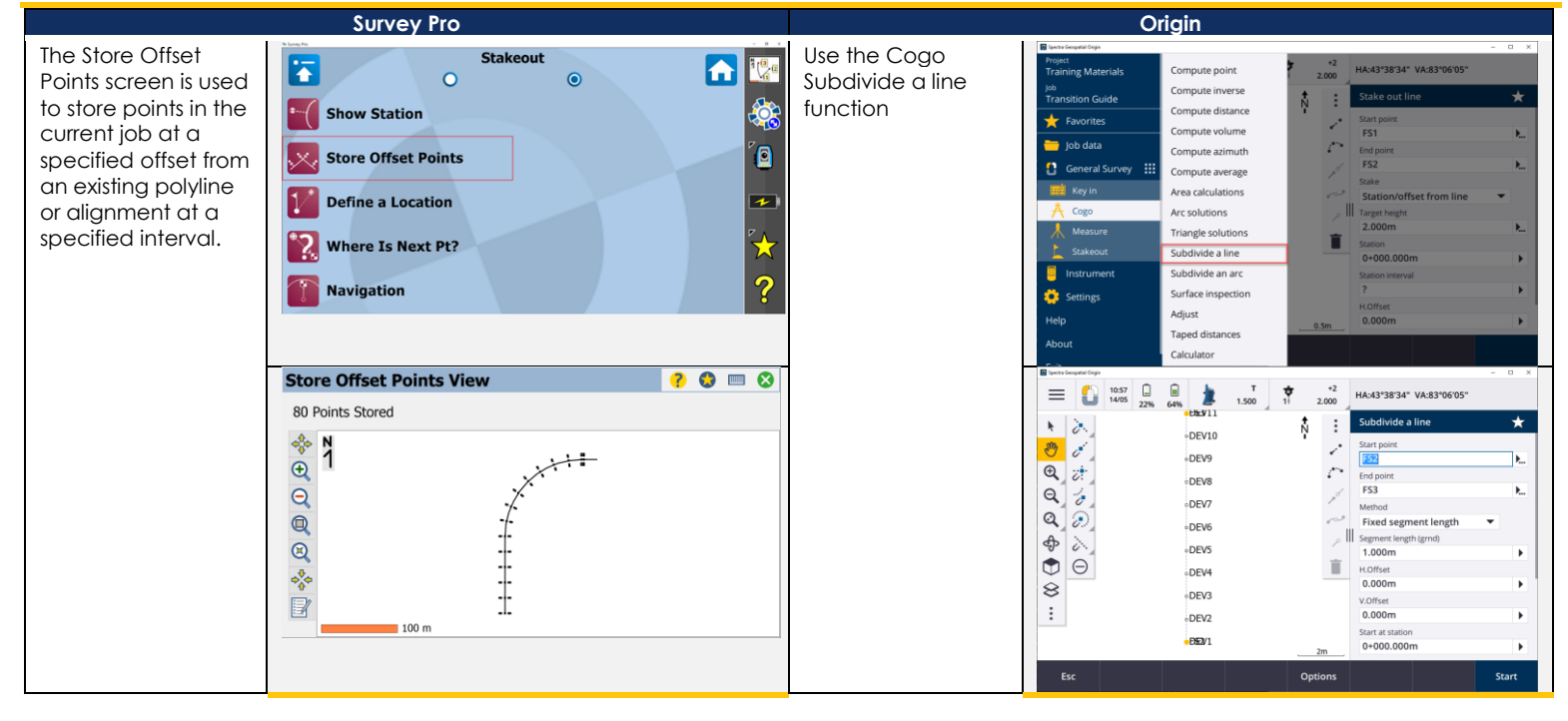

#### <span id="page-35-0"></span>**STAKEOUT/DEFINE A LOCATION**

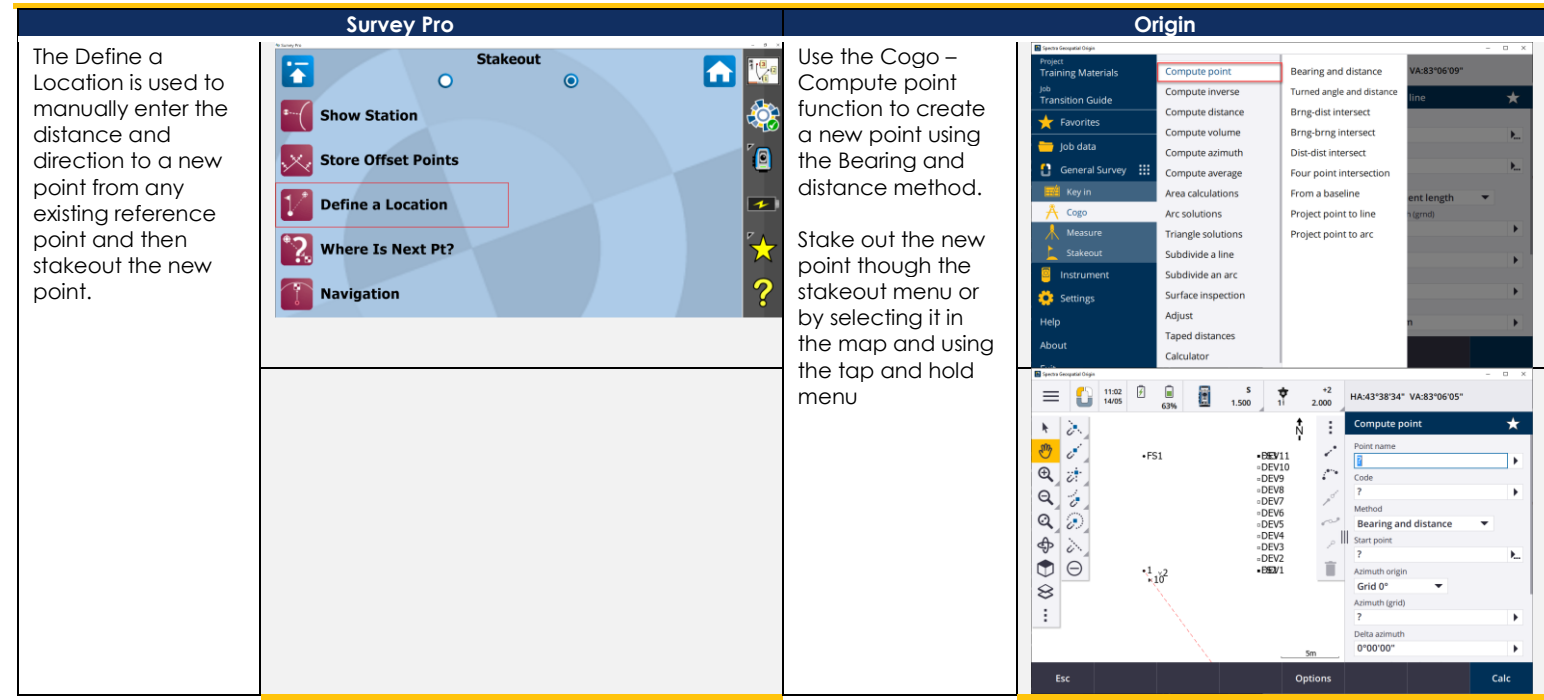

#### <span id="page-35-1"></span>**STAKEOUT/WHERE IS NEXT PT**

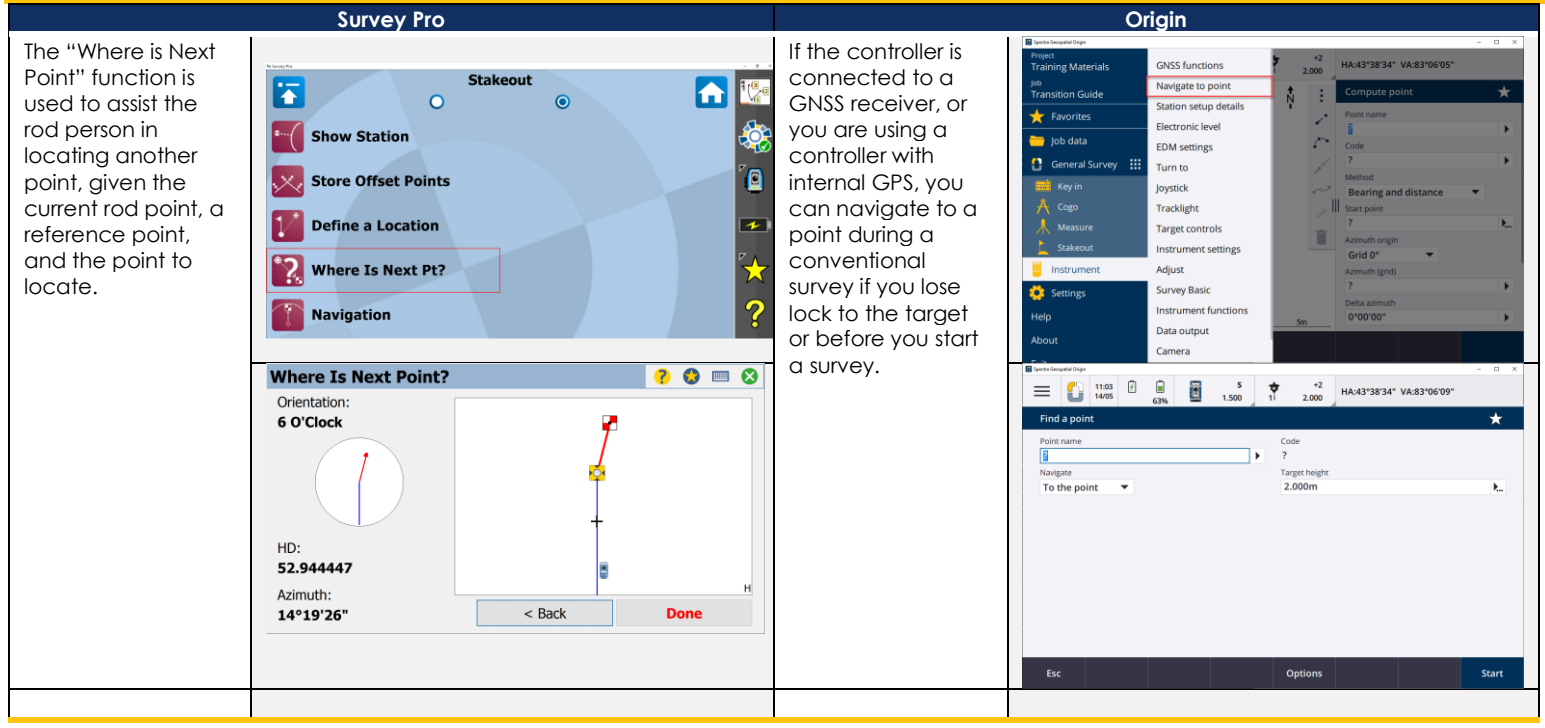

#### <span id="page-36-0"></span>**MAIN MENU/ FAVORITES MENU**

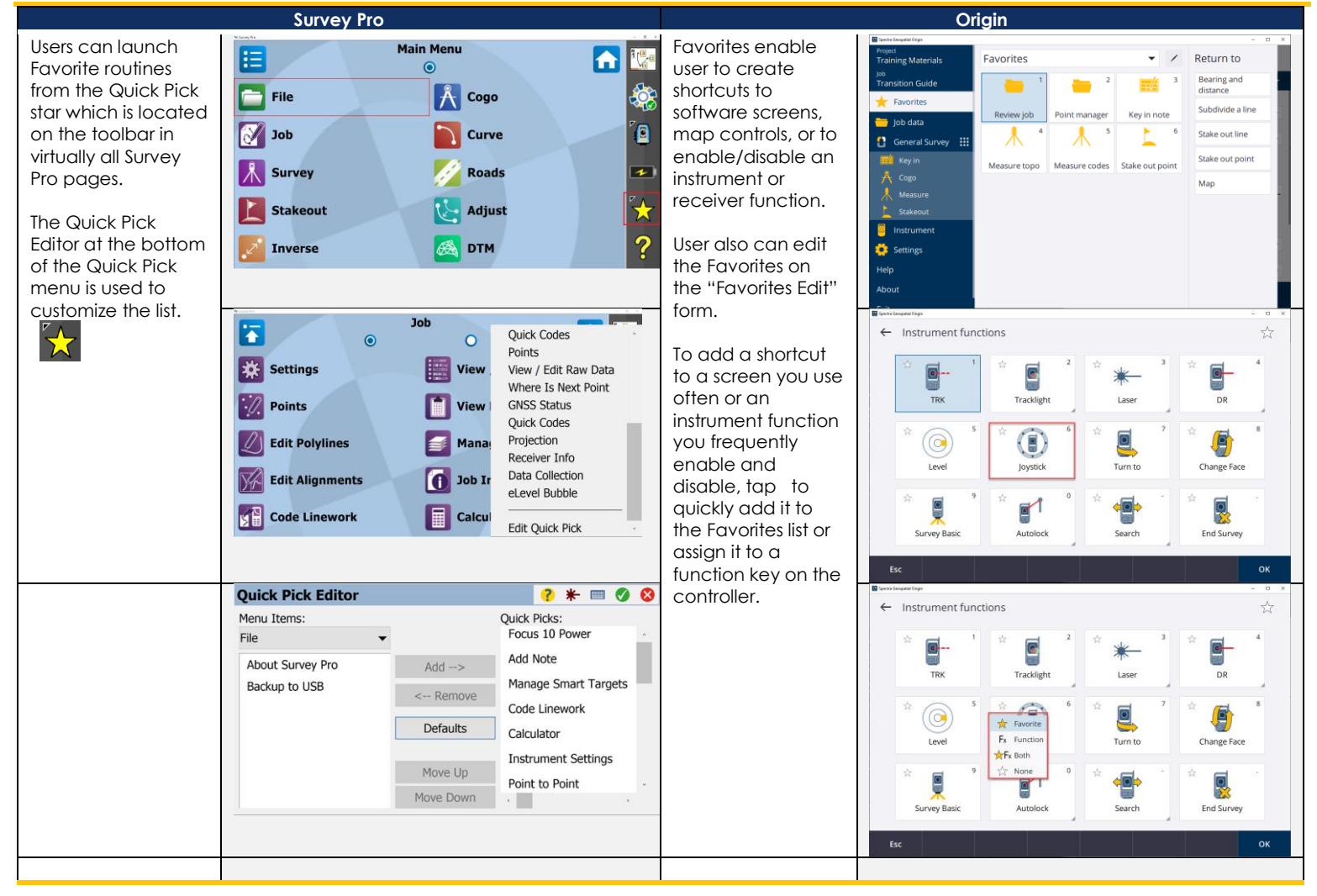

#### <span id="page-37-0"></span>**JOB/ SETTINGS/BUTTONS**

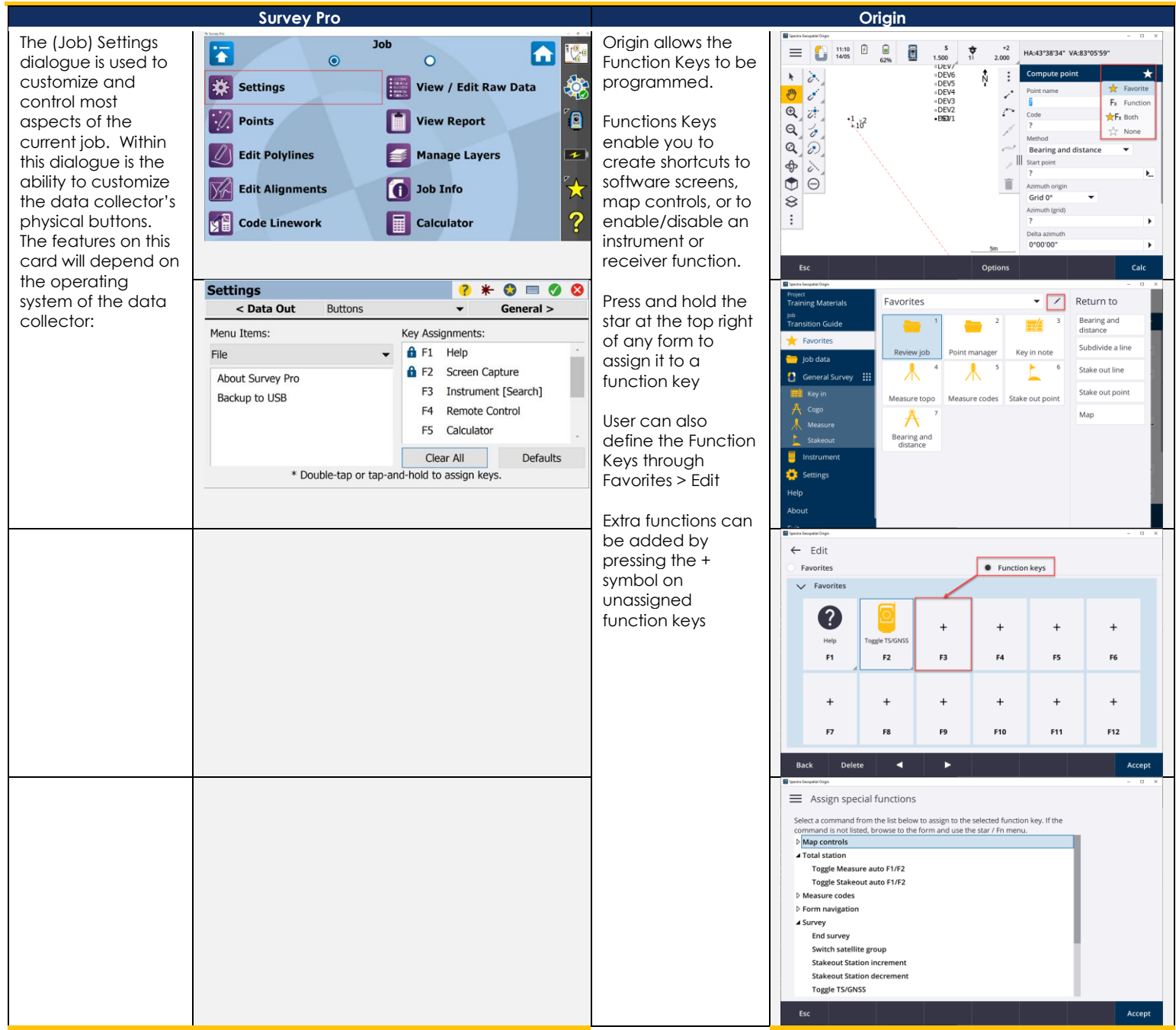

#### <span id="page-38-0"></span>**MAX+ (INTEGRATED SURVEY WORK MODE)**

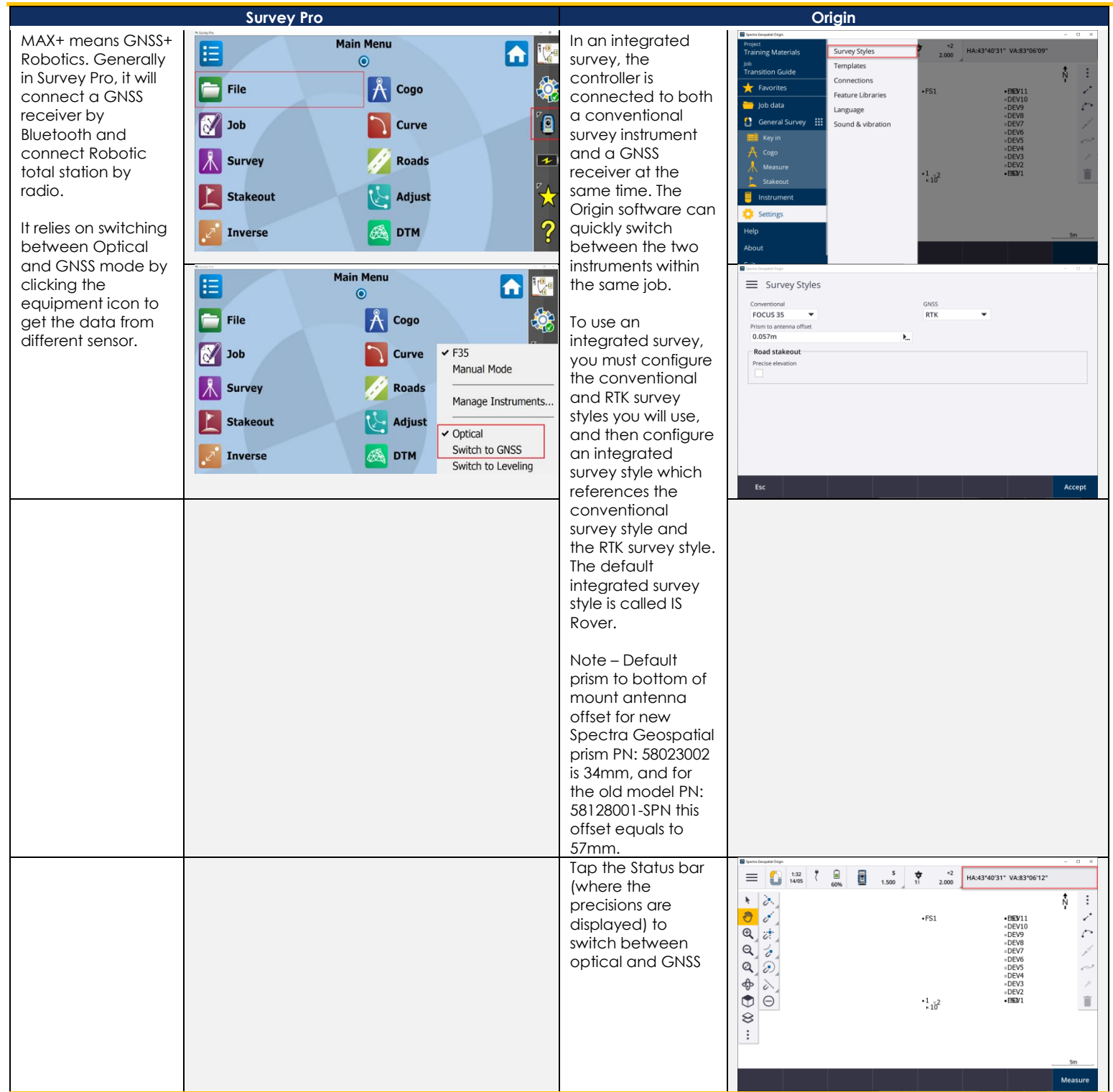

#### <span id="page-39-0"></span>**MAX+ CONTINUED**

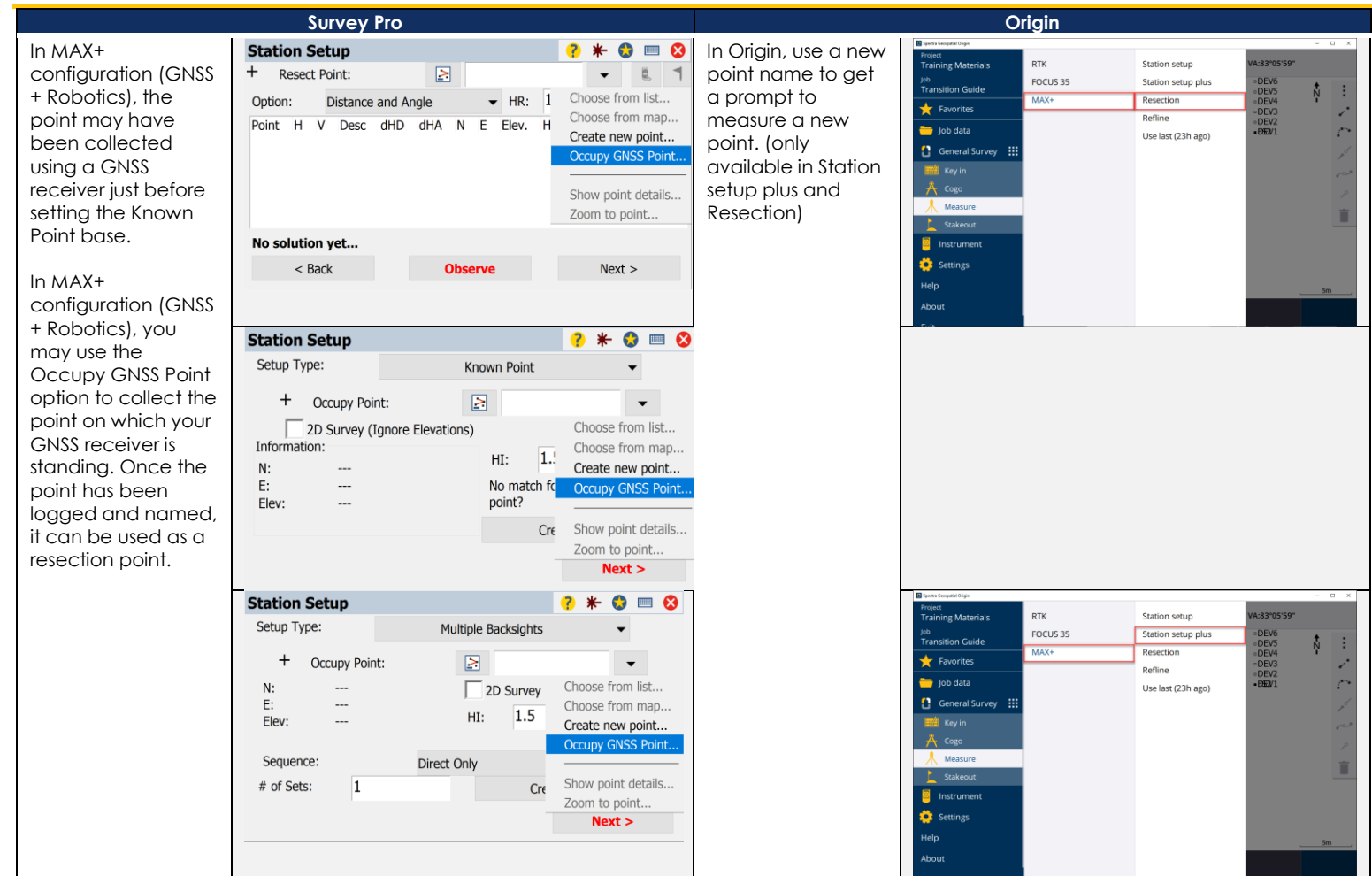

## **GNSS**

#### <span id="page-40-1"></span><span id="page-40-0"></span>**CONNECTING TO THE RECEIVER WITH BLUETOOTH**

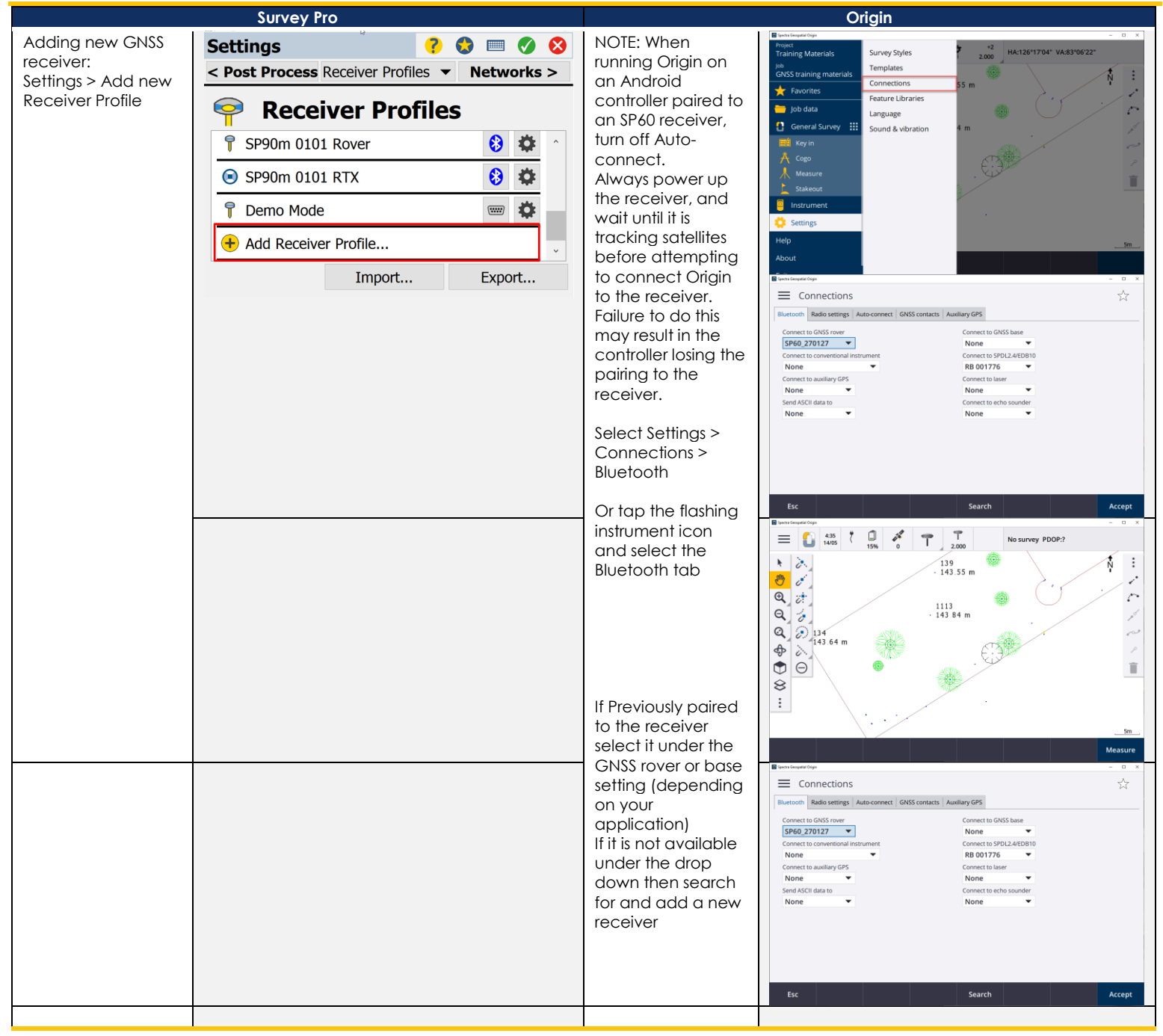

#### <span id="page-41-0"></span>**ADDING A GNSS CORRECTION AND DEFINING INTERNET CONNECTION**

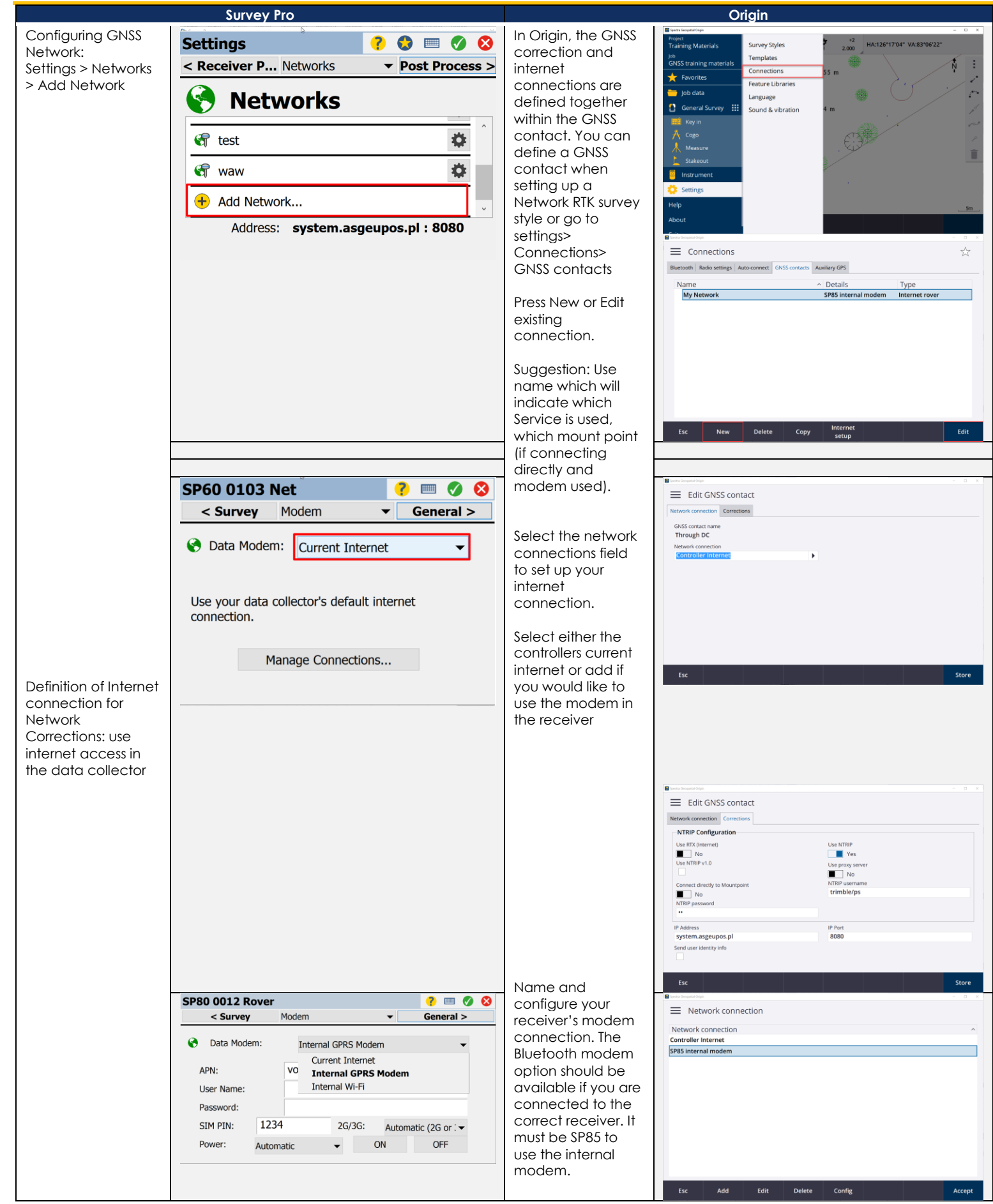

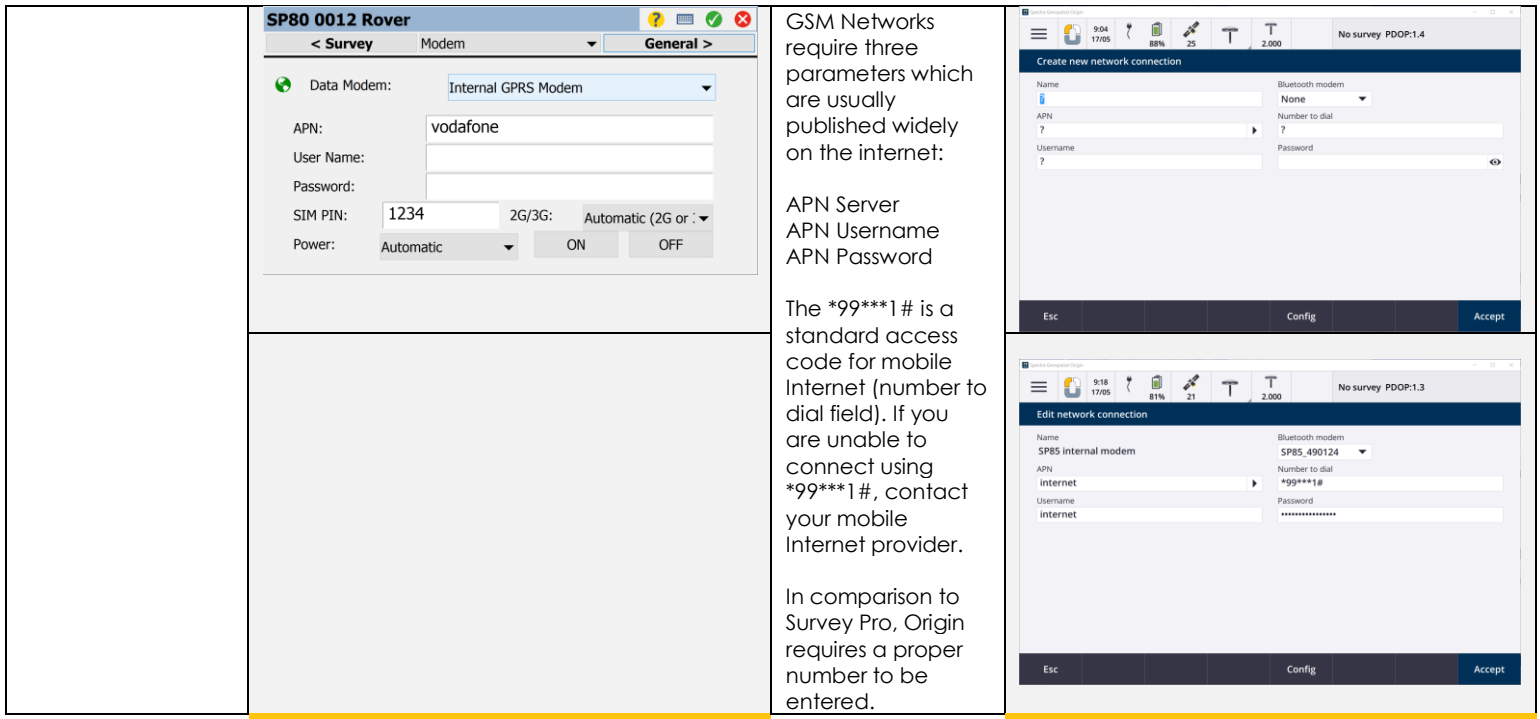

#### <span id="page-43-0"></span>**CONFIGURING INTERNAL UHF MODEM FOR BASE SETUP**

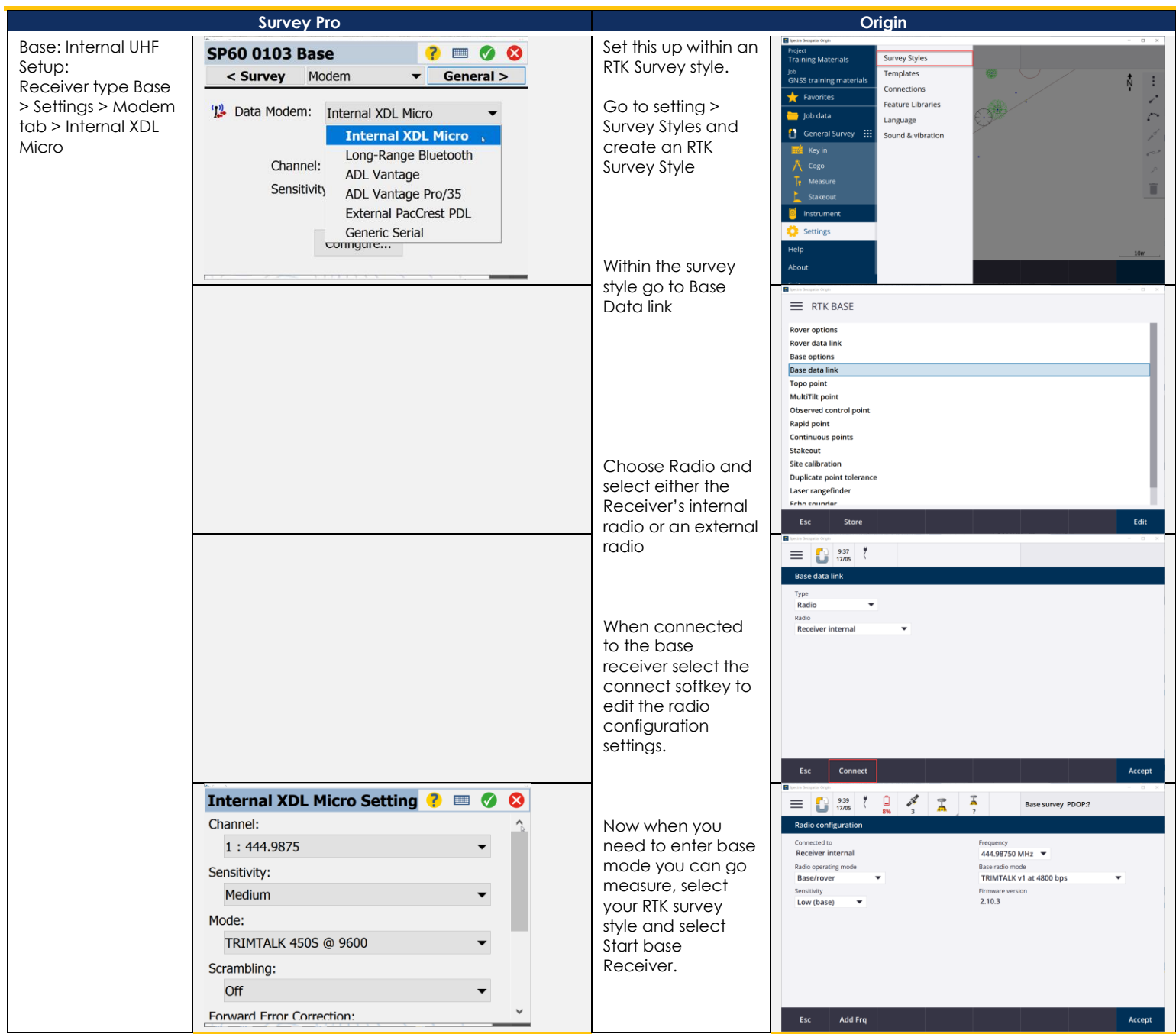

#### <span id="page-44-0"></span>**CONFIGURING INTERNAL UHF MODE FOR ROVER SETUP**

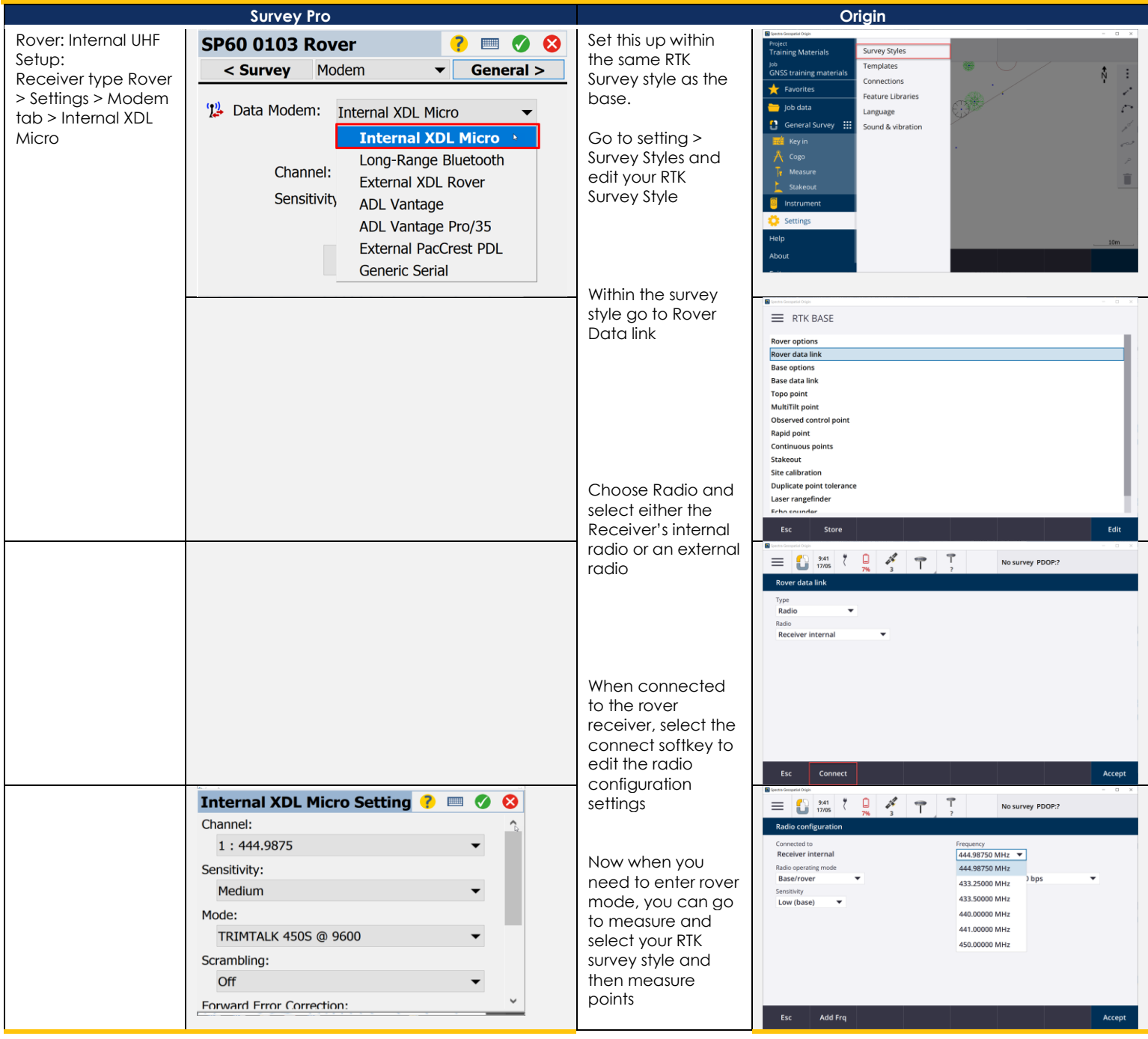

#### <span id="page-45-0"></span>**CONFIGURING RTX (L-BAND AND IP BASED CONNECTION)**

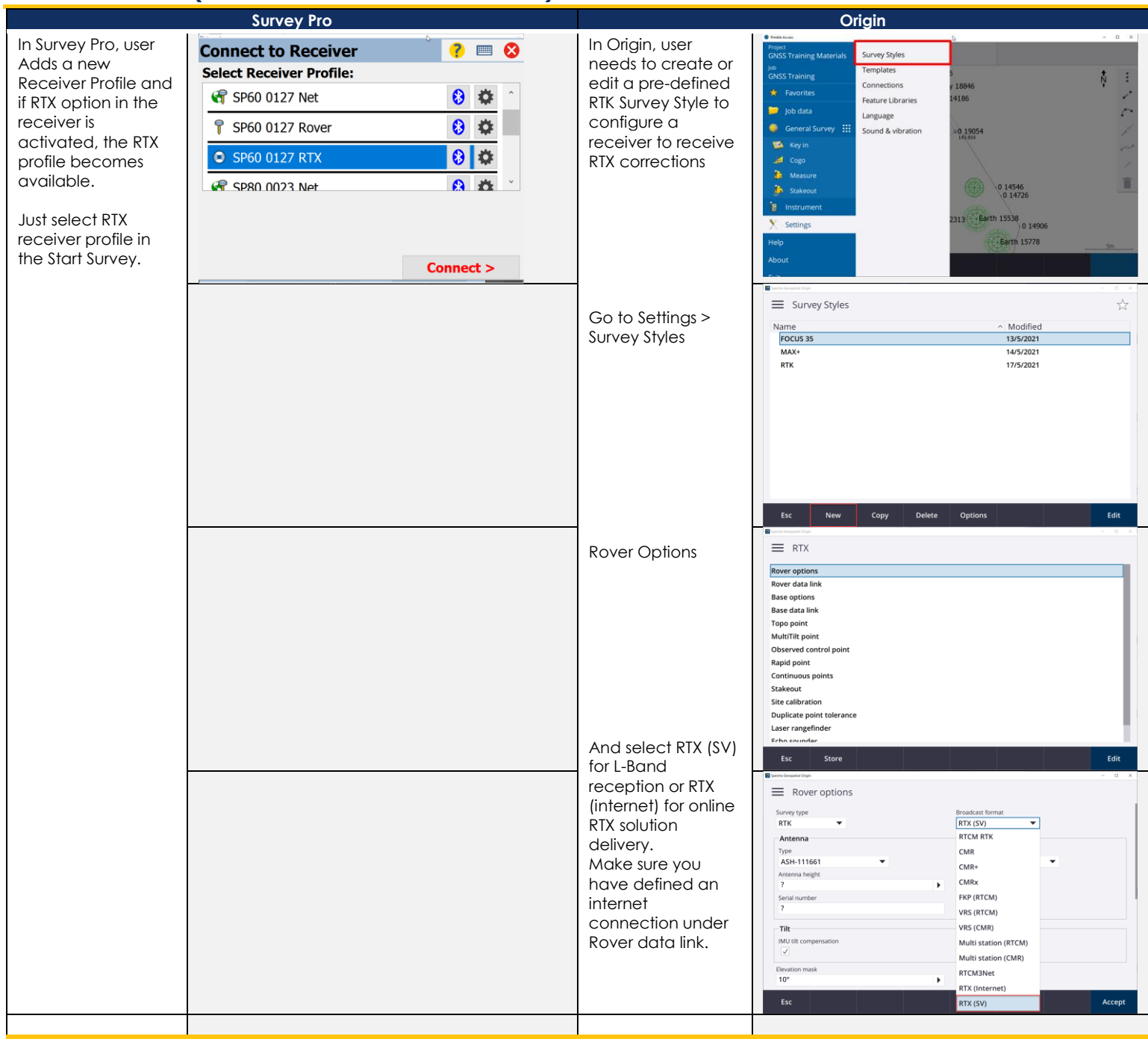

#### <span id="page-46-0"></span>**CONNECTING TO RECEIVERS INTERNAL WI-FI**

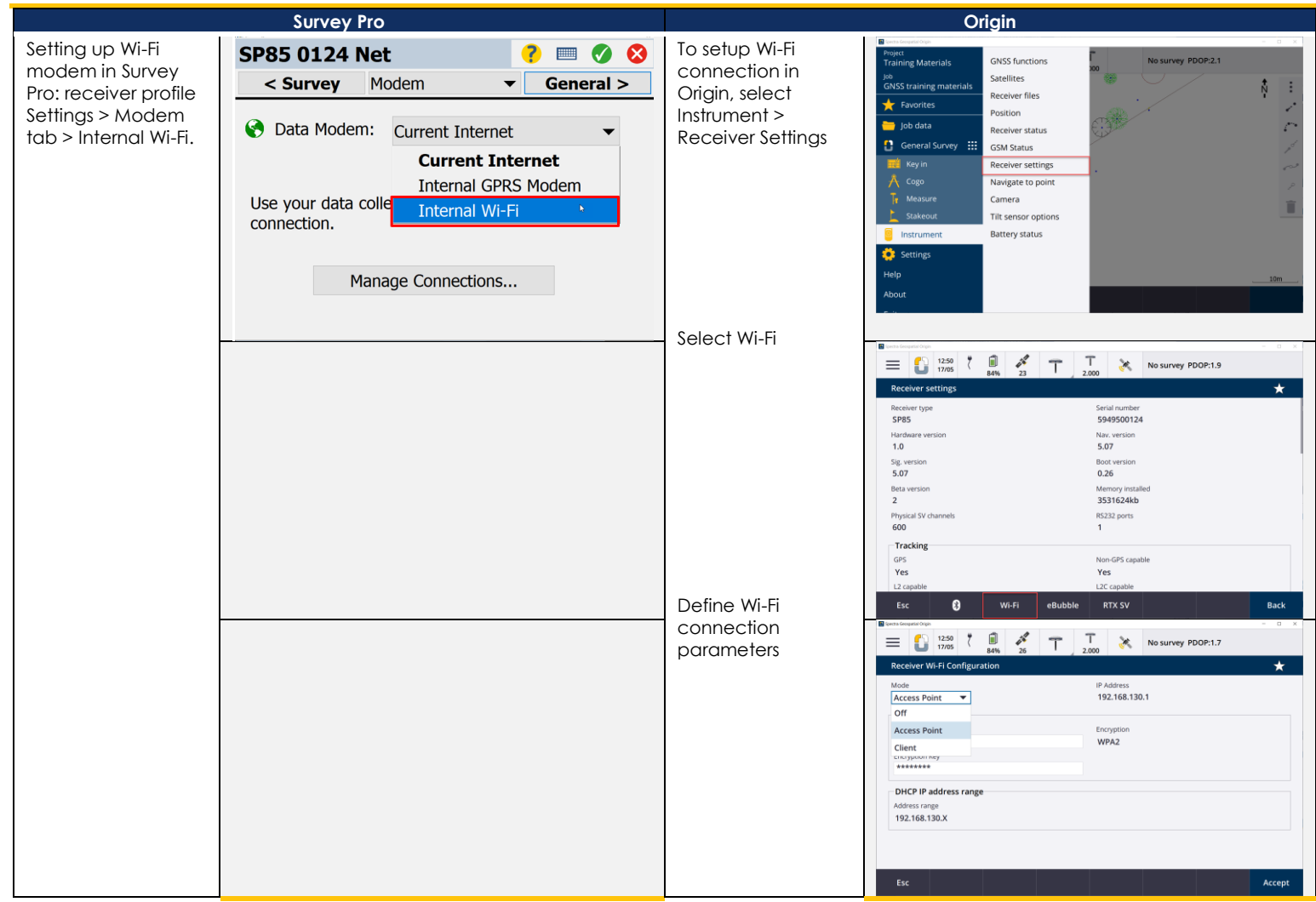

#### <span id="page-47-0"></span>**EBUBBLE SETTINGS AND CALIBRATION**

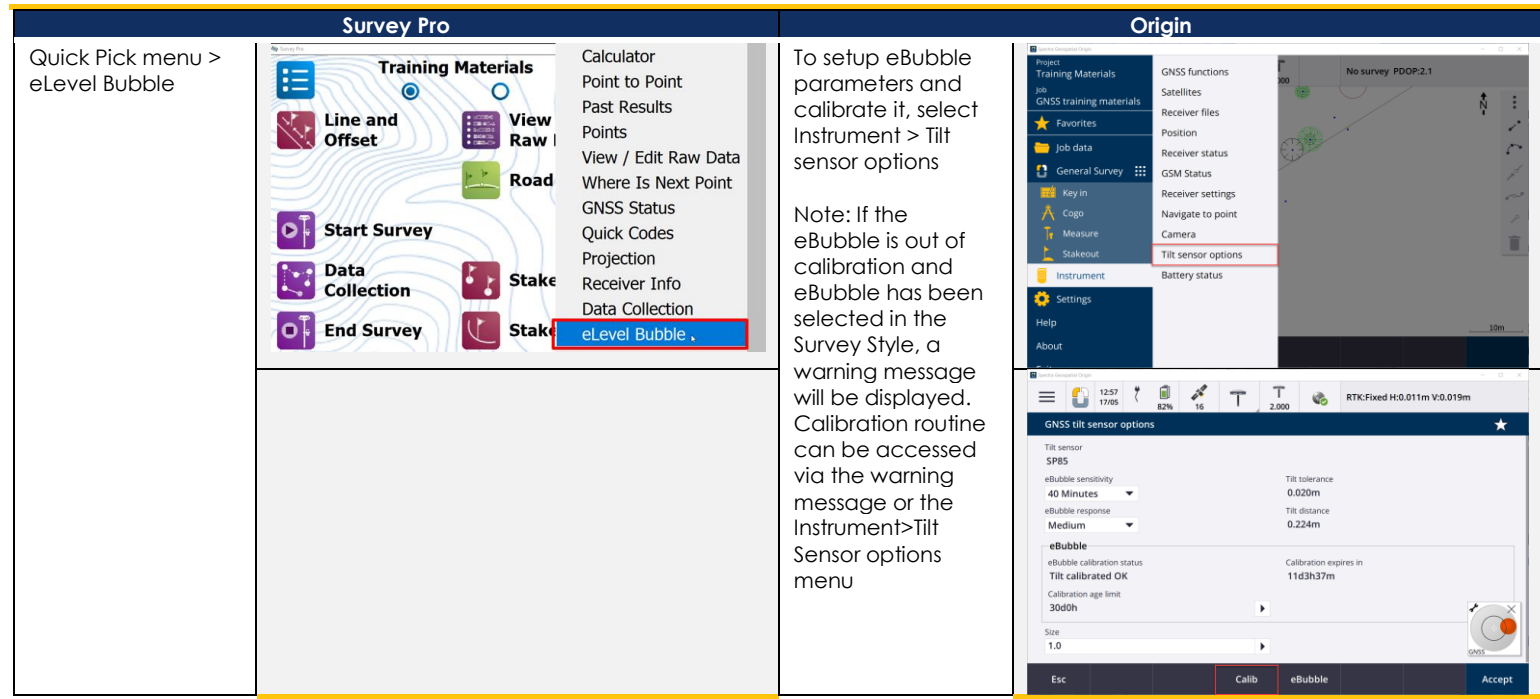

#### <span id="page-47-1"></span>**RECEIVER'S DATA DOWNLOAD**

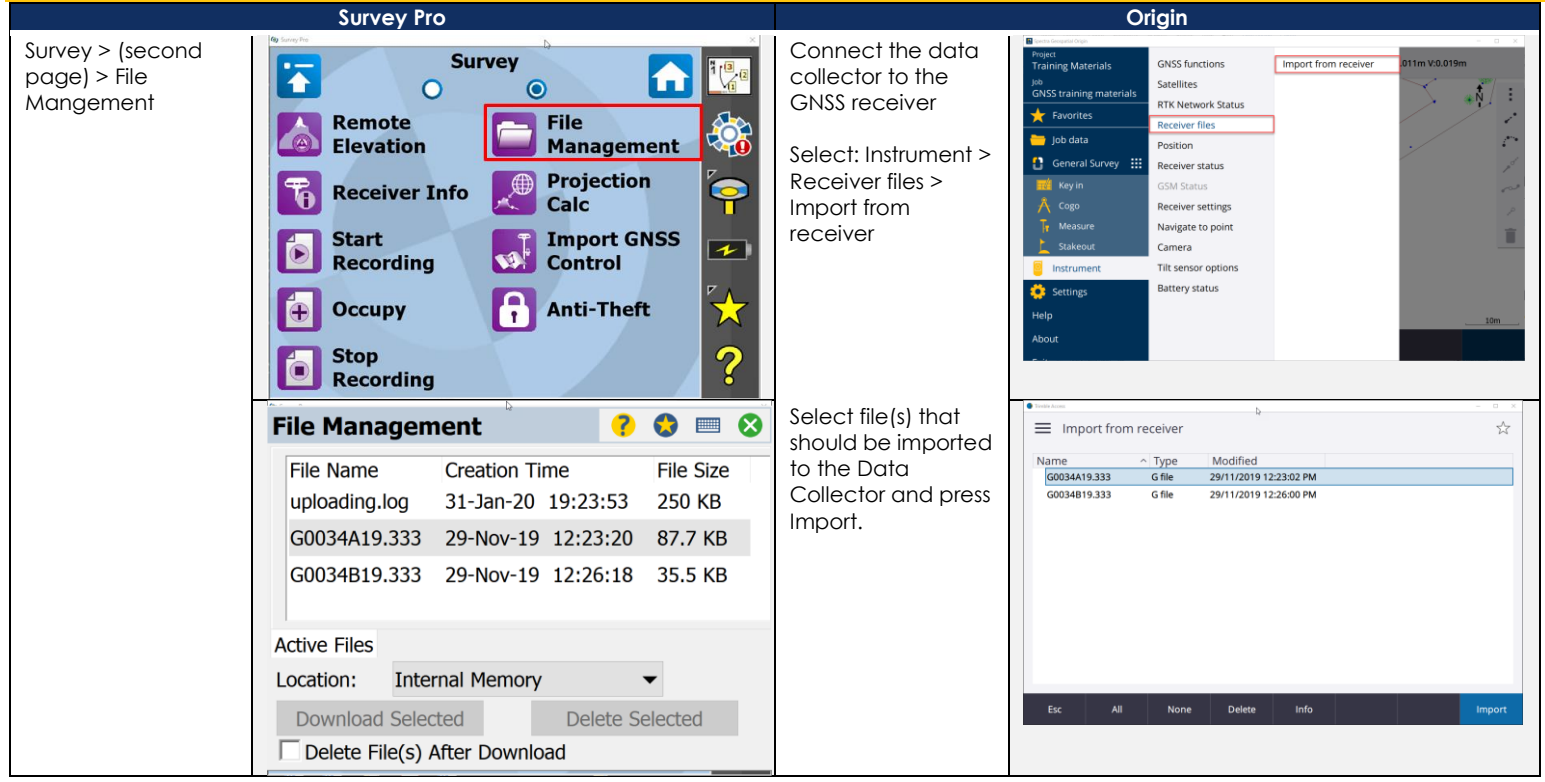

#### <span id="page-48-0"></span>**SURVEY START SURVEY/DATA COLLECTION**

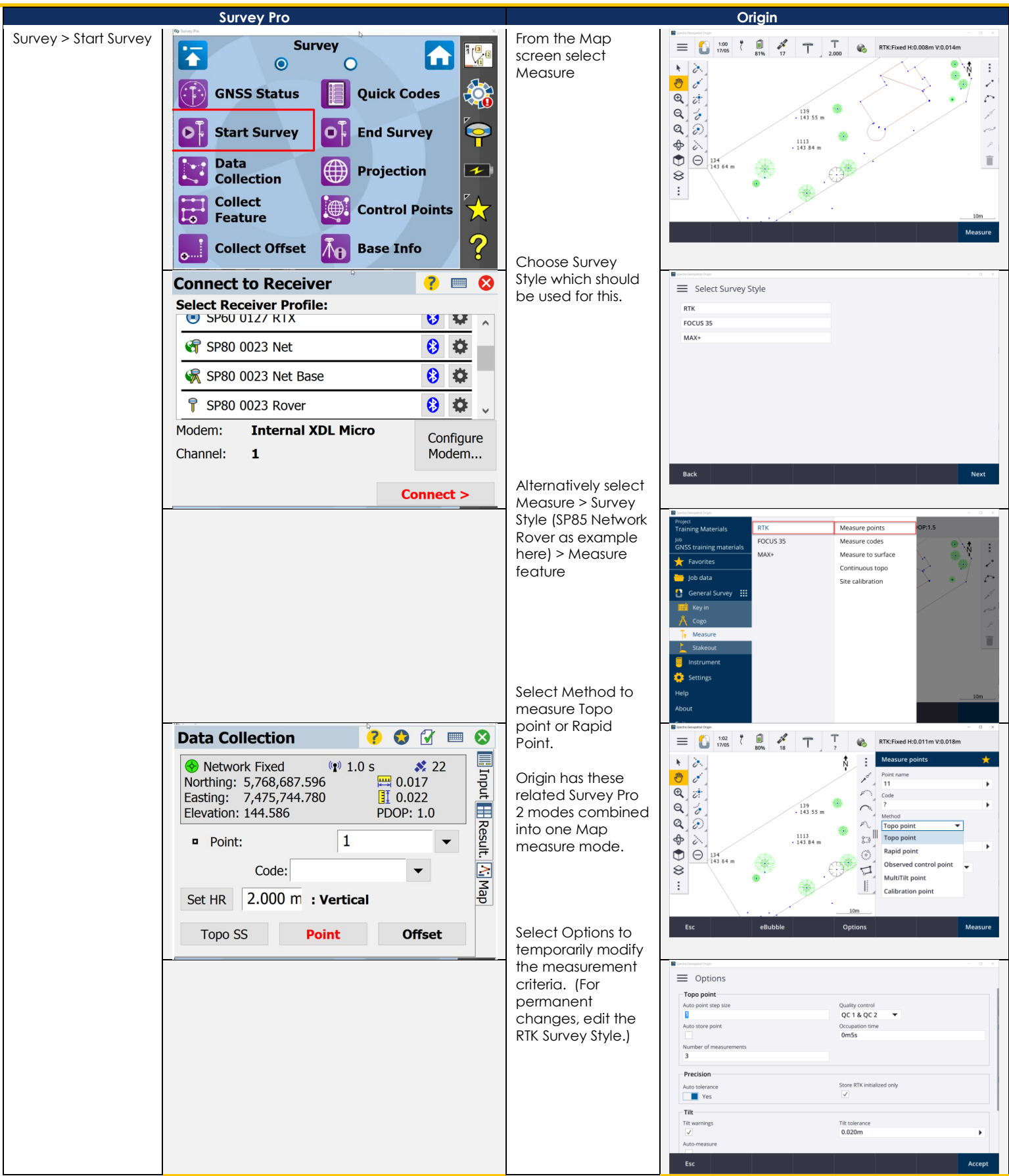

#### <span id="page-49-0"></span>**QUICK CODES AND MEASURE WITH CODES**

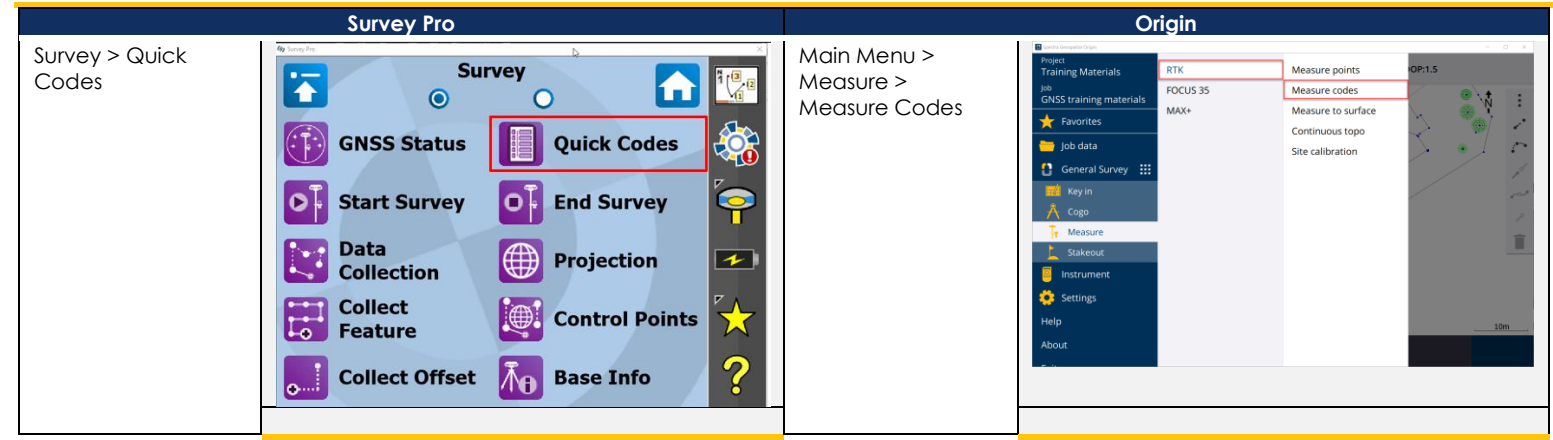

#### <span id="page-49-1"></span>**SURVEY > COLLECT FEATURE**

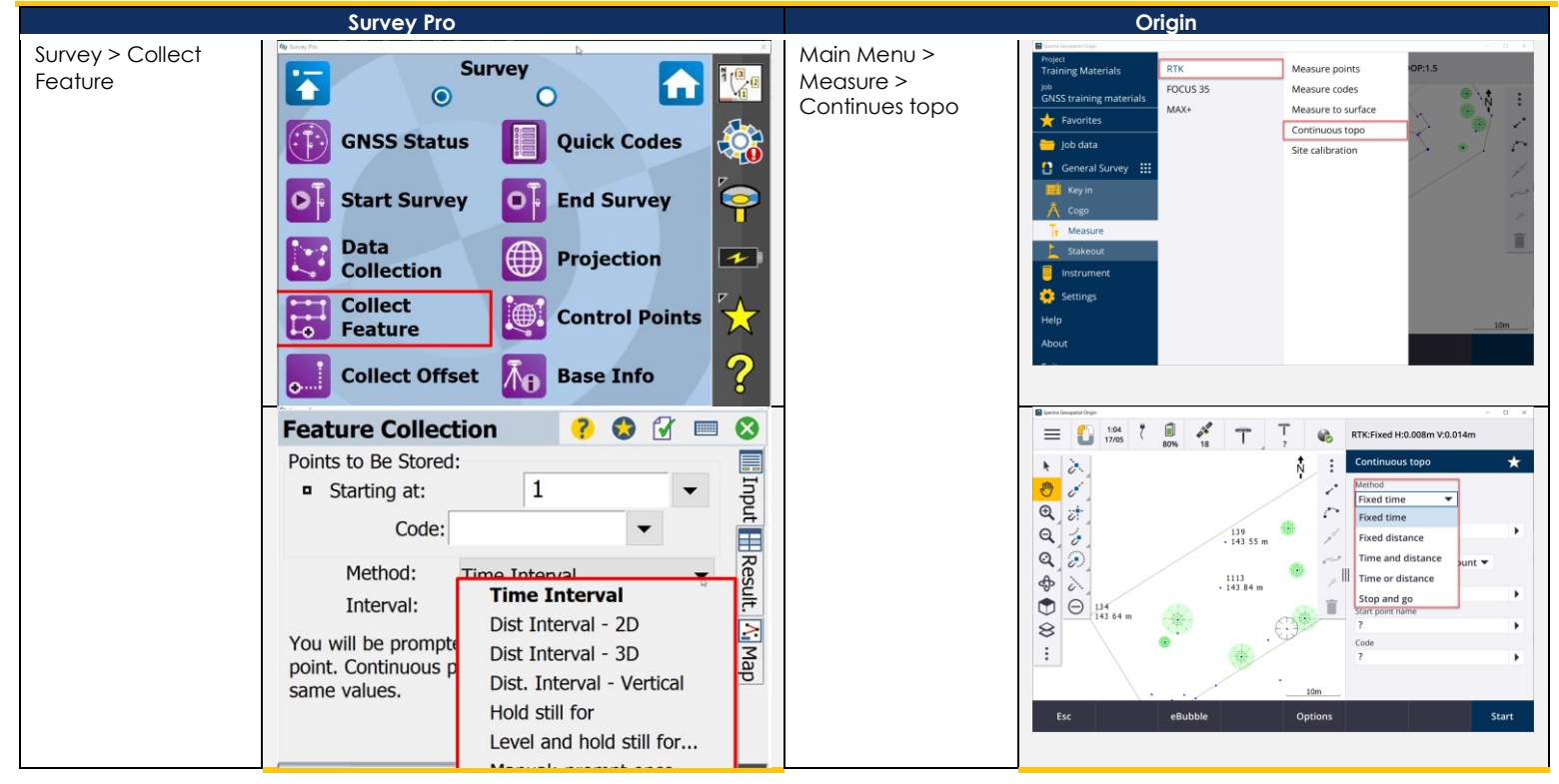

#### <span id="page-50-0"></span>**CLOSING SURVEY**

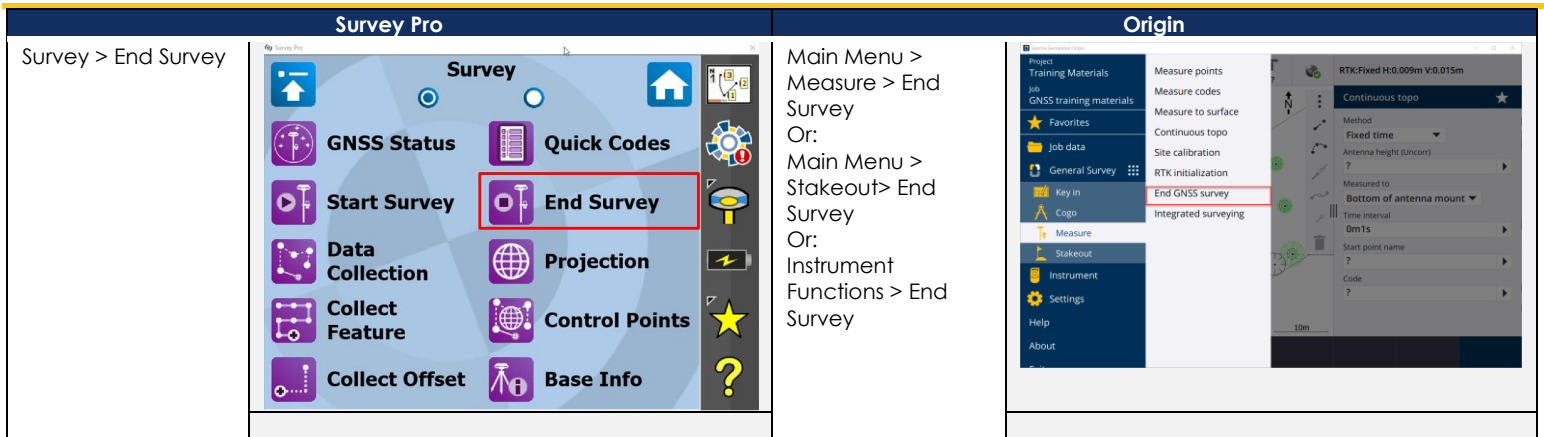

#### <span id="page-50-1"></span>**MEASURE CONTROL POINTS**

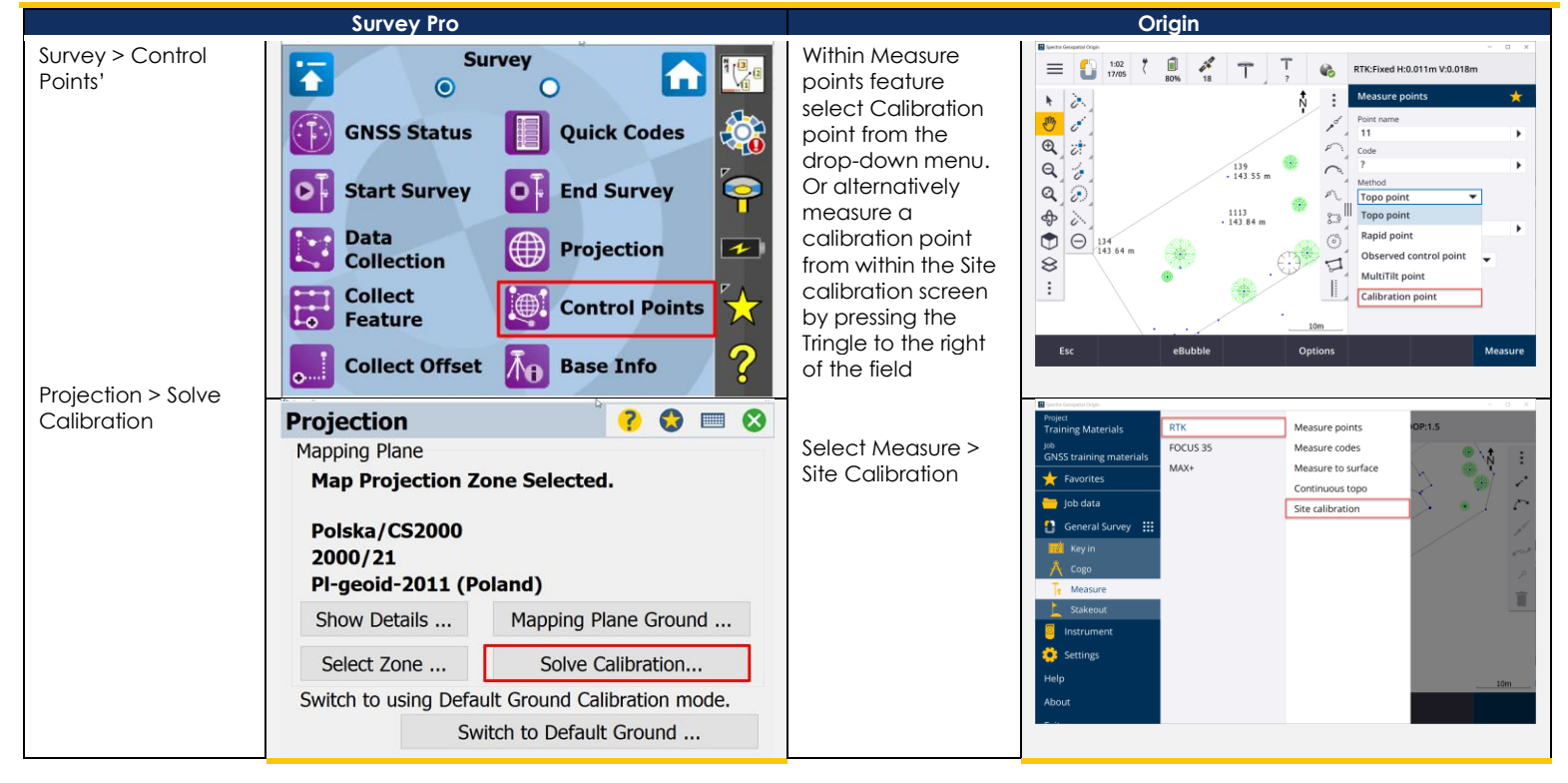

#### <span id="page-51-0"></span>**POST-PROCESSING DATA RECORDING**

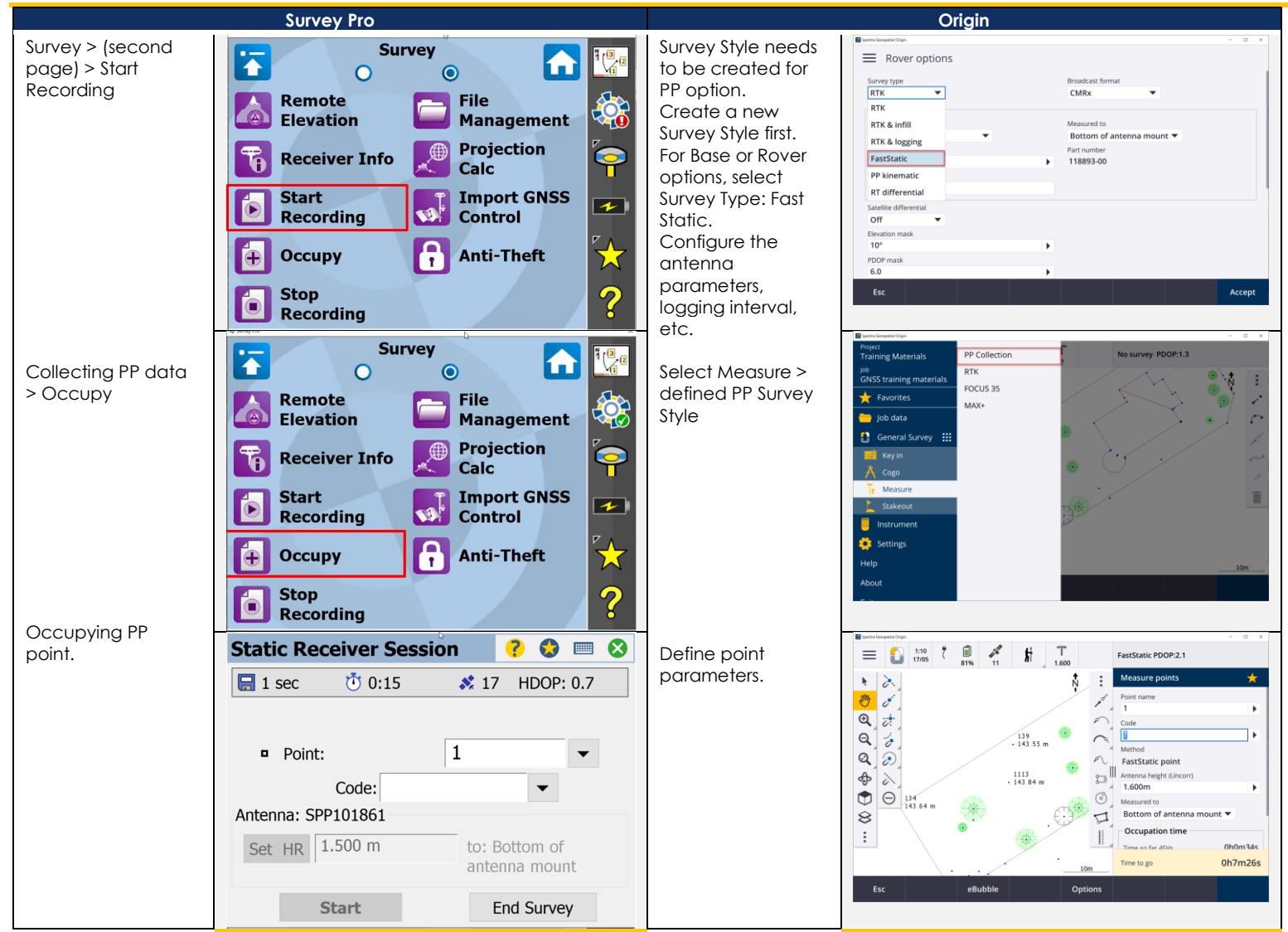

#### <span id="page-52-0"></span>**STAKEOUT POINTS**

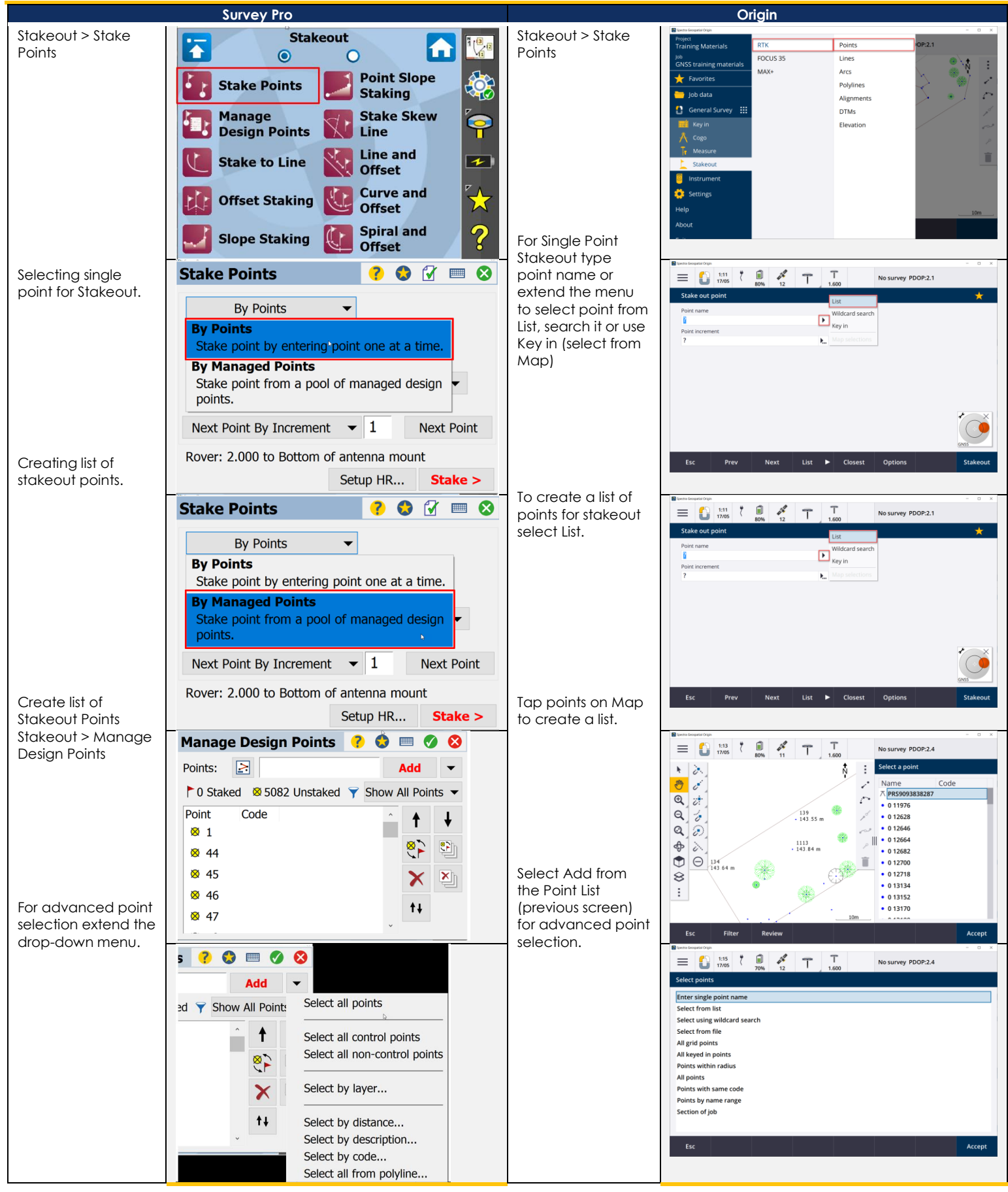

#### <span id="page-53-0"></span>**STAKEOUT LINES**

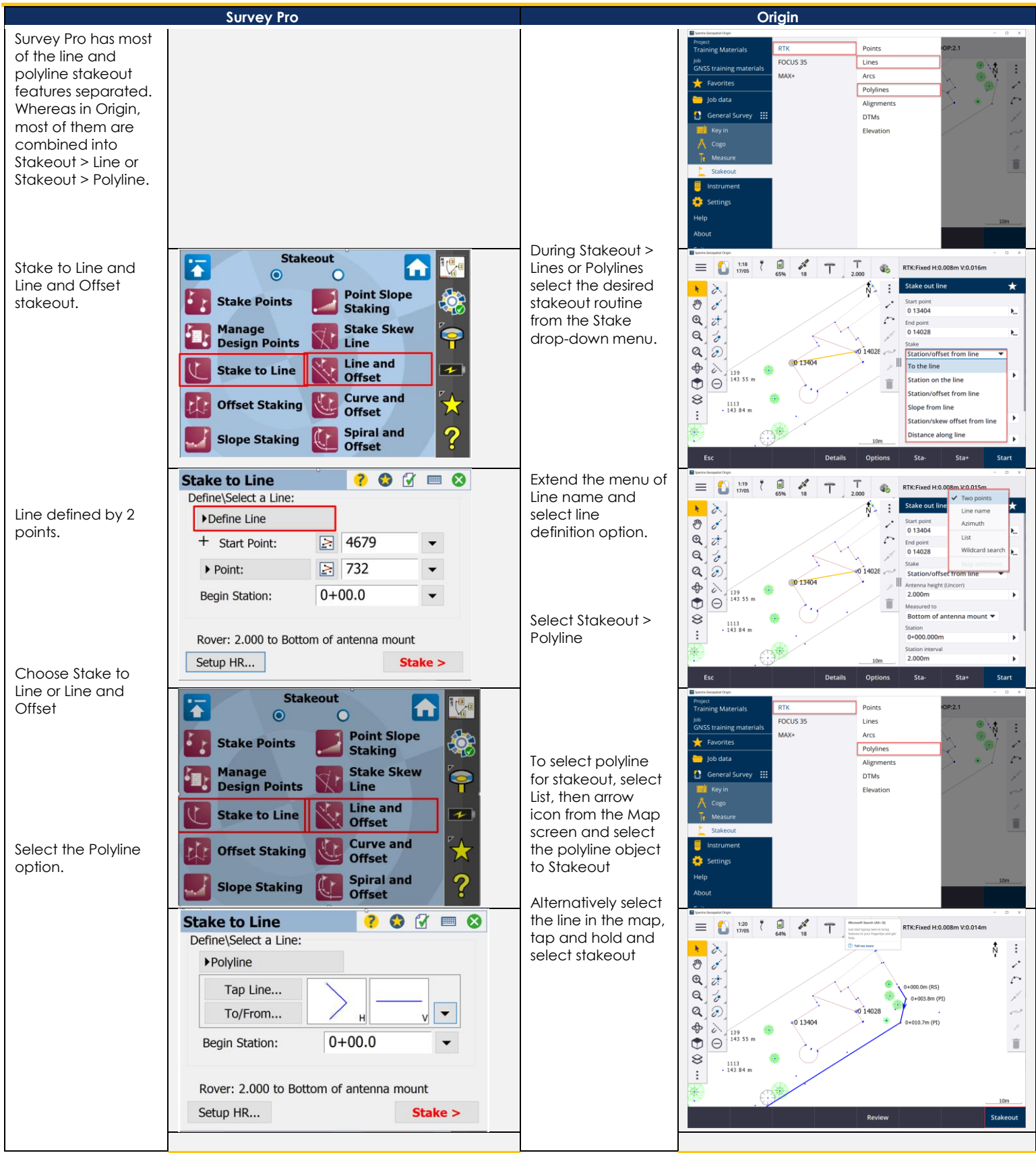

#### <span id="page-54-0"></span>**STAKEOUT SLOPES**

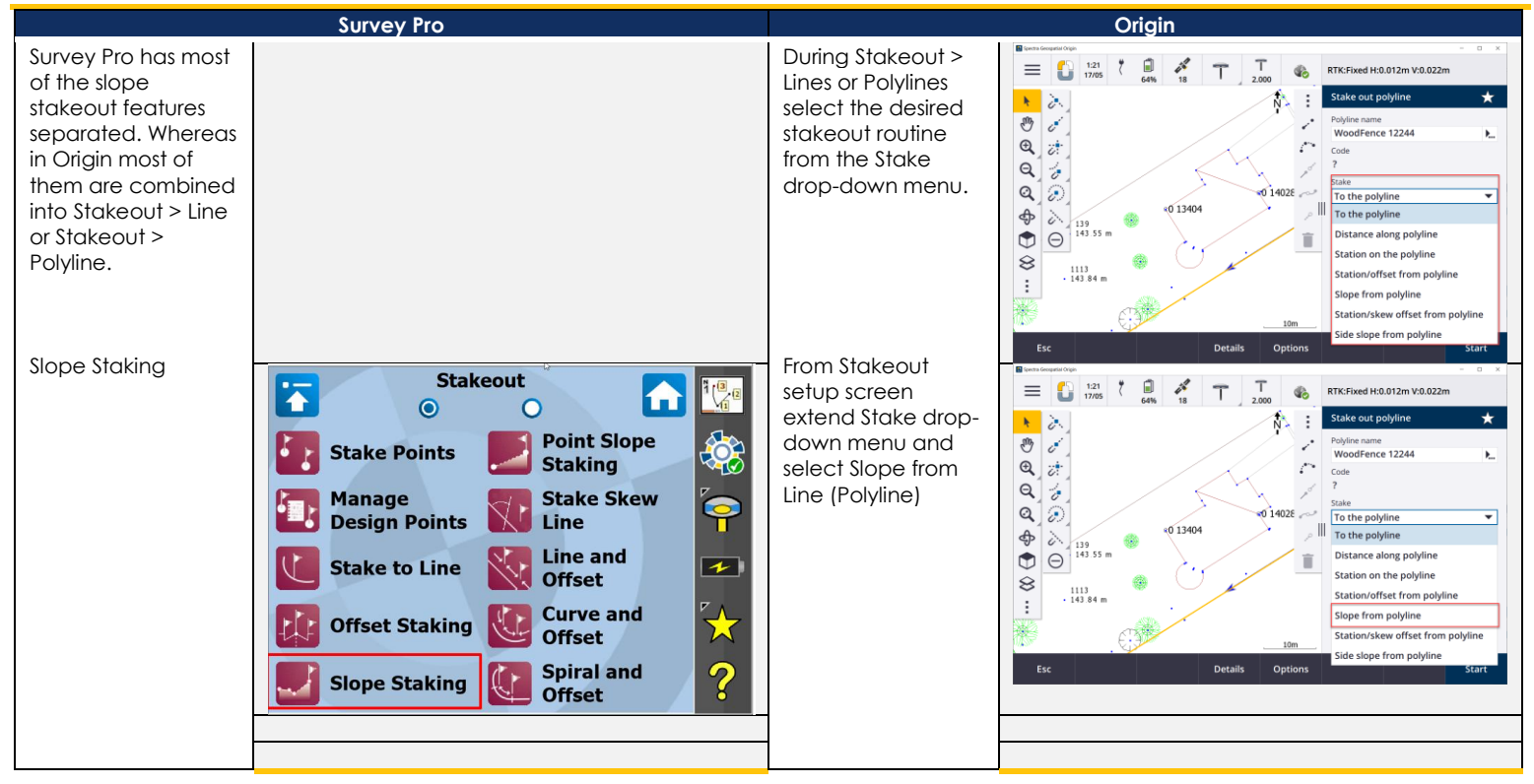

#### <span id="page-55-0"></span>**DTM CREATION**

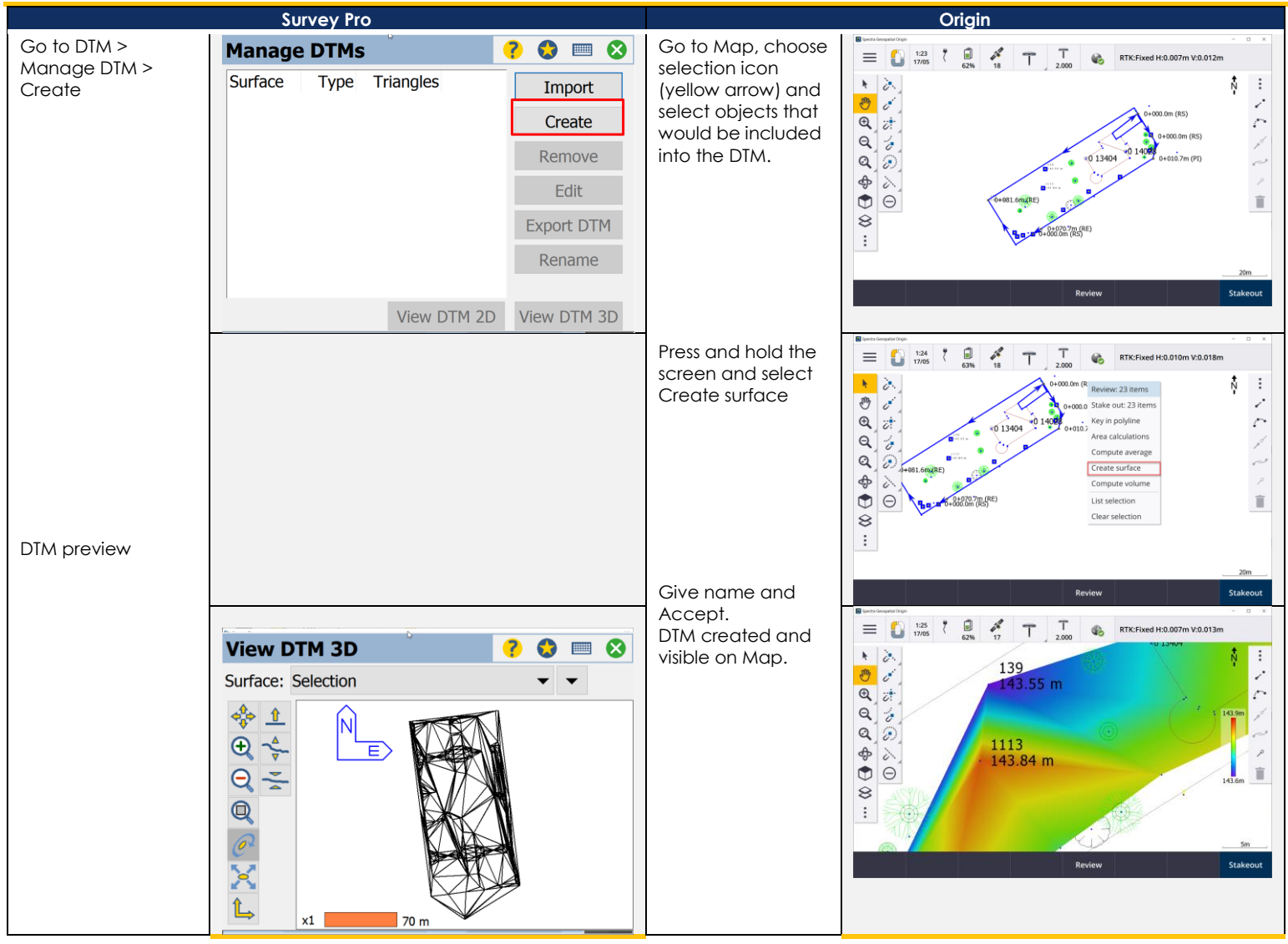

#### <span id="page-56-0"></span>**DTM STAKEOUT**

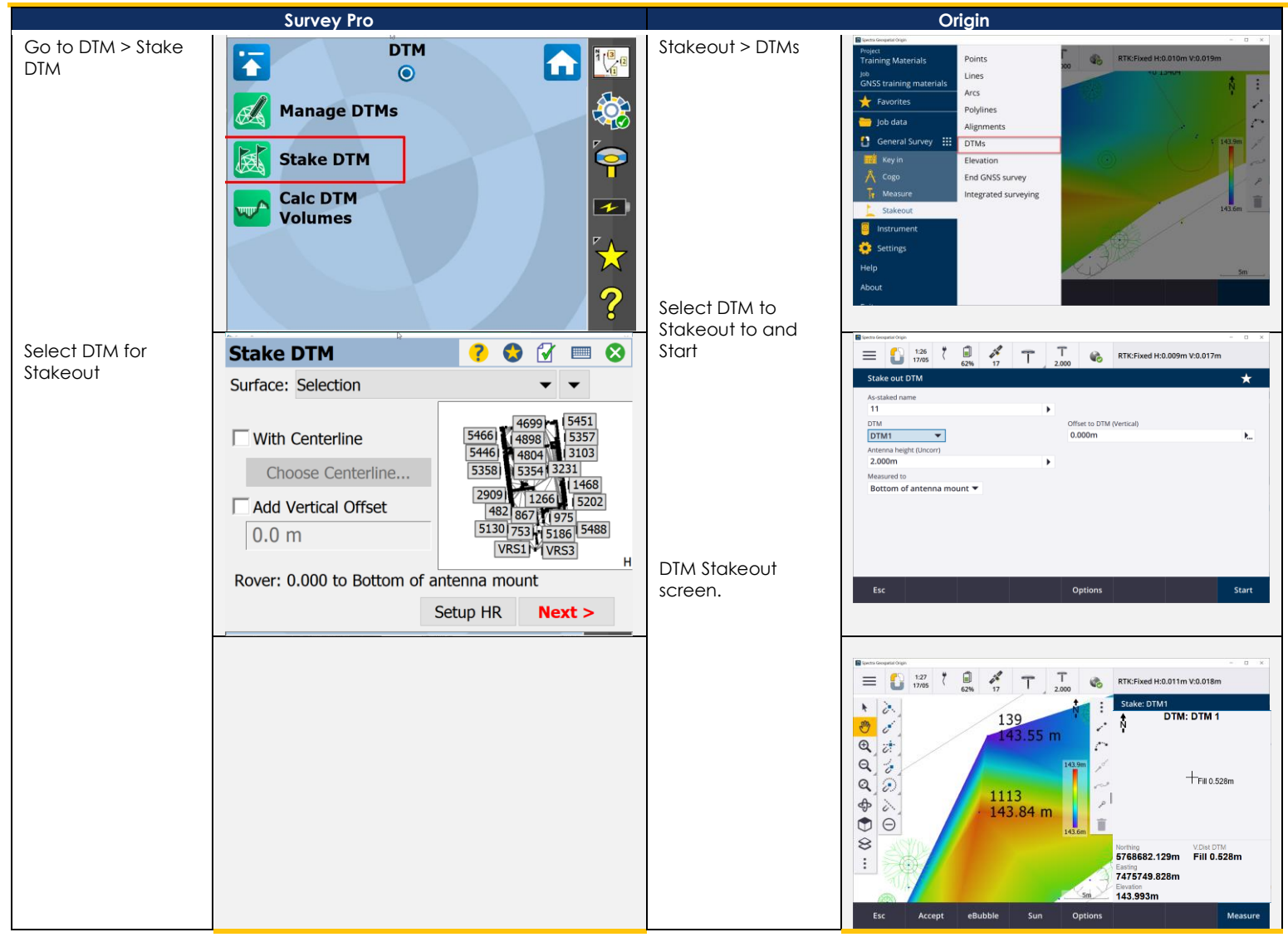

## <span id="page-57-0"></span>**JXL JOB TRANSFER – SURVEY PRO TO ORIGIN**

The Trimble proprietary \*.JXL file format allows coordinate system information and points to be exchanged between Survey Pro and Origin. This example will demonstrate transferring a GNSS job with local coordinates to the Origin field software. When creating a new job from a JXL file, the new jobs coordinate system settings will be adopted from the JXL, and all points will be created using their reduced coordinates - observation records are not converted from the JXL into the new job.

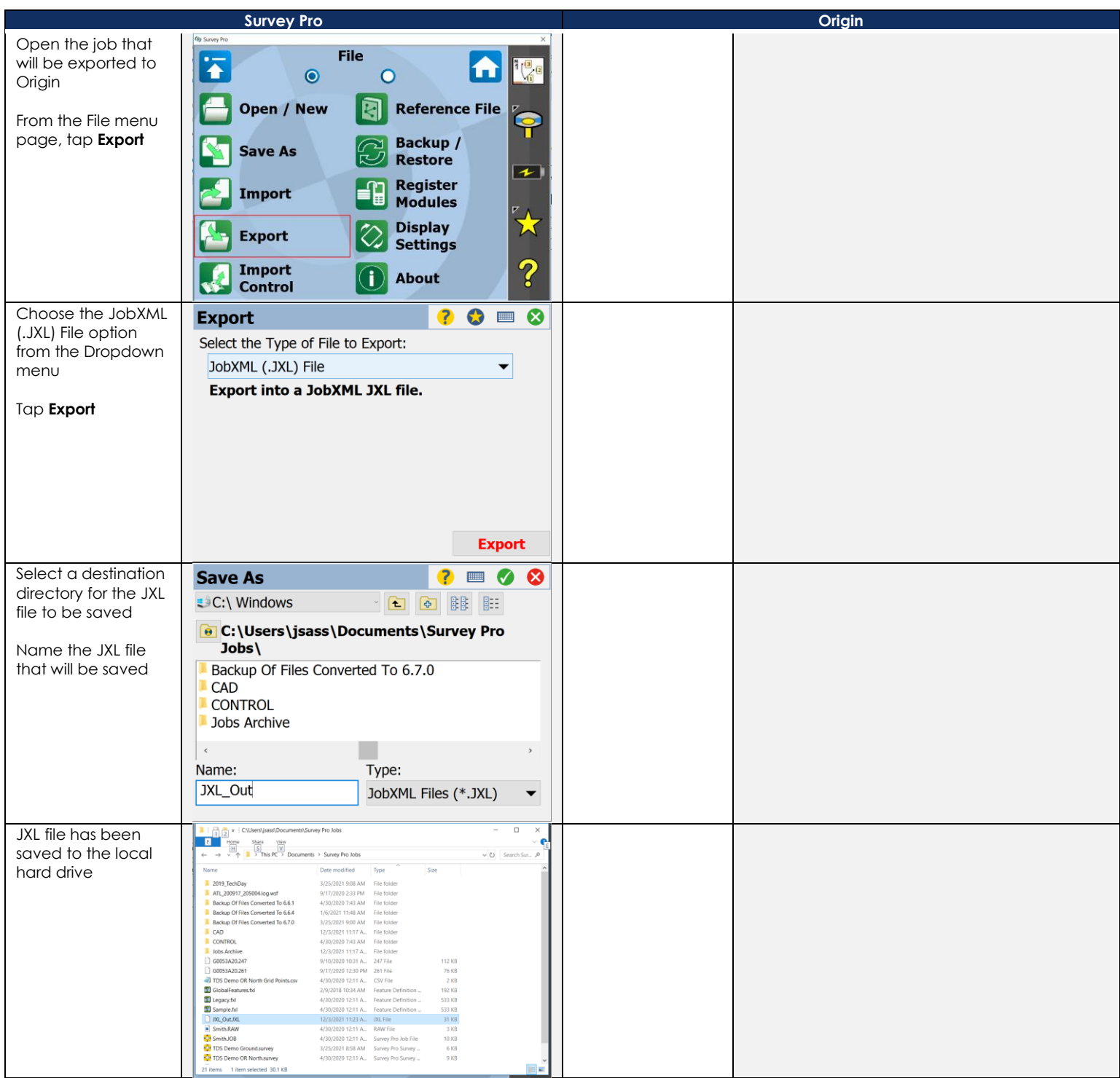

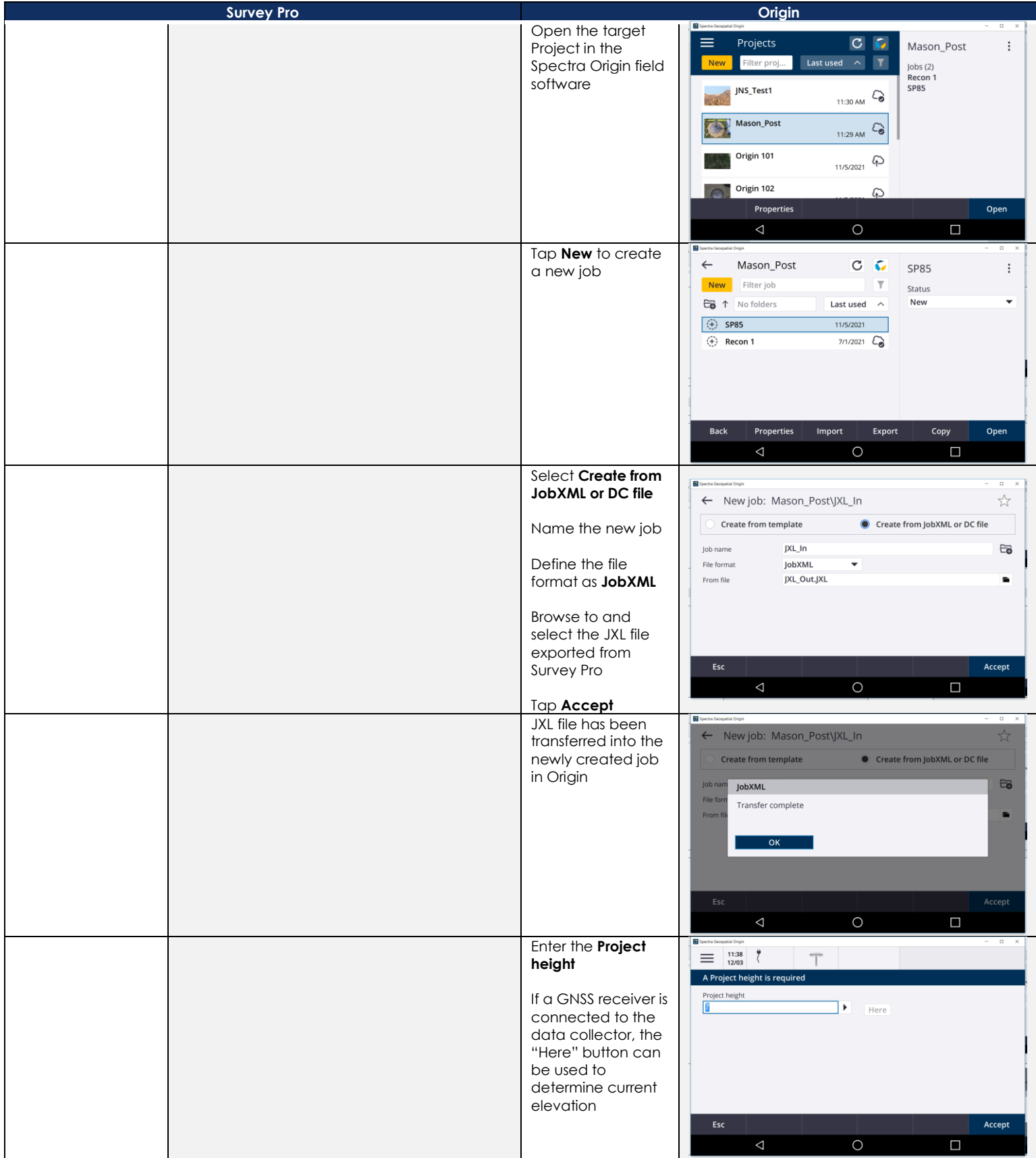

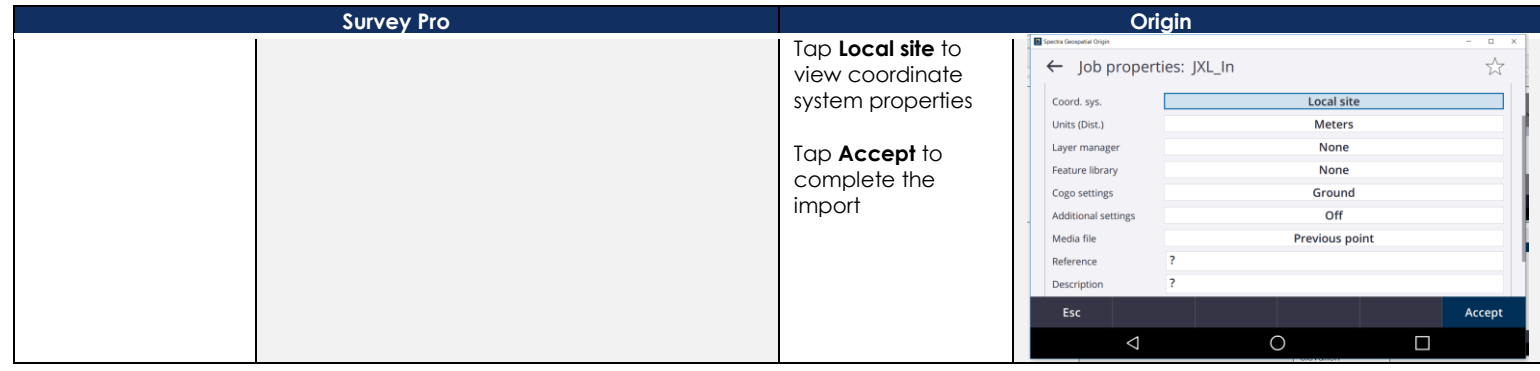